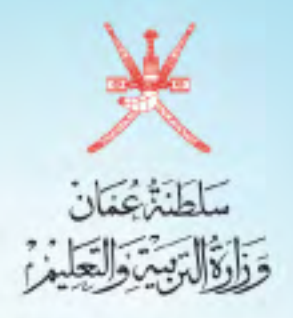

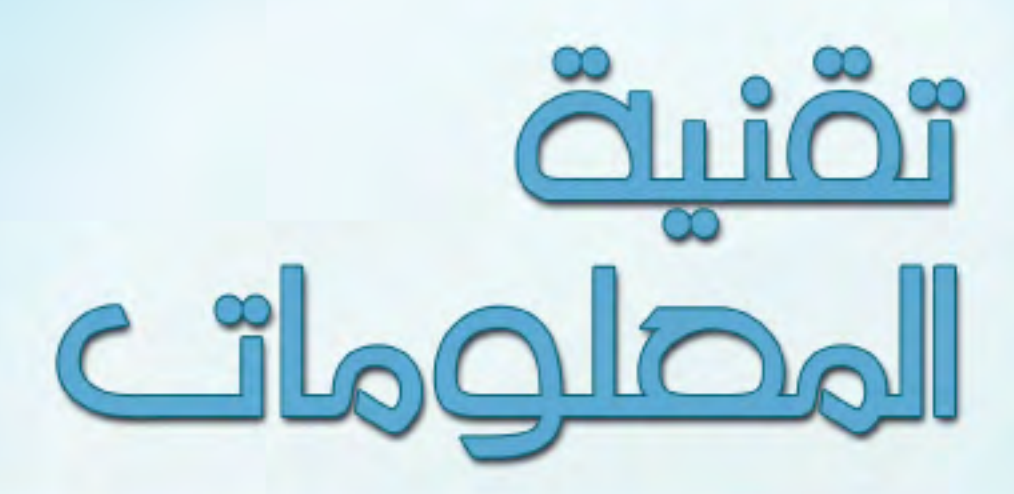

#### القصل الدراسي الثائي الأصف السادس

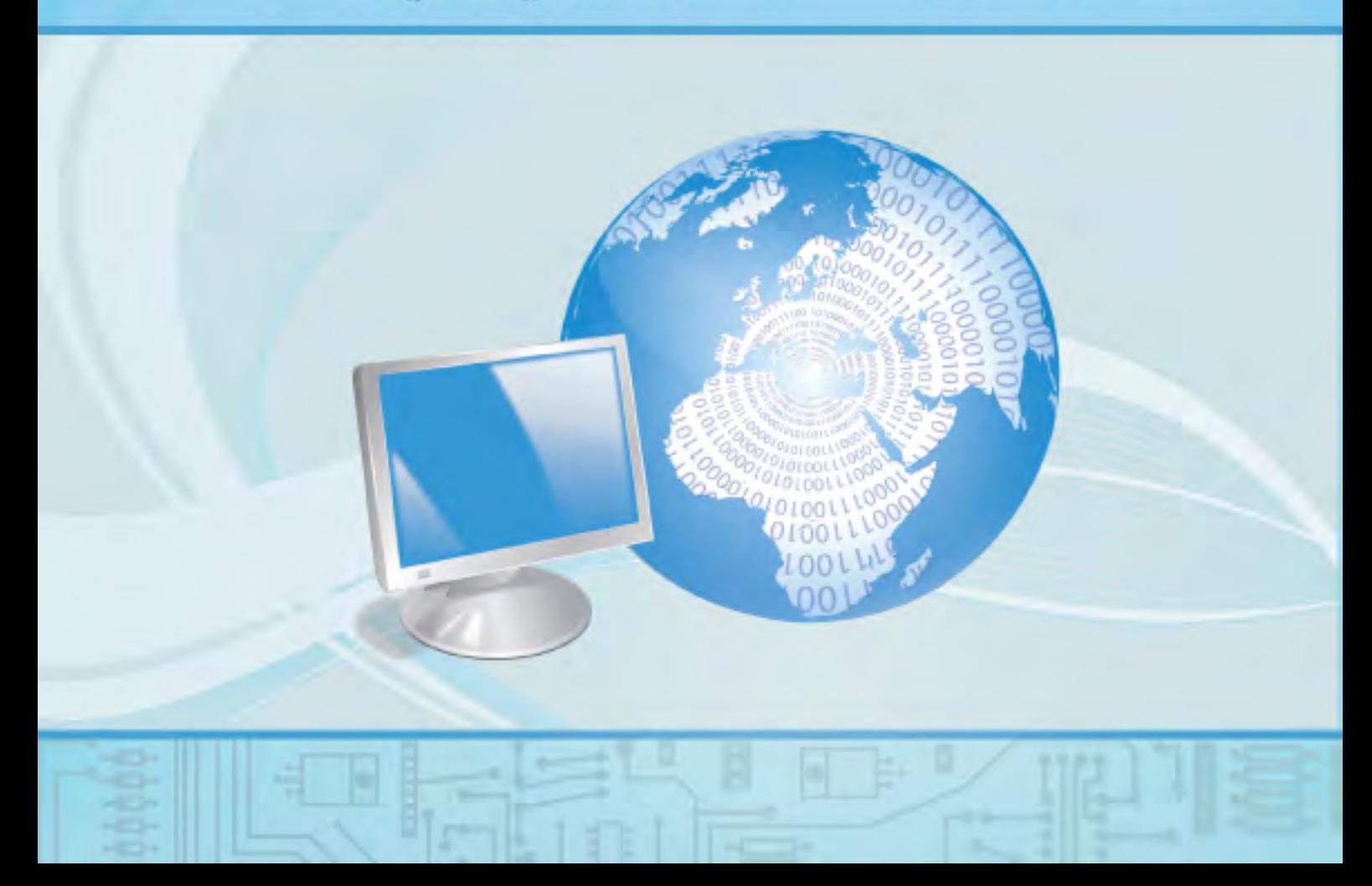

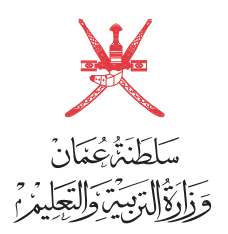

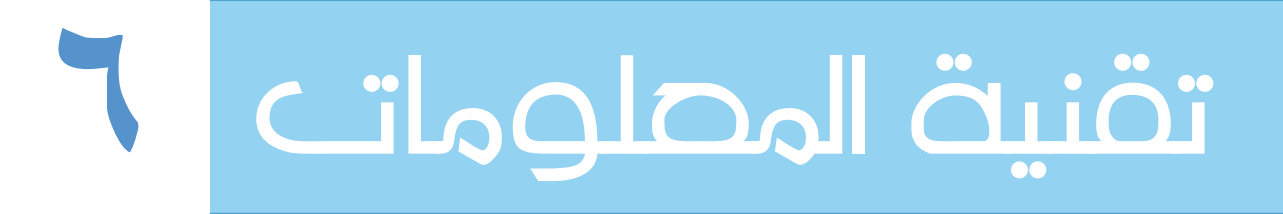

الصف السادس - الفصل الدراسي الثاني

الطبعة الأولى ١٤٣٥هـ - ٢٠١٤م

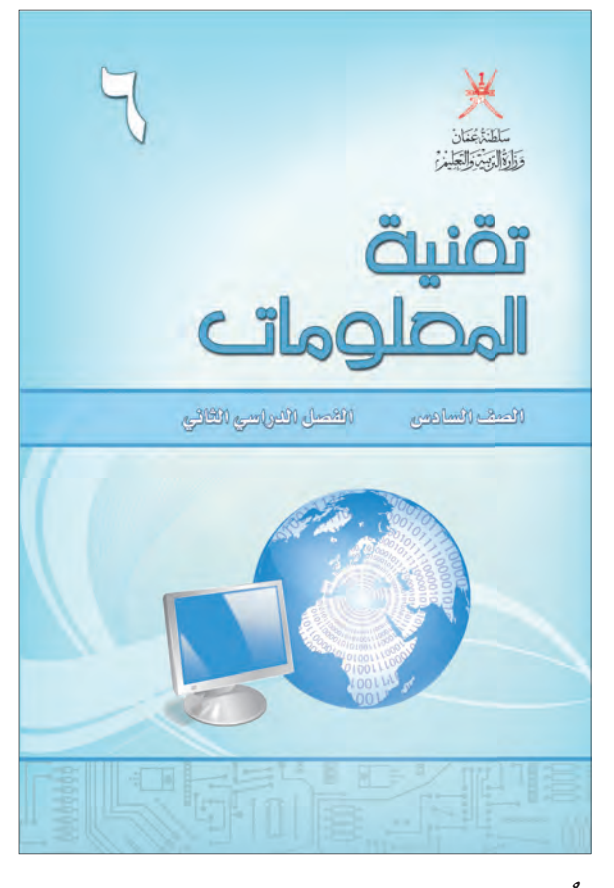

أَلَّف هذا الكتاب بموجب القرار الوزاري ٢٠١٣/٩٣ م

تمت عمليات إدخال البيانات والتدقيق اللغوي و التصميم والإخراج بمركز إنتاج الكتاب المدرسي والوسائل التعليمية بالمديرية العامة لتطوير المناهج

> جميع حقوق الطبع و النشر و التوزيع محفوظة لوزارة التربية والتعليم

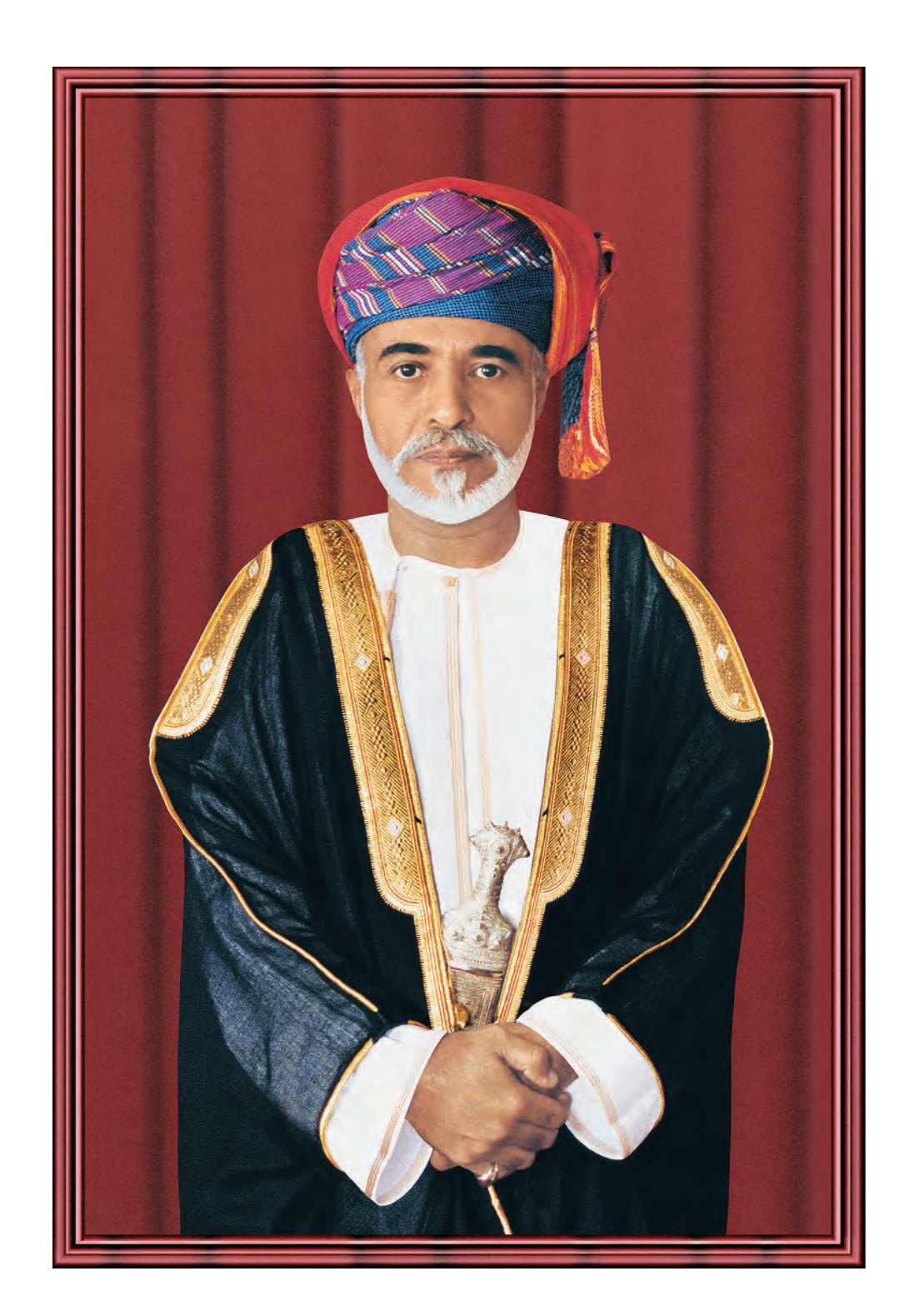

حضرة صاحب الجلالا لسب لطان فابوس بن سعيد لمعظم

# المصتويات

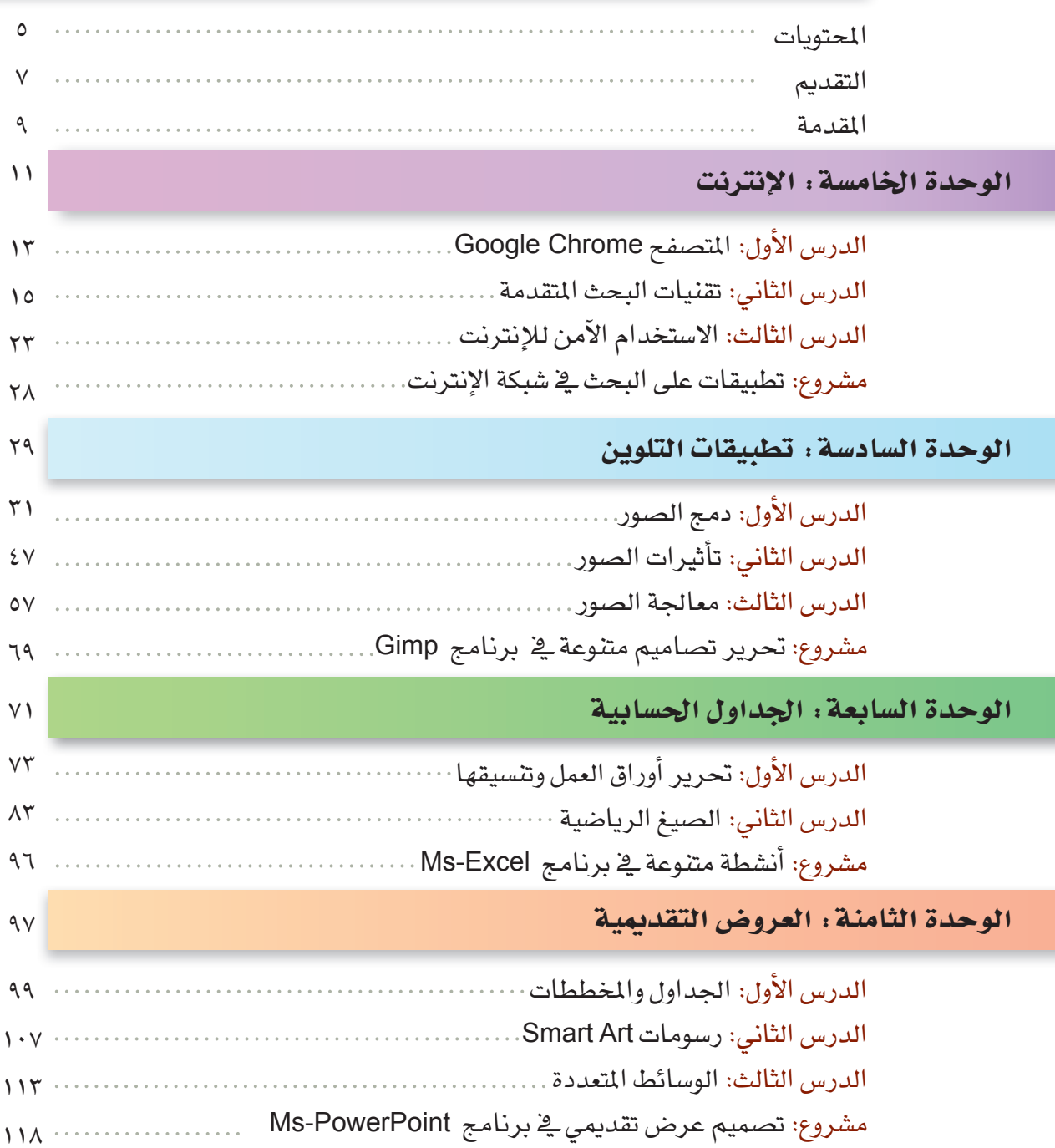

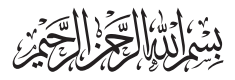

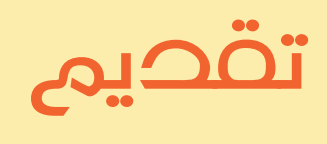

الحمد لله نحمده تمام الحمد، ونصلى ونسلم على خير خلقه سيدنا محمد وعلى آله وصحبه أجمعين...وبعد

تحرص وزارة التربية والتعليم على تجويد العملية التعليمية من خلال إرساء قواعد منظومة تعليمية متكاملة تلبي احتياجات البيئة العمانية وتتناسب مع متطلباتها الحالية.

وبعد مراجعة النظام التعليمي للسلطنة وقياس مستوى أدائه وتحديد أهم التحديات التى تواجهه، قامت وزارة التربية والتعليم بإعادة ترتيب أولوياتها، وتنظيم جهودها لإحداث التطوير بما يتماشى مع توجهات السلطنة ورؤيتها المستقبلية، حيث جرى تطوير الأهداف العامة للتربية، والخطة الدراسية التي أولت اهتماما أكبر للمواد العلمية وتدريس اللغات، واستحدثت مواد دراسية جديدة لمواكبة المستجدات على صعيدى تكنولوجيا المعلومات واحتياجات سوق العمل من المهارات، هذا فضلا عن التطوير الذي أدخل على أساليب واستراتيجيات تدريس المناهج الدراسية التي أصبحت تعنى بالمتعلم باعتباره محور العملية التعليمية التعلمية.

إن النقلة النوعية التي نشهدها حاليا في العملية التعليمية أحدثت الكثير من التغييرات الجذرية، فجاءت الكتب الدراسية متسمة بالحداثة والمرونة، والتوافق في موضوعاتها مع مستويات أبنائنا الطلبة والطالبات، وخصائص نموهم العقلى والنفسى، وثقافتهم الاجتماعية، واهتمت بالجوانب المهارية والفنية والرياضية البدنية تحقيقا لمبدأ أصيل من مبادئ فلسفة التربية في السلطنة الداعي إلى بناء الشخصية المتكاملة للفرد، وعززت دور المتعلم في عملية التعلم من خلال إكسابه مهارات التعلم الذاتي والتعلم التعاوني، ولم يعد هذا الكتاب المدرسي بما يحويه من معارف ومهارات وقيم واتجاهات – إلا دليلا يسترشد به الطالب للوصول إلى ما تختزنه مصادر الملومات المختلفة كالمراجع المكتبية ومصادر التعلم الإلكترونية الأخرى من معارف، وعلى الطالب القيام بعملية البحث والتقصى للوصول إلى ما هو أعمق وأشمل.

فإليكم أبنائي وبناتي الطلاب والطالبات نقدم هذا الكتاب راجين أن يجد عين الاهتمام منكم، ويكون لكم خير معين؛ لتحقيق ما نسعى إليه من تقدم ونماء هذا الوطن المعطاء تحت ظل القيادة الحكيمة لمولانا حضرة صاحب الجلالة السلطان فابوس بن سعيد المطم حفظه الله ورعاه.

والله ولي التوهيق ،،

د.مديحة بنت أحمد الشيبانية وزيرة التربية والتعليم

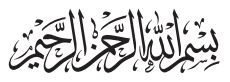

المقحمة

### عزیزی الطالب / عزیزتی الطالبة

يسرُّنا أن نضع بين يديك كتاب تقنية المعلومات للصف السادس ( الفصل الدراسي الثاني ) ، والذي ستدرس من خلاله أربع وحدات دراسية ستسهم يخ إثراء معلوماتك وتطوير مهاراتك الحاسوبية.

ستبدأ رحلتك يخ عالم تقنية الملومات من خلال التعرف إلى متصفحات الإنترنت و تقنيات البحث المتقدمة و ضوابط الإنترنت الآمن. ثم ستنمَّى مهاراتك في مجال التلوين من خلال برنامج Gimp الذي سيمكِّنك من تحرير ومعالجة الصور وإضافة تأثيرات مختلفة عليها، وهو برنامج مفتوح المصدر يمكنك تحميله مجاناً على حاسوبك الشخصي في المنزل.

وستواصل رحلتك في عالم تقنية المعلومات بالتعرف إلىكيفية التعامل مع البيانات النصية والرقمية في برنامج الجداول الحسابية Ms-Excel. وأخيراً ستتعرف إلى العديد من المميزات في برنامج العروض التقديمية Ms-PowerPoint والتي ستساعدك على إنشاء وتصميم عروض تقديمية هادفة.

ستلاحظ أن أنشطة الكتاب جاءت مرتبطة بأحداث حياتك اليومية وبالمواد الدراسية المختلفة؛ وذلك تحقيِّقا لمبدأ التكامل بين تقنية المعلومات وكافة المناهج الدراسية، ولتوجيهك إلى ضرورة تفعيل استخدام التقنية في كافة مجالات تعلَّمك. كما ستلاحظ أن تعليمات الأنشطة جاءت يخ خطوات واضحة ومبسطة لتساعدك على الاعتماد على نفسك من خلال التعلم الذاتي بحسب قدراتك والوقت المتاح لديك سواء في المدرسة أو المنزل.

إننا نوجه عنايتك عزيزي الطالب/ عزيزتي الطالبة إلى الحافظة على كتابك هذا؛ لأنه دليلك ومر جعك أثناء تعلمك للمادة وتنفيذ أنشطتها. وفقك الله في مسير تك التعليمية.

المؤلفون

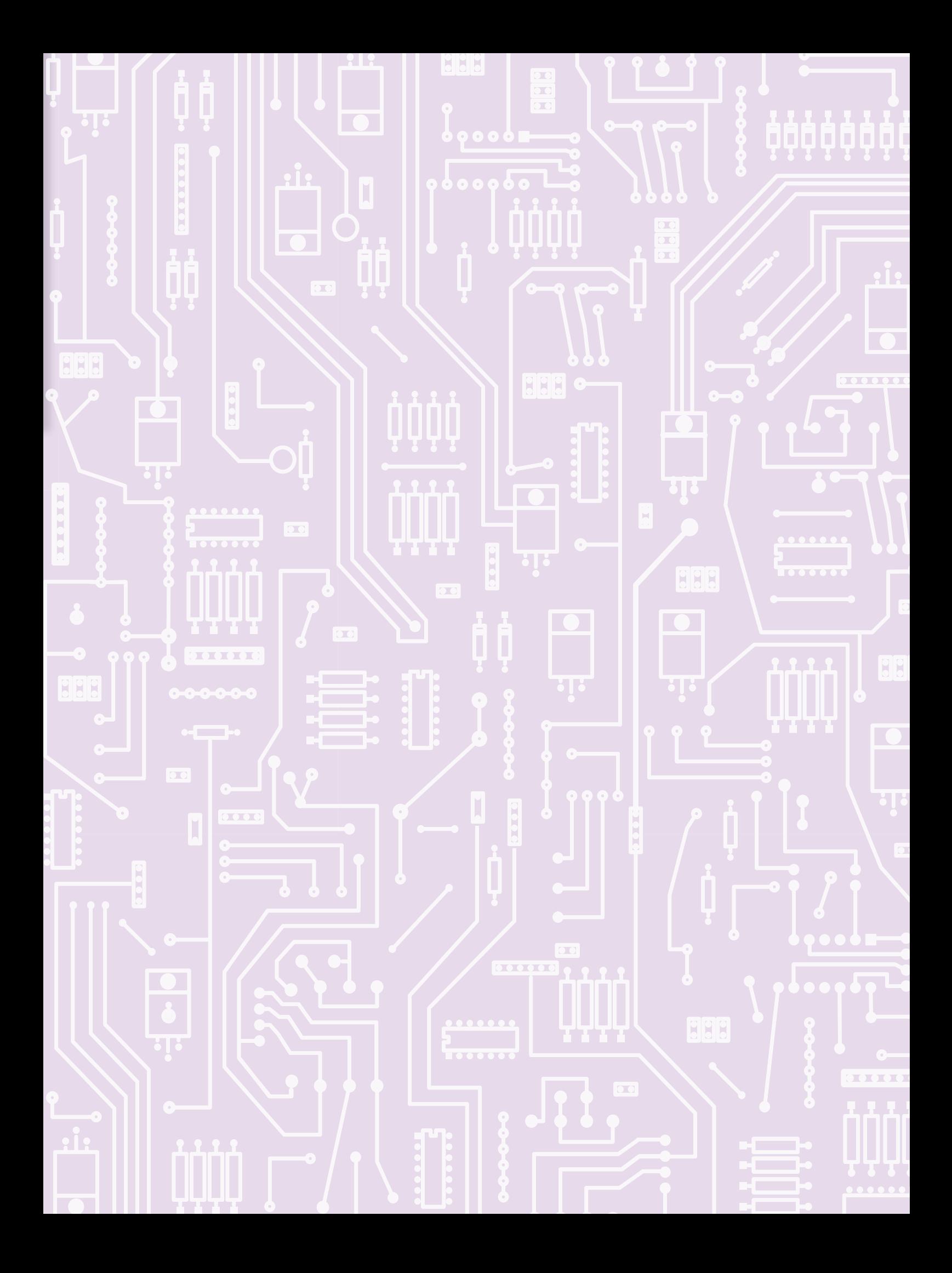

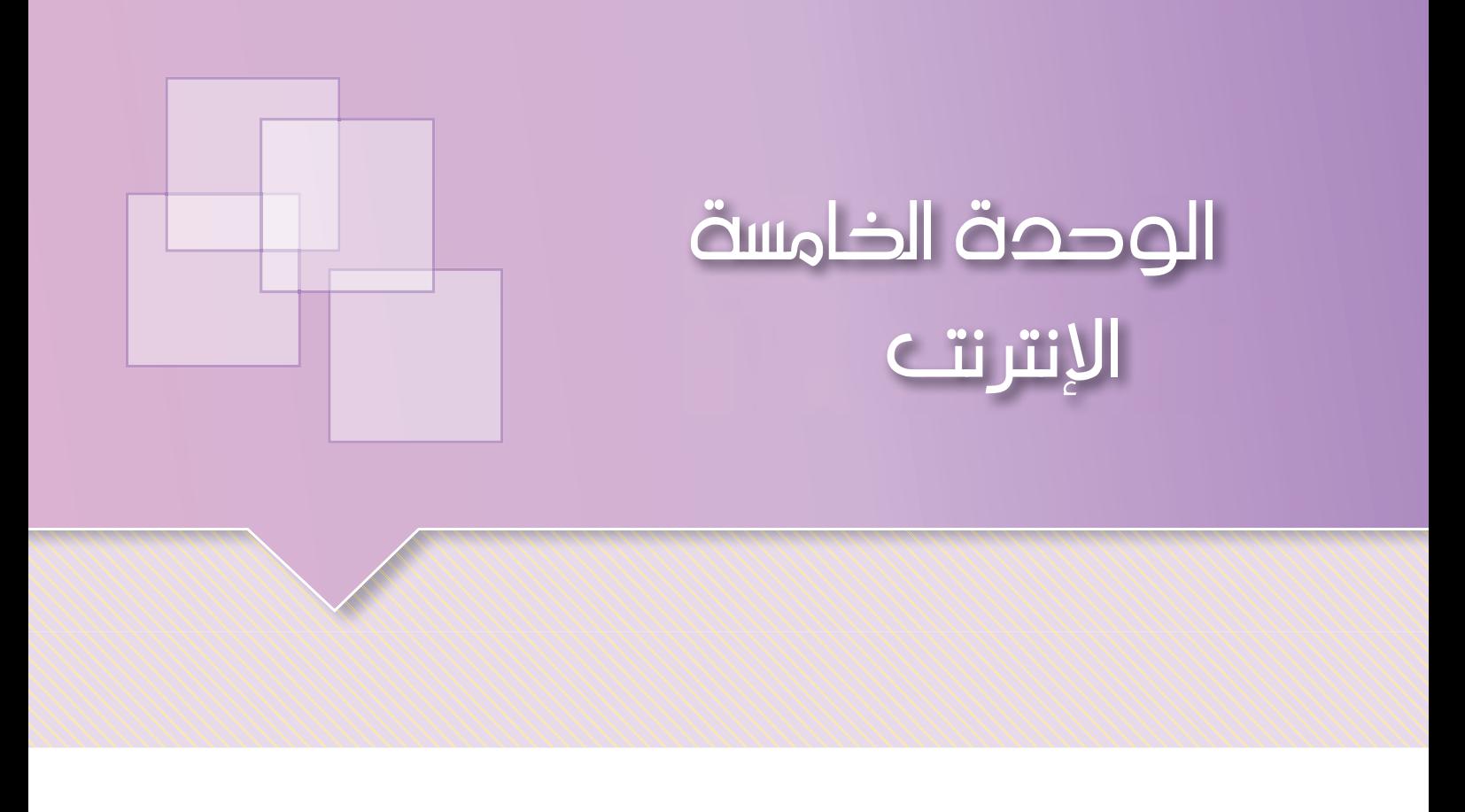

### مقدمة

لقد تعرفت في الصف الخامس على شبكة المعلومات العالمية (Internet) والتي تعتبر من الأدوات الرئيسة في التواصل، والتعلم، والحصول على المعلومات. وستواصل تعلمك في هذه الوحدة لمتصفحات الإنترنت، وتقنيات البحث المتقدمة، وضوابط الاستخدام الآمن للإنترنت.

## يتوقع من الطالب في هذه الوحدة أن:

- يتعامل مع المتصفح Google Chrome.
	- يستخدم تقنيات البحث المتقدمة.
- يتّبع ضوابط الاستخدام الآمن للإنترنت.

\_\_\_\_\_\_\_\_\_\_\_\_\_\_\_\_\_\_\_\_\_\_\_\_\_\_

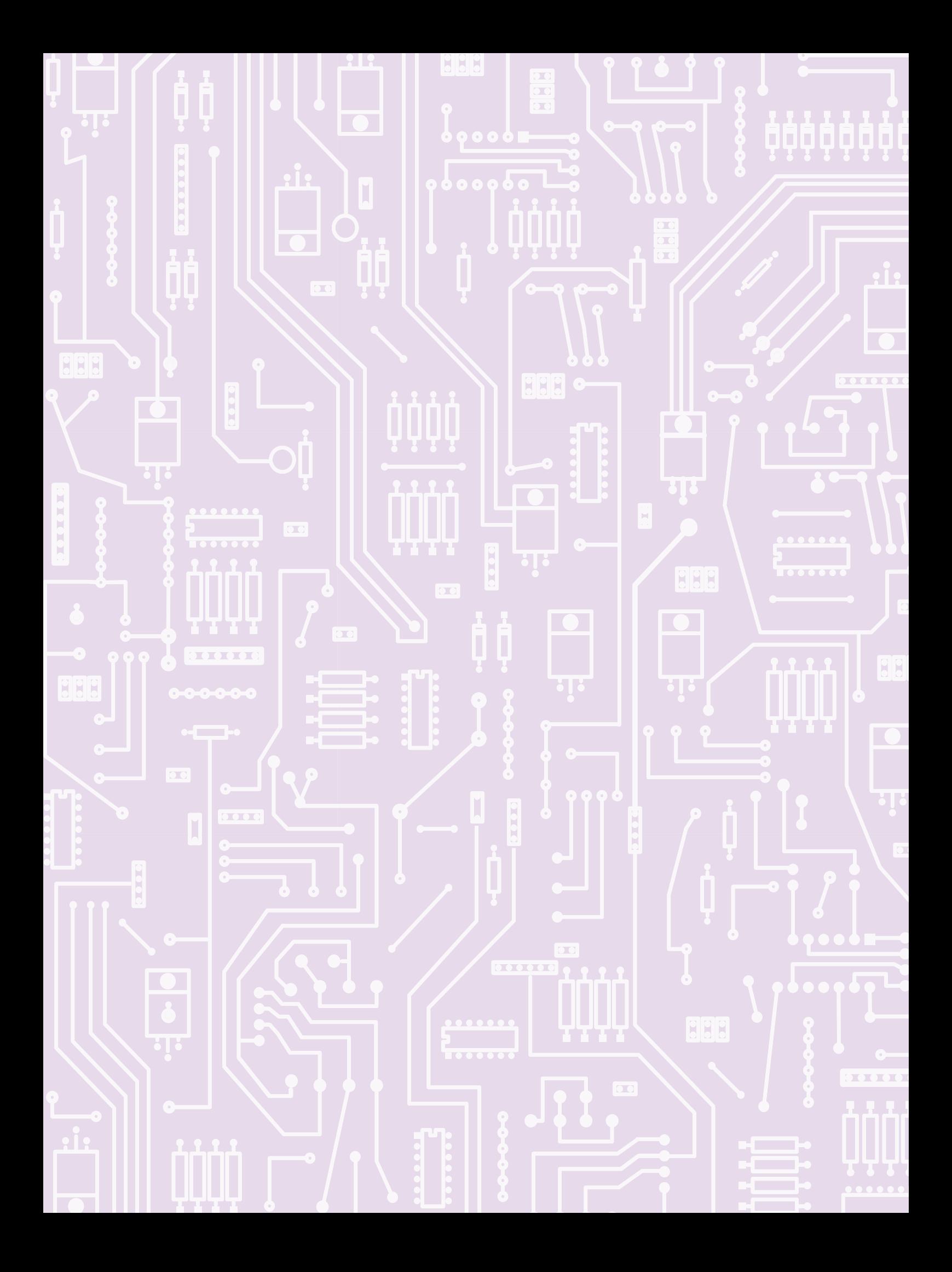

# الدرس الأول

# المتصفد Google Chrome

Google Chrome هو متصفح ويب مفتوح المصدر ومجاني أطلقته شركة Google، يتميز بالسرعة وسهولة الاستخدام.

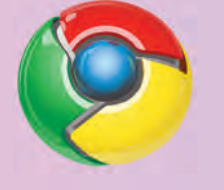

### نشاط ١: أنا أستكشف Google Chrome

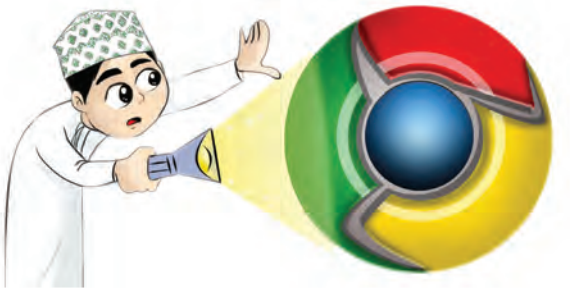

### استكشاف واجهة المتصفح

- \* شاهد مقطع الفيديو (متصفح Google Chrome).
- \* افتح المتصفح Google Chrome، ولاحظ ما يلي:

- مكونات شاشة البرنامج.
- أزرار (أيقونات) المتصفح.
- المفضلة أو الدالة Bookmark .
	- حفظ صورة من موقع.
		- نسخ نص من موقع.
	- البحث عن كلمة <u>ي</u>ٌ موقع.

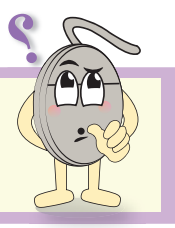

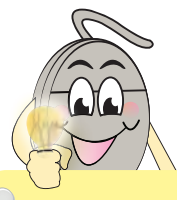

متصفح الإنترنت Web Browser هوبرنامج يمكنك من خلاله التجوُّل يخ مواقــع الإنترنــت والتنصَّـل بــين صفحاتهـا، للوصول إلــى المعلومات سـواء كانـت نصيـة أم مسموعـة أم مرئية.

> قارن بين واجهتي المستخدم للمتصفحين Internet Explorer **Google Chrome**

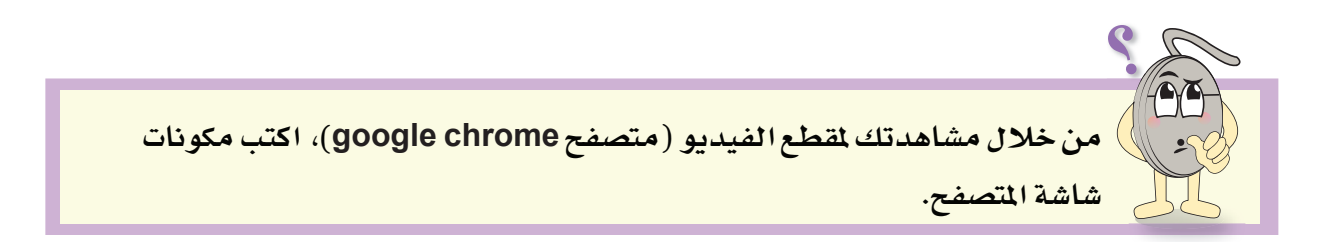

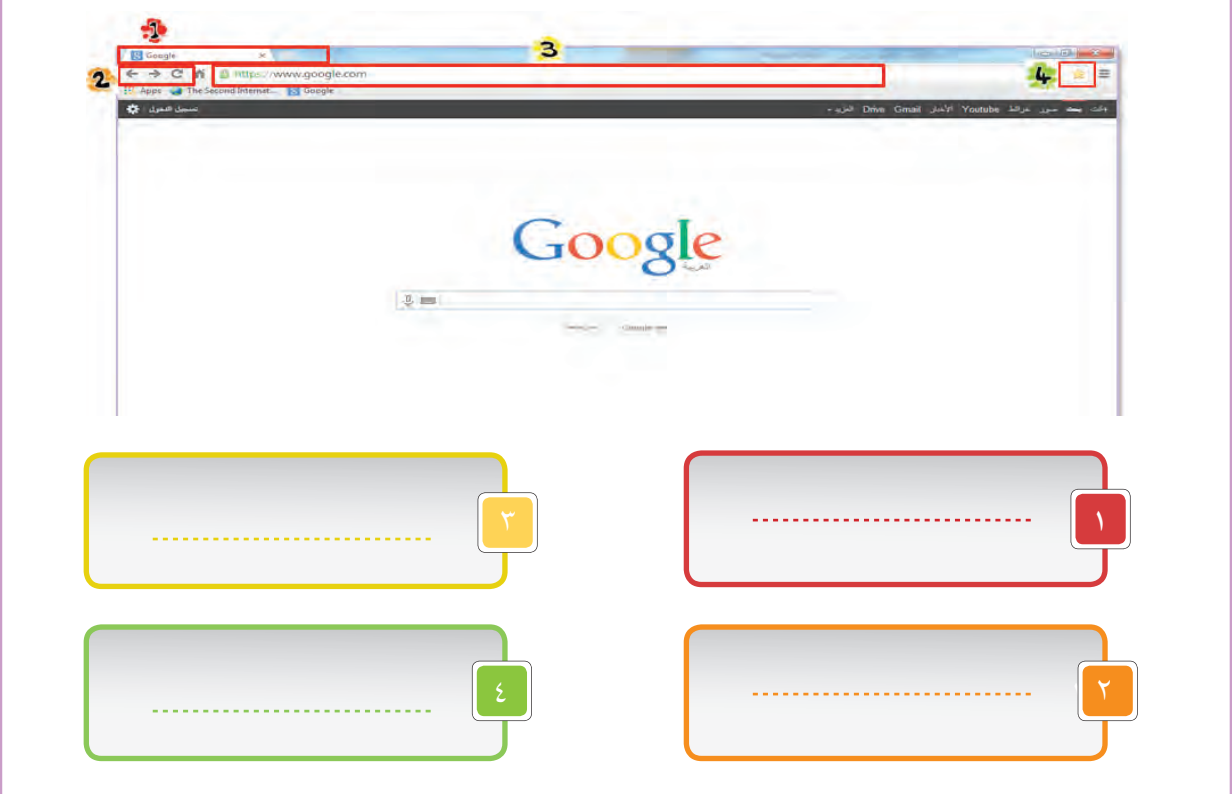

### ضبط إعدادات المتصفح

\* شاهد مقاطع الفيديو الآتية، ودوِّن ملاحظاتك حول كيفية ضبط إعدادات المتصفح الواردة فيه :

-------------------------

- الاضافات.
- علامات التبويب.
- إعداد الصفحة الرئيسية للمتصفح.
- محو تاريخ التصفح والمعلومات من المتصفح.
- \* اعرض ما تعلمَته من خلال مشاهدتك لمقاطع الفيديو على زملائك في مختبر الحاسوب.

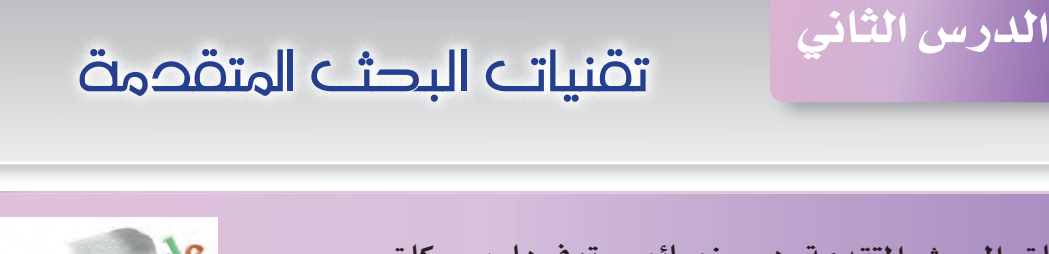

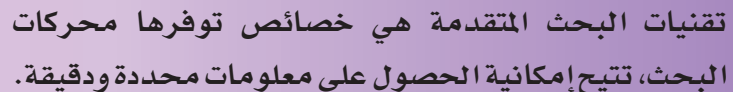

نشاط ٢:أنا أستكشف محرك البحث Google

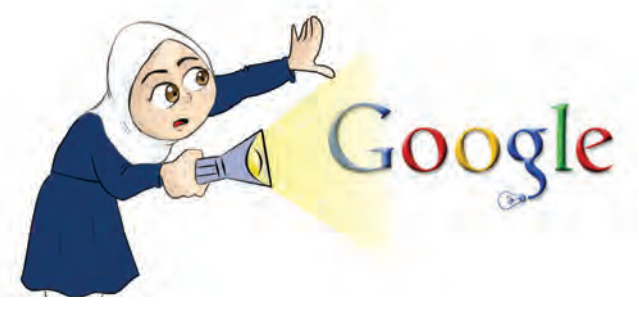

- \* شاهد مقطع الفيديو (البحث في مواقع الإنترنت)، وأجب عما يلي:
	- ما الهدف من محرك البحث؟
	- |اذكر بعض الأمثلة على محركات البحث التي تعرفها.
		- \* افتح محرك البحث Google، ثم استكشف واجهته.

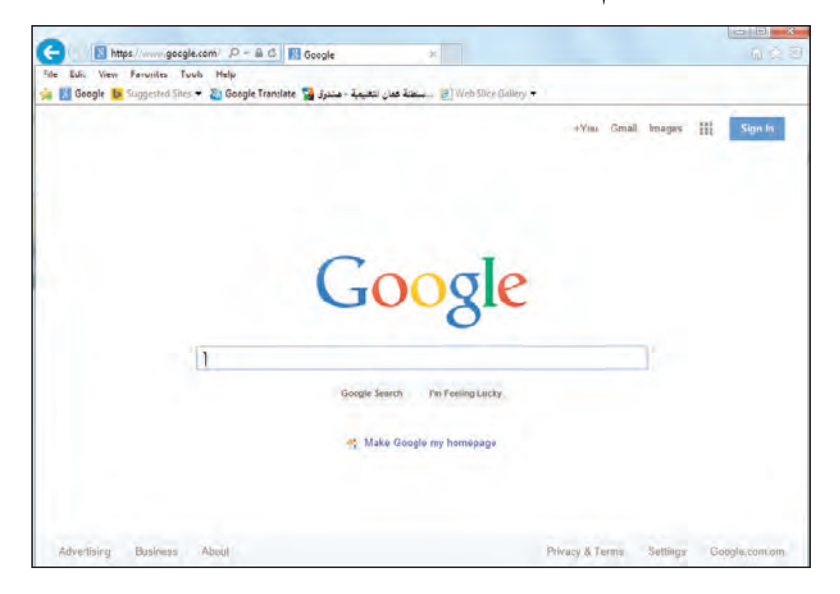

 $C_2$ 

\* حرِّب البحث عن "كرة القدم" ولاحظ صفحة نتائج البحث، ثم أكمل الفراغات الآتية:

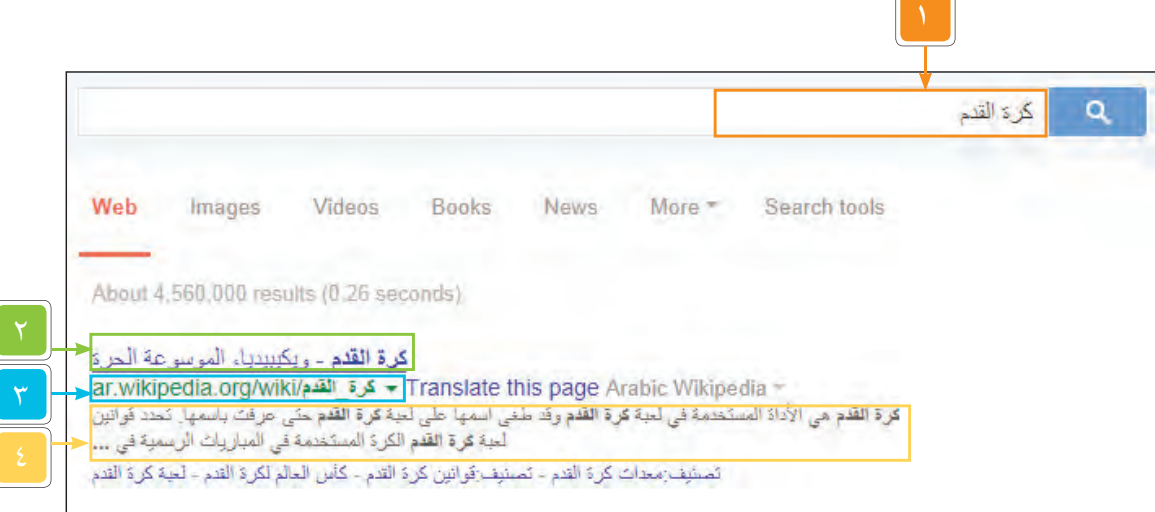

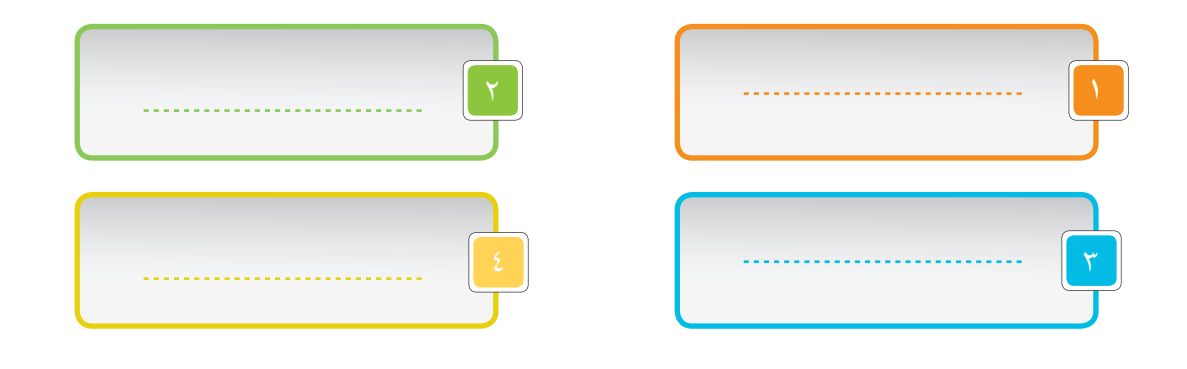

............................

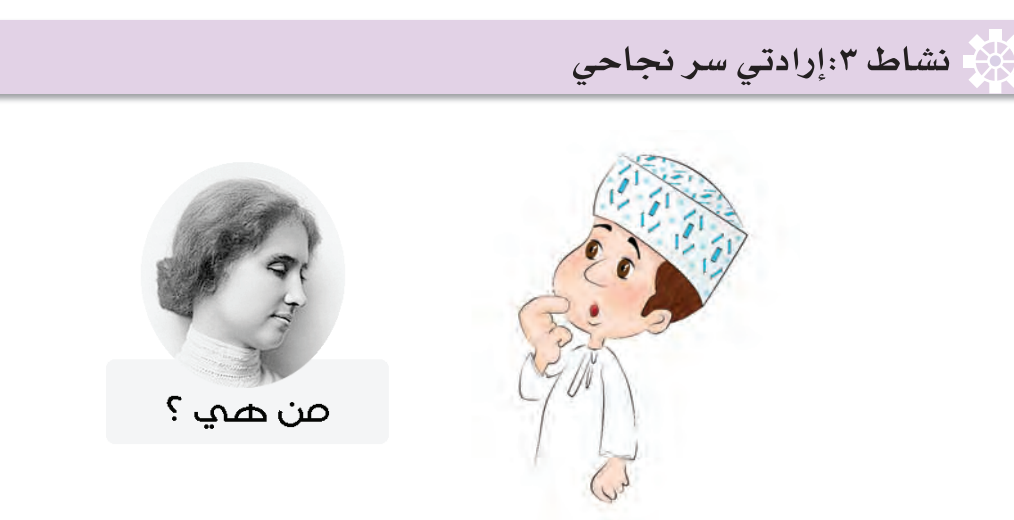

- من هي هيلين كيلر؟ وما سر نجاحها؟  $\frac{1}{2}$
- لماذا تعتبر من رموز الإرادة الإنسانية ؟ ومن ساعدها في تحقيق ذلك؟  $\mathcal{A}_{\mathcal{S}}$
- شاهد مقطع الفيديو (الكلمات المفتاحية)، ليساعدك في الحصول على معلومات أكثر تحديدًا عن  $\sigma_{\rm eff}^{\rm 2}$ شخصية صاحبة الصورة (هيلين كيلر).

يمكنك الوصول إلى الملومات التي تبحث عنها بطريقة أسرع من خلال استخدام تقنيات البحث الآتية:

## اختيار الكلمات المتاحية Keywords

كن محددًا ومباشرًا في اختيار الكلمات المفتاحية.

تجنب استخدام الكلمات العامة مثل: (من-إلى-على).

\_\_\_\_\_\_\_\_\_\_\_\_\_\_\_\_\_\_\_\_\_\_\_\_

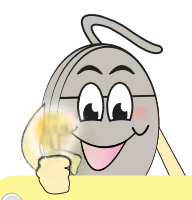

الكلمات المفتاحية Keywords: هي الكلمات الت*ى* تدخلها <u>ے</u> مربع البحث والتسى يقسوم علسى أساسهما محرك البحث بتحديد وفرز الصفحات التى تظهر هيها هذه الكلمات. الحرس الثاندي: تقنيات البدث المتقدمة

للتعرُّف إلى شخصية (هيلين كيلر) ، انتق الكلمات الأساسية والمهمة(الكلمات المفتاحية) على سبيل المثال: اسم الشخصية التي تبحث عنها (هيلين كيلر).

■ \_فےْ مربع البحث:

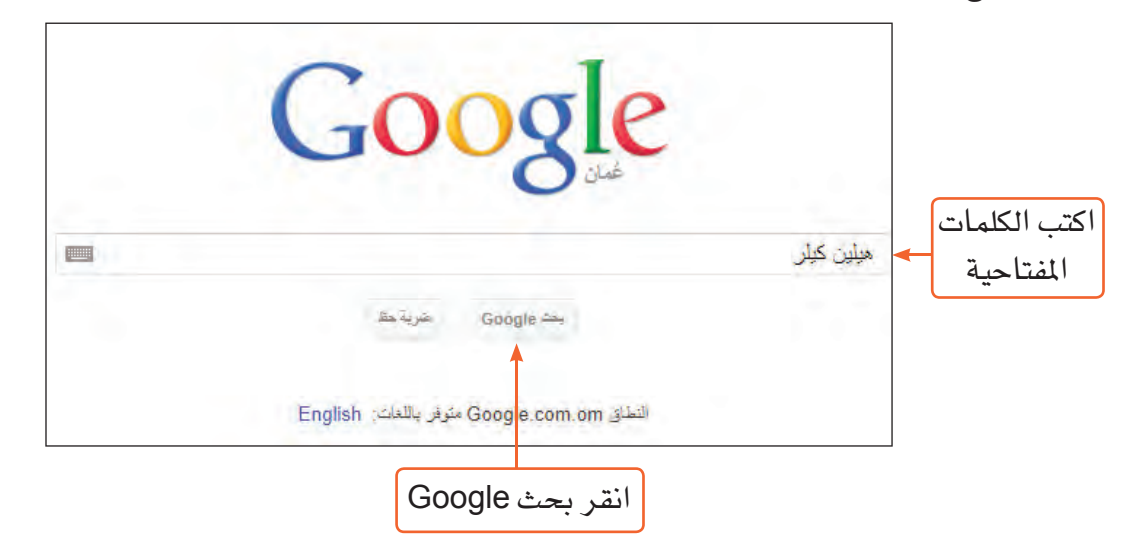

ستظهر روابط لمواقع تتحدث عن هيلين كيلر، تصفح الموقع الذي تراه مناسبًا للتعرُّف عليها أكثر.

### استخدام تقنيات البحث المتقدمة

لتحصل على نتائج بحث تضم روابط المواقع التي تتحدث عن هيلين كيلر ومعلمتها التي كان لها الفضل في نجاحها، استخدم علامة + :

تقنيبات البحث المتقدمية تساعدك علـى الغوصـ في أعمــاق الإنترنـت والوصول إلى ما تبحث عنه بدقة أكثر <u>ي</u>خوهت هياسي.

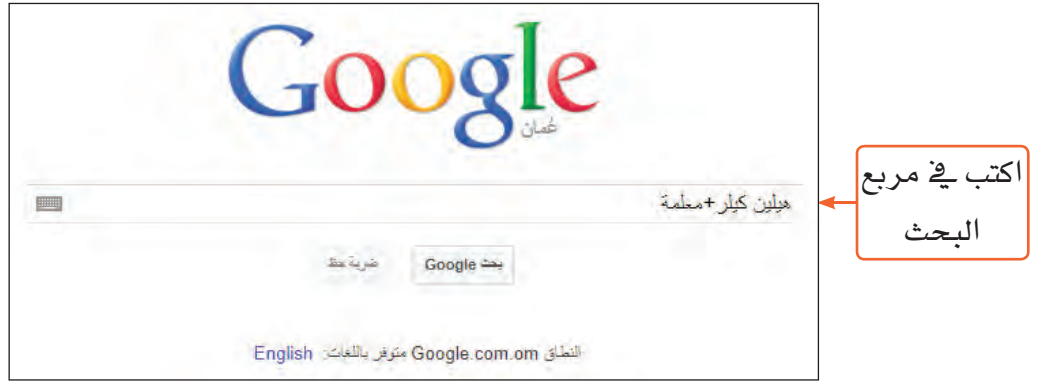

لاحظ نتائج البحث التي حصلت عليها.

لتحصل على الصفحات أو روابط المواقع التي تحتوي على جملة محددة، ضعها بين علامتي تنصيص " ".

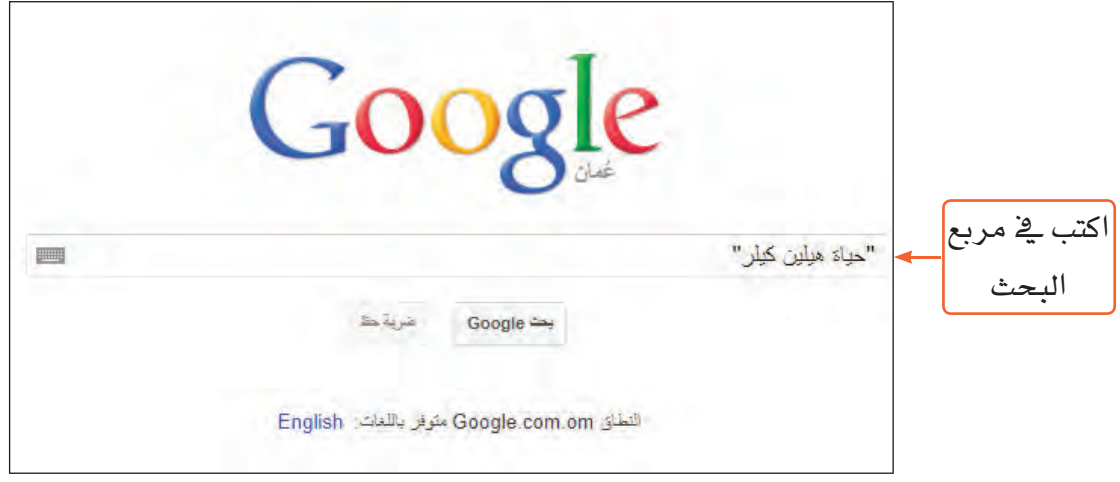

لاحظ نتائج البحث التي حصلت عليها.

لتحصل على نتائج بحث تضم روابط المواقع التي تتحدث عن هيلين كيلر ولا تضم كلمة وفاة:

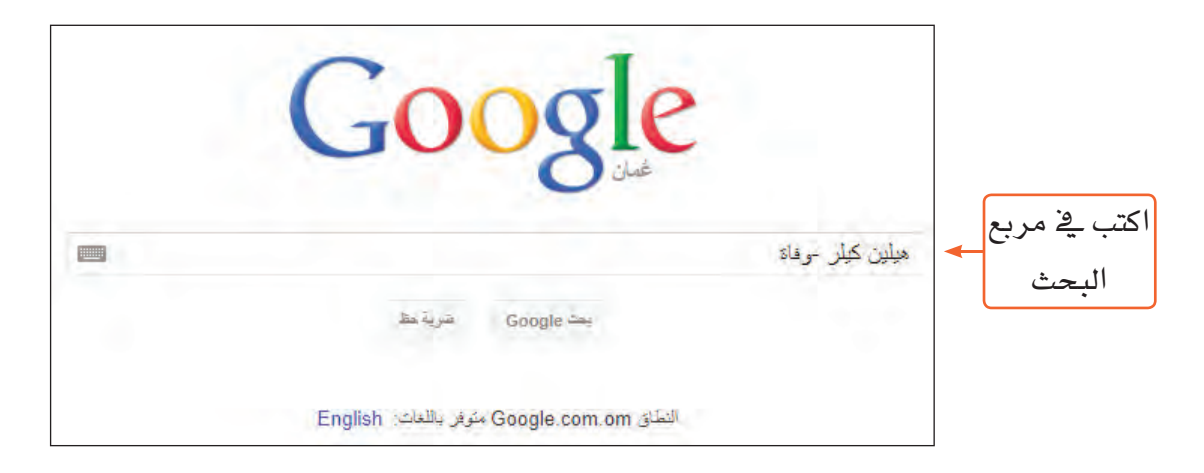

لاحظ النتائج التي حصلت عليها، هل تحتوي على كلمة (وفاة)؟

\_\_\_\_\_\_\_\_\_\_\_\_\_\_\_\_\_\_\_\_\_\_\_\_\_\_\_

### الحرس الثاندي: تقنيات البدث المتقدمة

البحث حسب نوع الملف

للبحث عن ملفات العروض التقديمية بامتداد ppt:

■ افتح محرك البحث Google، لتبحث عن (هيلين كيلر).

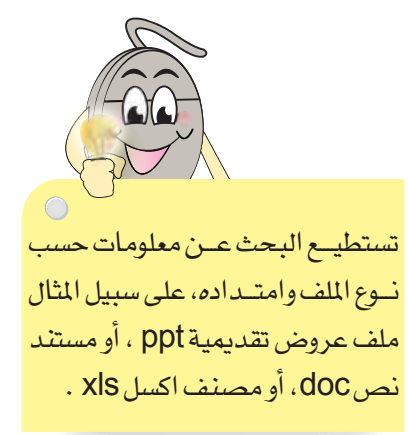

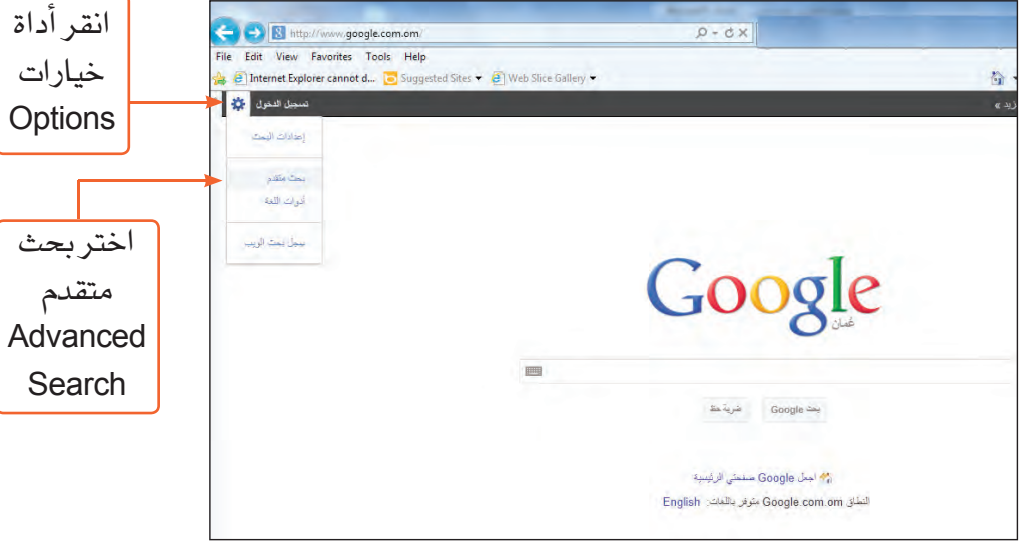

ستظهر لك شاشة البحث المتقدم.

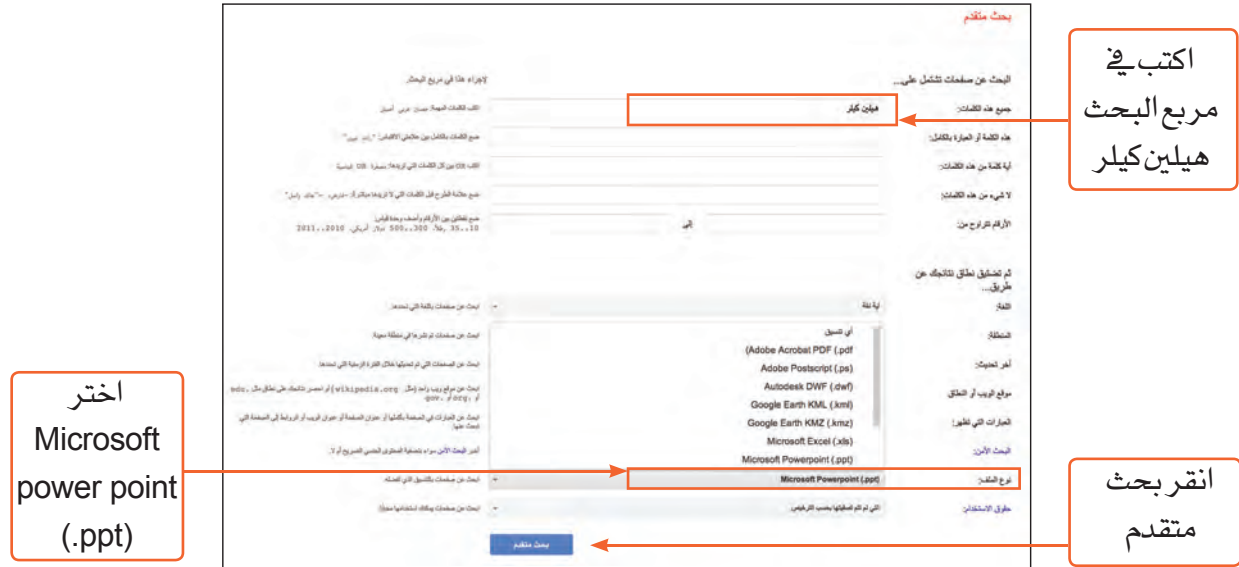

لاحظ نتائج البحث التي حصلت عليها ستجد أن جميعها عروض تقديمية بامتداد ppt بحيث يمكنك فتحها أو حفظها.

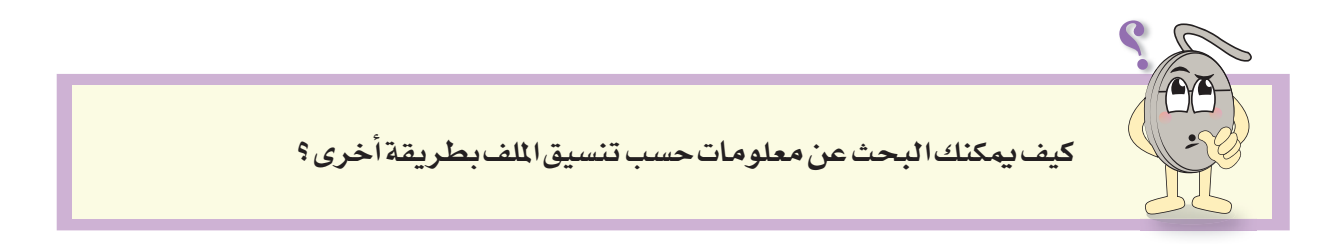

## البحث عن الصور ومقاطع الفيديو

لتبحث عن صور هيلين كيلر:

- اكتب (هيلين كيلر) <u>ـ</u>2ْ مربع البحث.
- من الشريط الموجود أسفل مربع البحث :

----------------------------------

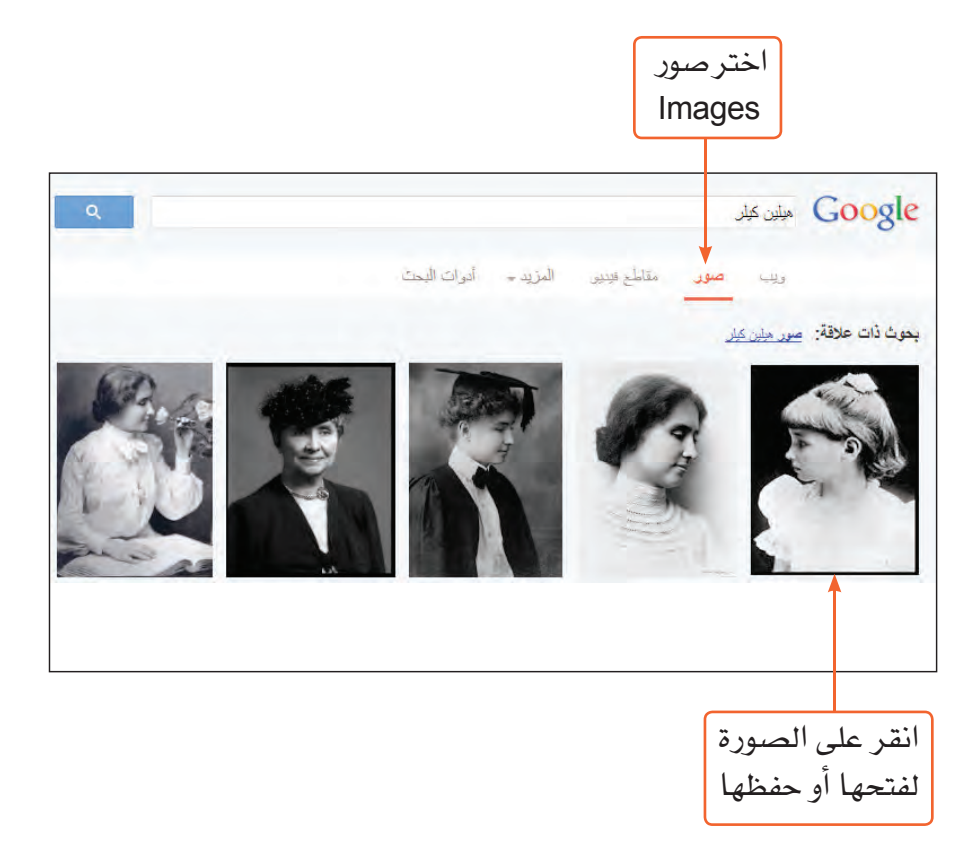

للبحث عن مقاطع فيديو متعلقة بـ(هيلين كيلر):

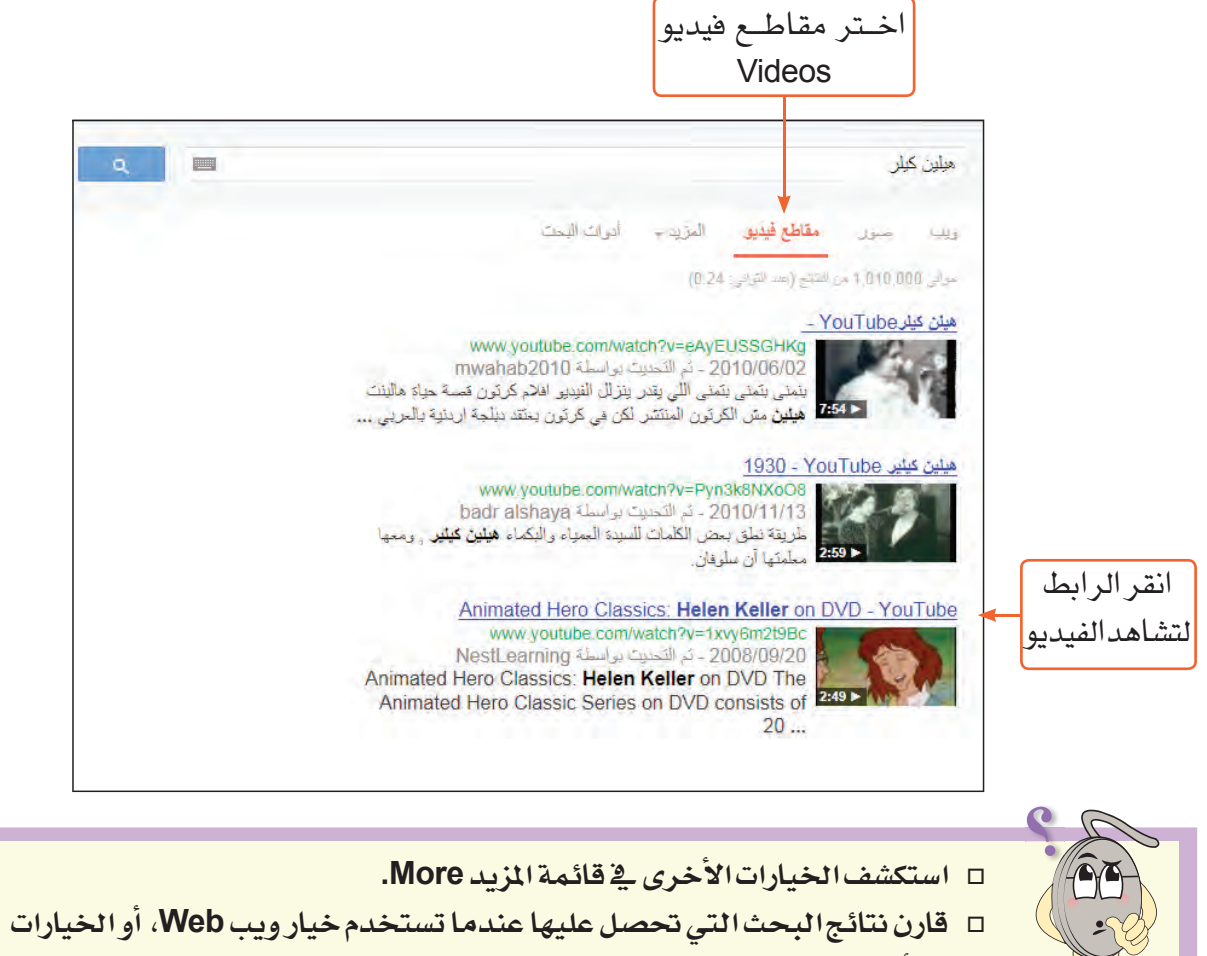

--------------------------------

الأخرى في قائمة المزيد More .

# الدرس الثالث

# الاستذحام الآمن للإنترنت

الاستخدام الآمن للإنترنت يقيك من المخاطر الناتجة من اتصال جهازك بالإنترنت مثل سرقة معلومة، أو نشرها، أو إلحاق ضرر بحاسوبك.

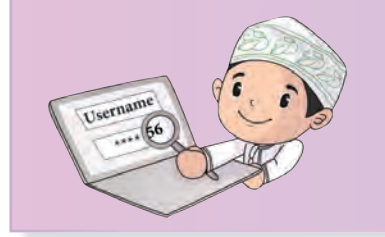

### نشاط ٤:أنا أستخدم الإنترنت بشكل آمن

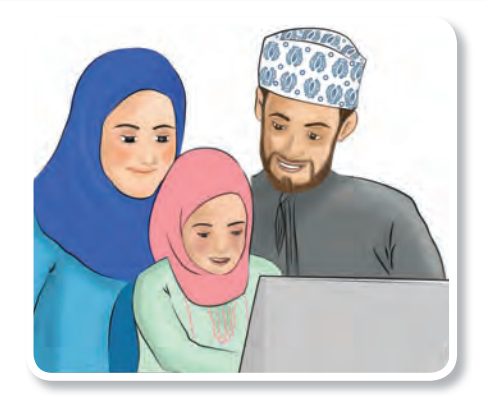

- \* ما الخاطر المحتملة عند استخدامك لشبكة الإنترنت؟
	- \* كيف يمكنك تجنب هذه المخاطر ؟

## مواقع الويب الآمنة وغير الآمنة

لمعرفة إذا كان موقع الويب الذي تزوره آمنًا أم غير آمن:

- افتح المتصفح Google Chrome.
- أدخل عنوان الموقع، وليكن محرك البحث www.google.com) Google ).
	- اضغط مفتاح الإدخال Enter من لوحة المفاتيح.

---------------------------

الحرس الثالث: الاستخدام الآمن للإنترنت

ستلاحظ أن هذا الموقع آمن، وذلك من خلال ظهور:

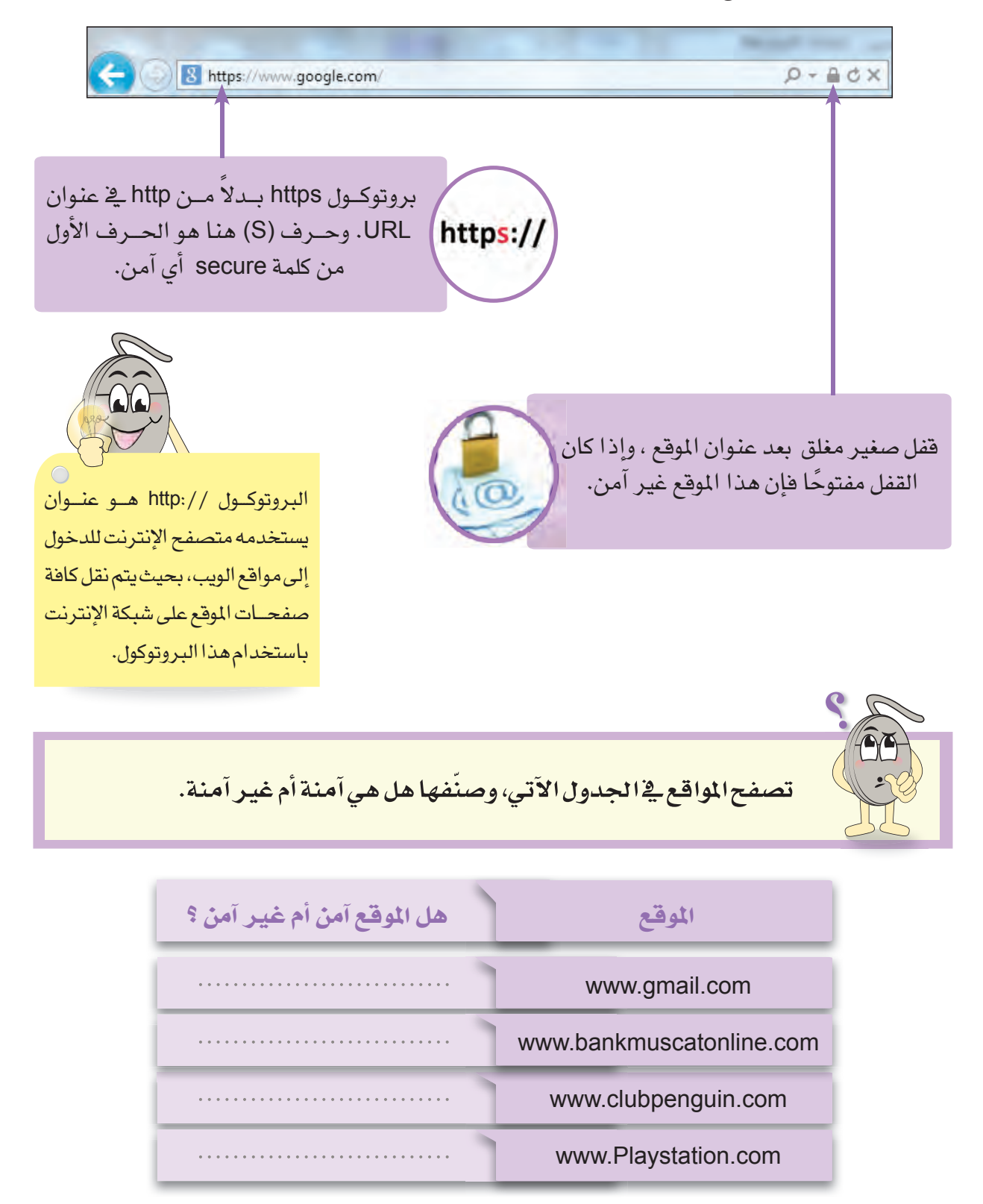

-------------------------

### كلمات المرور Passwords

- شاهد فيديو (الخصوصية)، وأجب عما يلي:  $\mathcal{L}_{\mathcal{S}}$ 
	- ما المقصود بكلمة المرور (كلمة ال*سر*)؟
- كيف تحافظ على معلوماتك الشخصية؟
	- ما مواصفات كلمة المرور القوية؟

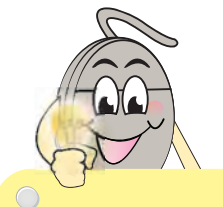

يعتبر إنشاء كلمة مبرور قوية أمرًا في غايــة الأهمية لحماية معلوماتك الشخصية أثناء تصفحك للإنترنت أو أثناء التسوق الإلكتروني.

عند إنشاء كلمة مرور عليك مراعاة الآتى:

\_\_\_\_\_\_\_\_\_\_\_\_\_\_\_\_\_\_\_\_

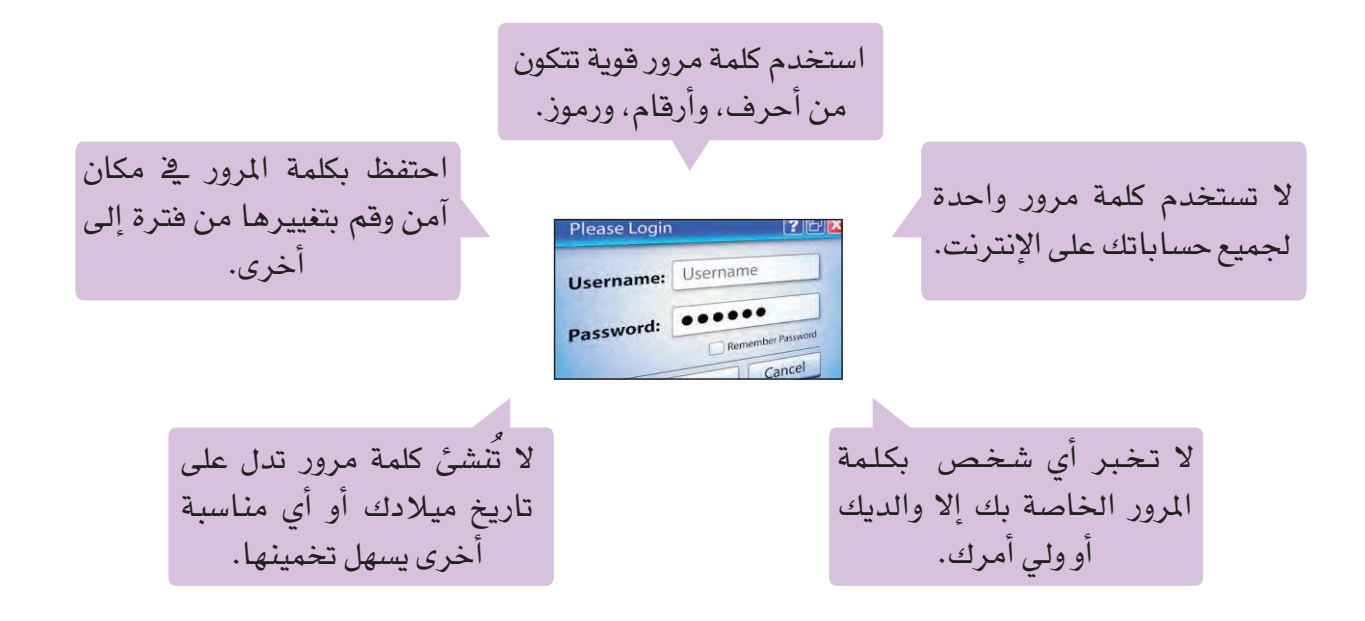

### البرامج الضارة Malware

الفيروسات Viruses برامج تقوم بإلحاق الضرر بحاسوبك من خلال تدميره وتغيير ملفات النظام فيه، وقد تقوم أنت بنقل هذا البرنامج أو الملف إلى حواسيب أصدقائك عندما تتصل بهم.

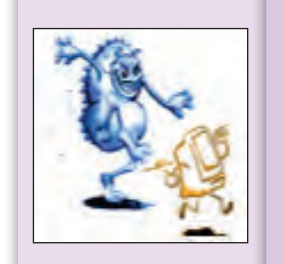

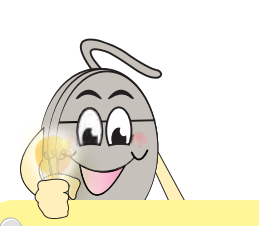

أثناء تصفحك للمواقع غير الآمنة، قد يتعرض جهازك للبرامج الضــارة؛ مما قد يلحــق الضرر به دون علمك.

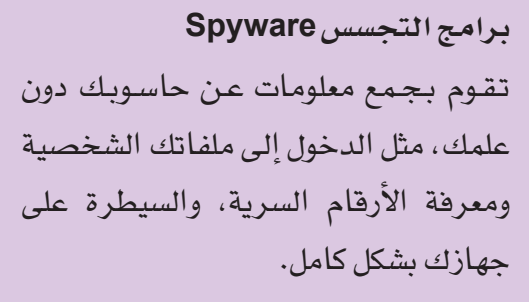

لحماية حاسويك من الإصابة بالبرامج الضارة :

■ احـذر مـن تحميـل البرامـج المجانية من المواقـع غـير الموثوقة إلى حاسوبك.

■ تجنب فتح الملفات المرفقة بالبريد الإلكـتروني عندما تكون الجهة المرسلة مجهولة الهوية.

■ لا تدخـل المواقع التي تعرض محتويات غير مشروعة(غير أخلاقية) أثناء تصفحك الإنترنت، لأنها وكر لبرامج الفيروسات.

■ احذر الإعلانات التي تظهر لك فجأة أثناء تصفحك لمواقع الإنترنت، مثل دعوتك لدخول موقع آخر أو الفوز بمبلغ أو رحلة معينة.

ماأشهرالبرامج المستخدمة لمكافحة الفيروسات وبرامج التجسس؟

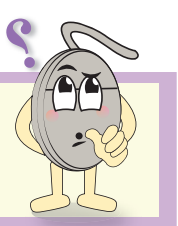

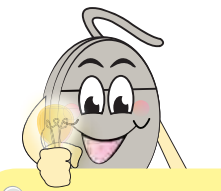

لحمايــة حاسوبك مــن الفيروسات وبرامج التجسس، قم بتنصيب أحد برامج مكافحة الفيروسات الموثوقة.

--------------------------

### أمن الأجهزة المعمولة Mobile Devices Security

تعتبر الأجهزة المحمولة أكثر عرضة للضياع والسرقة؛ نظرًا لصغر حجمها وسهولة نقلها، ويمكن أن تشمل السرقة الجهاز نفسه أو المعلومات التي يحتوي عليها مثل:

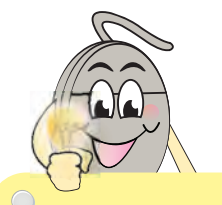

ول من

مرورقوية

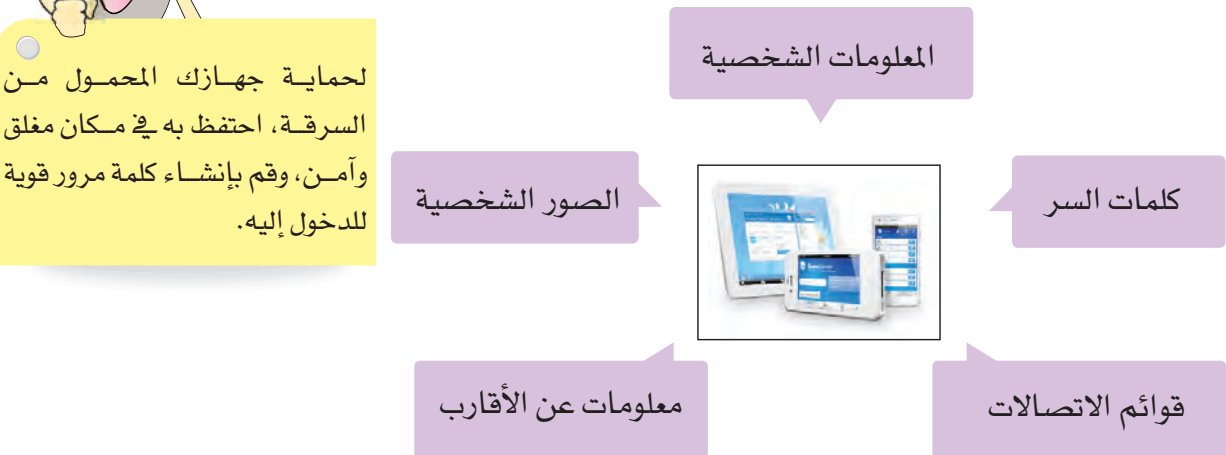

لحماية معلومات جهازك من السرقة:

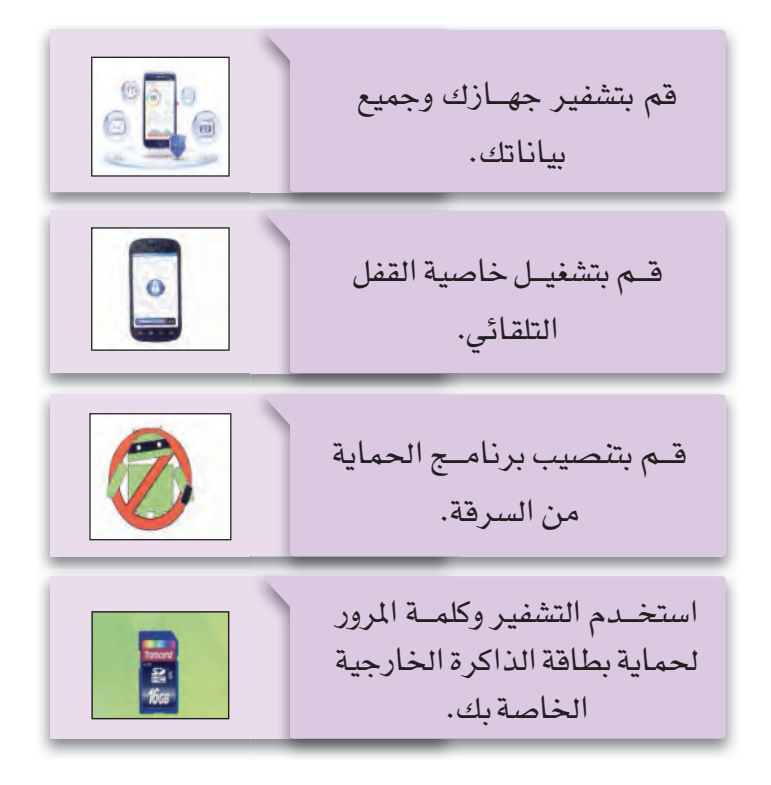

\_\_\_\_\_\_\_\_\_\_\_\_\_\_\_\_\_\_\_

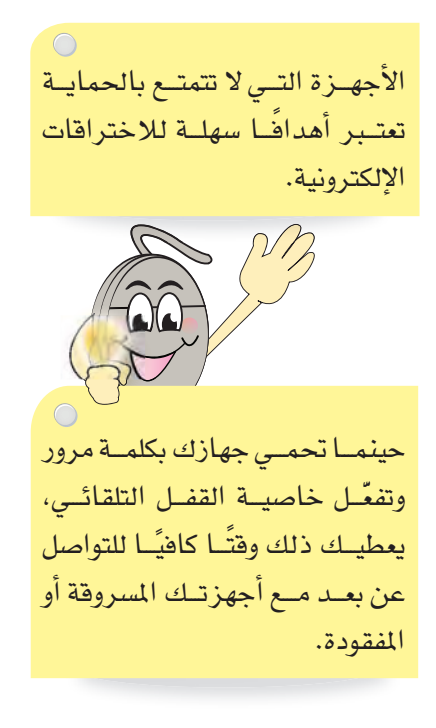

# تطبيقات علحه البحثه فحيه مشر و ع شبكة الإنترنت

وظِّف المهارات التي تعلَّمتها لكتابة تقرير هادف عن أحد الموضوعات الآتية، وأعد عرض تقديمي له:

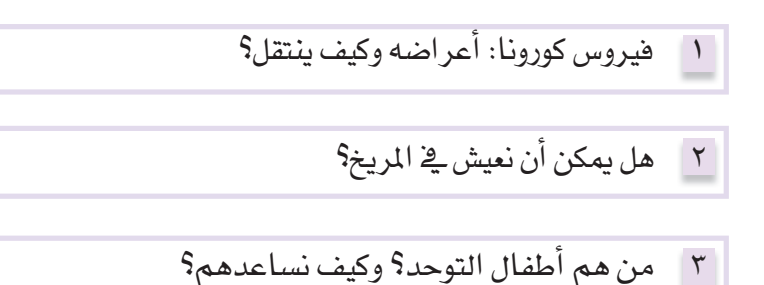

فيروسات الحاسوب وبرامج التجسس والحماية منها.  $\epsilon$ 

> شواطئنا في خطر، كيف نحميها؟  $\circ$

> > اختراعات ومخترعون.  $\mathcal{L}$

### اتبع الإرشادات الأتية: اتبع الإرشادات [\_ | يمكنك اختيار موضوع أخر عن المواضيع المقترحة بعد الرجوع إلى معلمك. الأتية \_\_ اختر الكلمات المتاحية الملاسبة، لتوفر الوقت الذي تستغرقه في البحث. \_\_\_ دعٌم موضوعك بالصور ومقاطع الفيديو. \_\_\_ تذكَّر: ليس كل ما هو موجود على الإنترنت صحيحًا ومناسبًا. \_\_\_ وثُق أسماء المواقع التي استعنت بها وعناوينها. · انتق المعلومات المهمة في موضوعك، ثم قدمها في عرض تقديمي لا يزيد عن ٥ شرائح. \_\_ أضف رأيك الشخصى **في** نهاية العرض.

\_\_\_\_\_\_\_\_\_\_\_\_\_\_\_\_\_\_\_\_\_\_\_\_

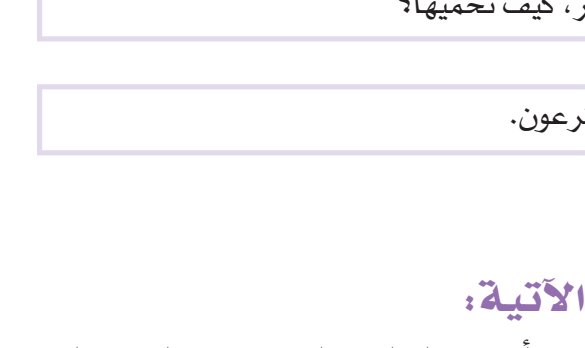

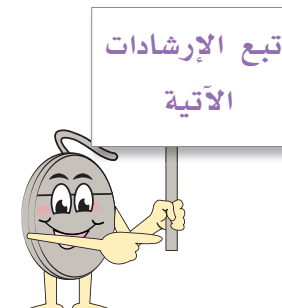

أختر

ما يناسبك

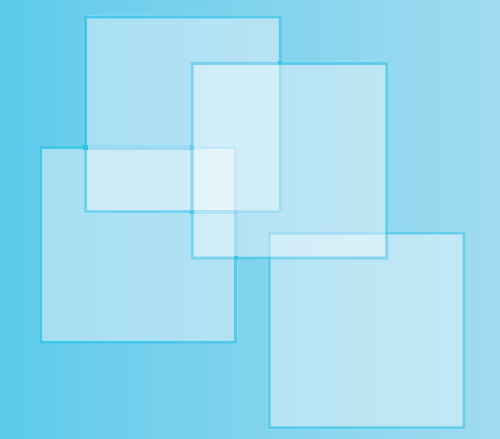

# الوحدة الساحسة تطبيقات التلويز،

### مقدمة

لقد تعرفت في الصف الخامس على برامج التلوين التي تسهل عليك التعامل مع الصور ومعالجتها مثل تلوينها ، وتحويلها، ودمجها، والتحكم بدرجة سطوعها وإضاءتها، وإزالة الشوائب، والأجزاء غير المرغوب فيها، مما ينتج لك تصاميم جذابة وهادفة، كما تُمكِّنك من إضافة النصوص والأشكال الهندسية والحرة للحصول على تصاميم متعددة الأغراض. وستواصل تعرفك من خلال هذه الوحدة على برنامج التلوين Gimp· حيث ستتعلم مهارات متقدمة تساعدك يخ دمج الصور ومعالجتها وإضافة التأثيرات عليها.

### يتوقع من الطالب في هذه الوحدة أن :

- يدمج أكثر من صورة ڤے تصميم واحد.
	- \_ يضيف تأثير ات مختلفة على الصور.\_
		- يعالج الصور الملونة وغير الملونة.
- يدرك أهمية البرنامج في إنتاج رسوم متعددة الأغراض.

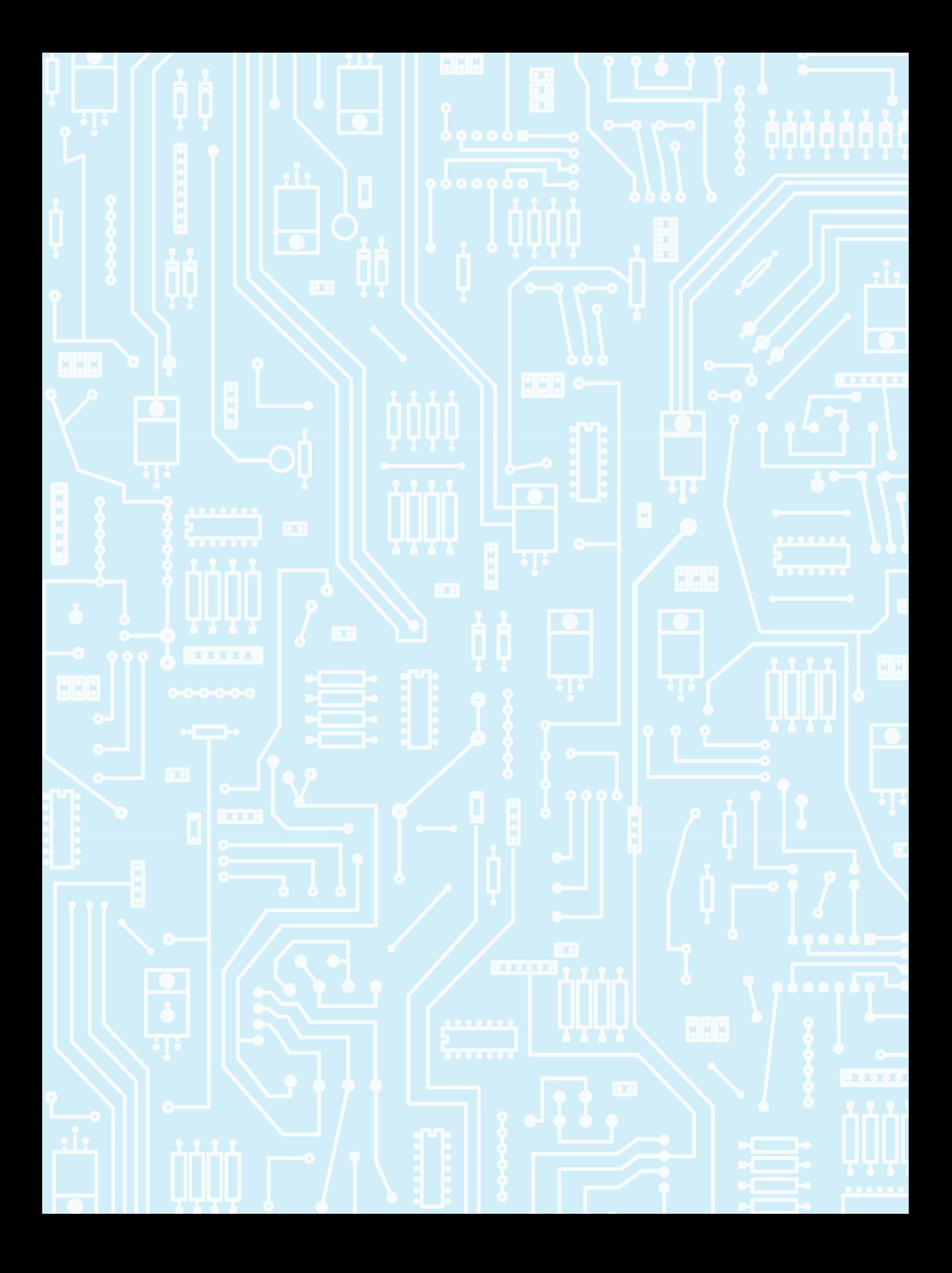

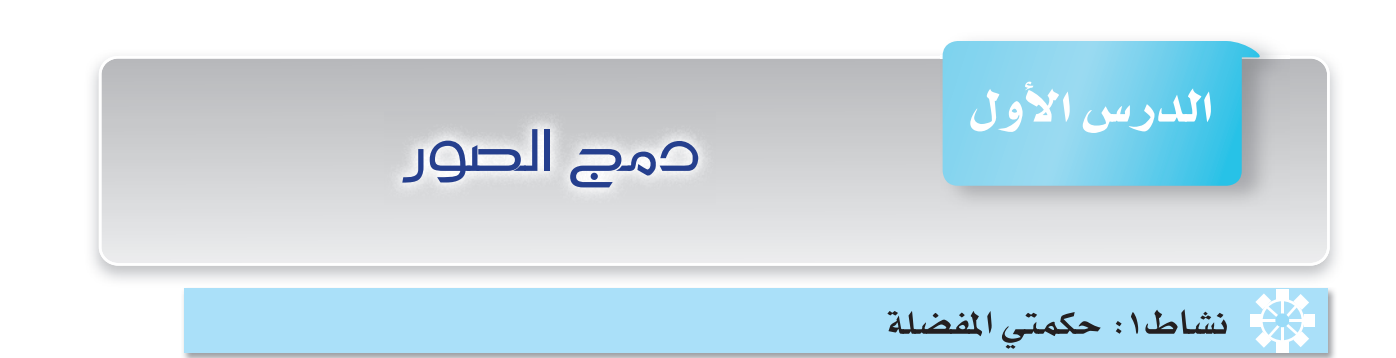

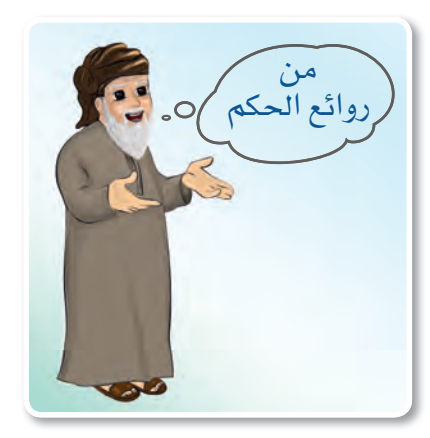

- \* ما حكمتك المضلة والتي تحرص على تطبيقها في حياتك؟
	- \* ما فائدة الحكم <u>ف</u>ـُ حياتنا؟

يمكنك في برنامج Gimp إنشاء تصميم لحكمة ما ولتكن (لكل مجتهد نصيب) ، وإضافة صورة تعبر عن هذه الحكمة، ولتنفيذ ذلك:

■ افتح برنامج Gimp.

# إنشاء ملف جديد

لإنشاء ملف تصميم جديد:

■ من قائمة **ملف File** :

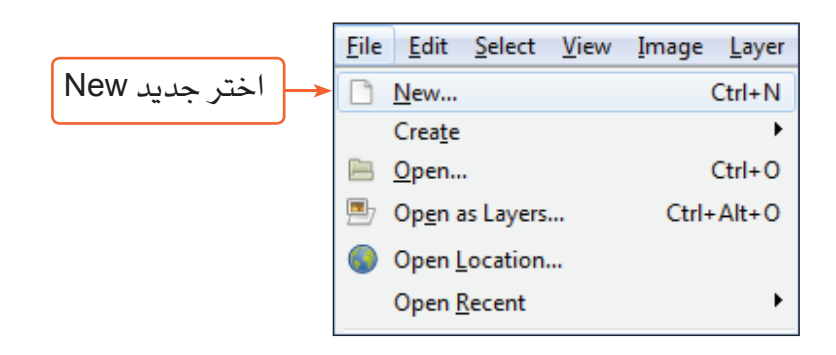

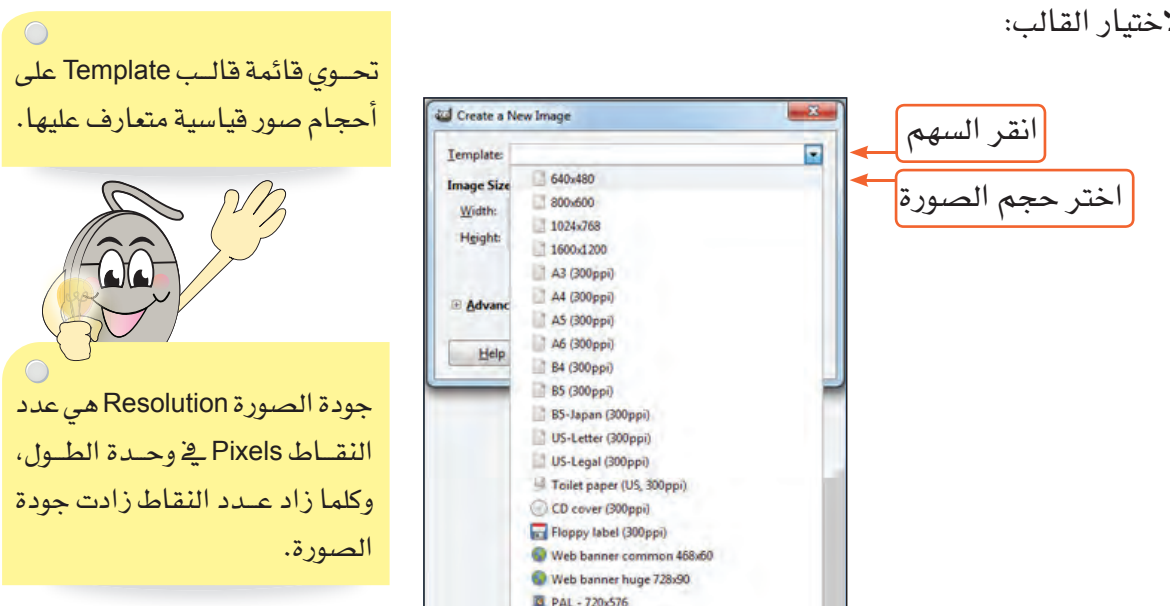

C NTSC - 720x486

سيظهر لك مربع حوار إنشاء صورة جديدة Create a New Image. لاختيار القالب:

ستلاحظ تغيّر قيم حجم التصميم ( العرض Width ، الارتفاع Height ) .

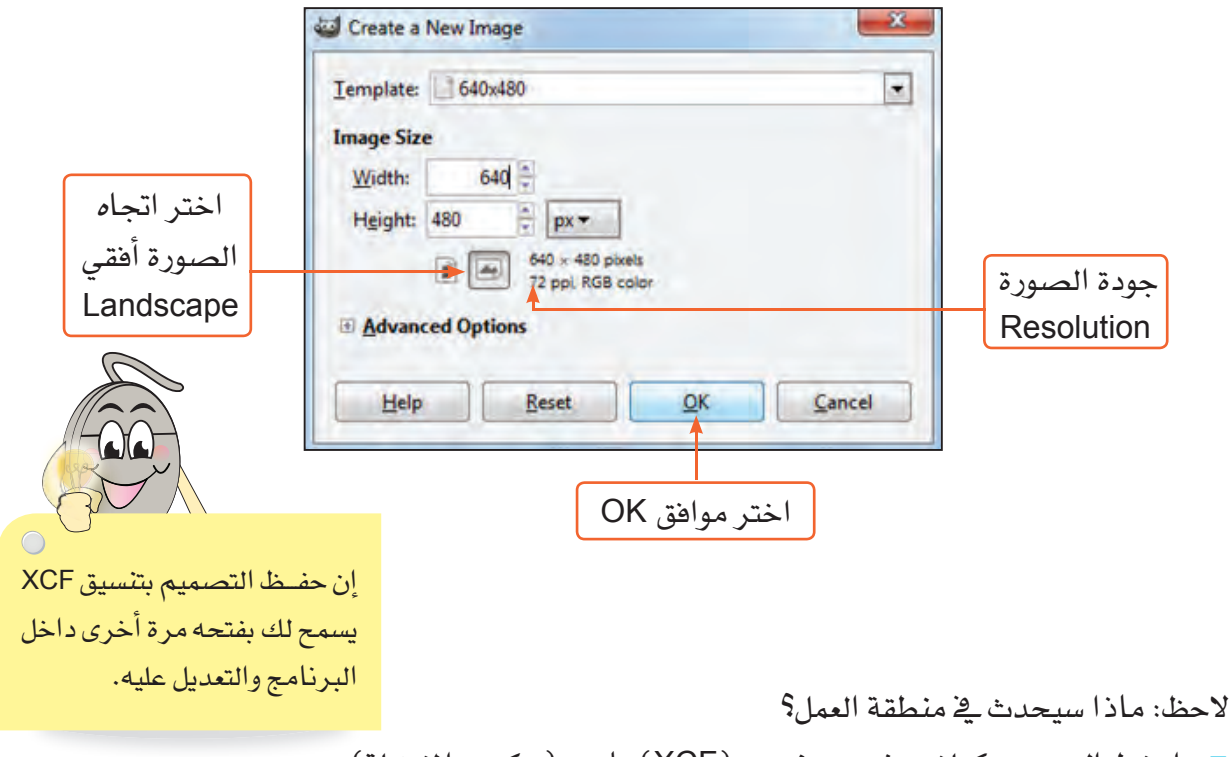

■ احفظ التصميم كملف مشروع بتنسيق (XCF) باسم (حكمتي المضلة).

تطبيقات التلوين

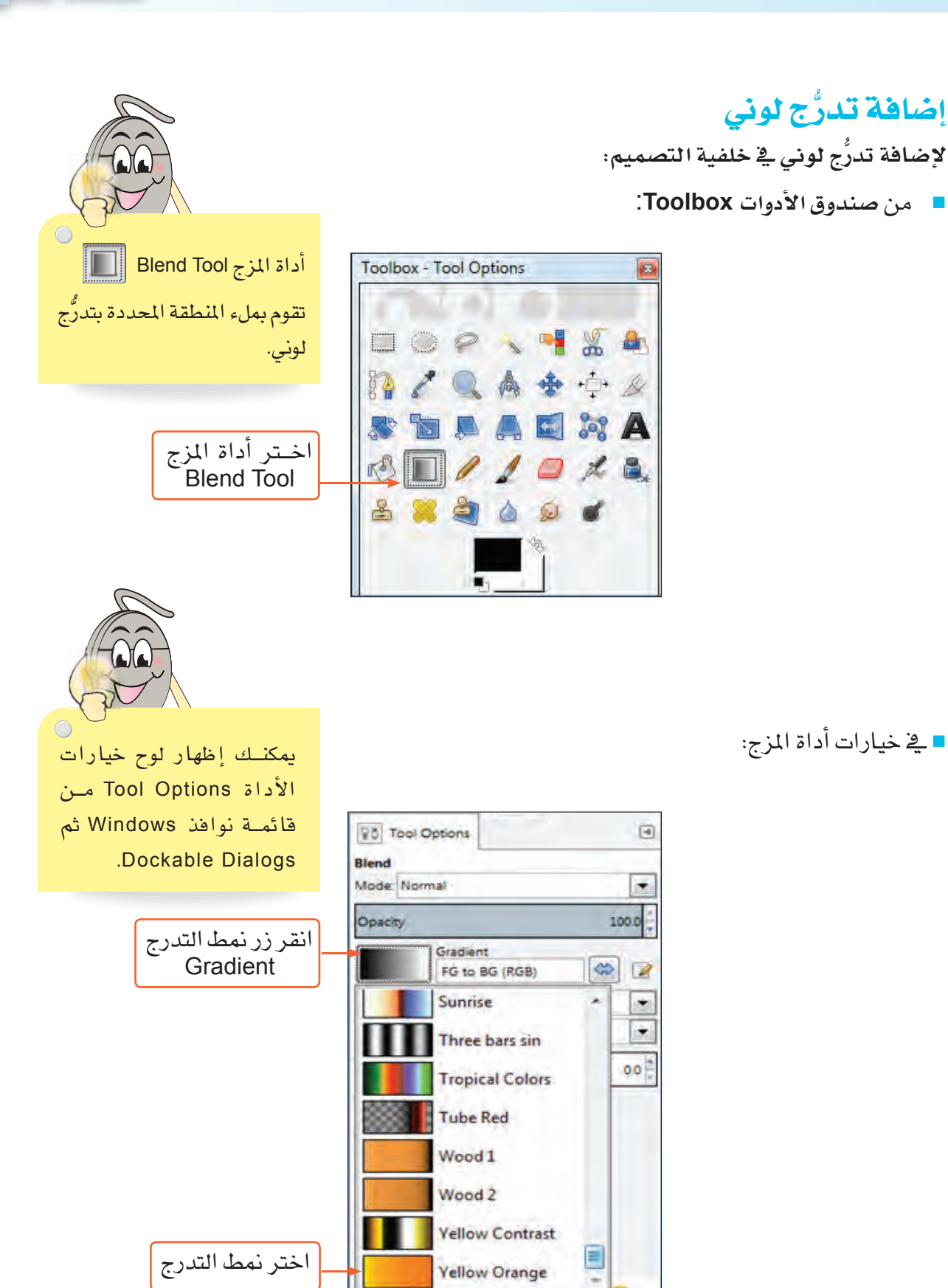

■ ارسم التدرج، ولتحديد اتجاهه:

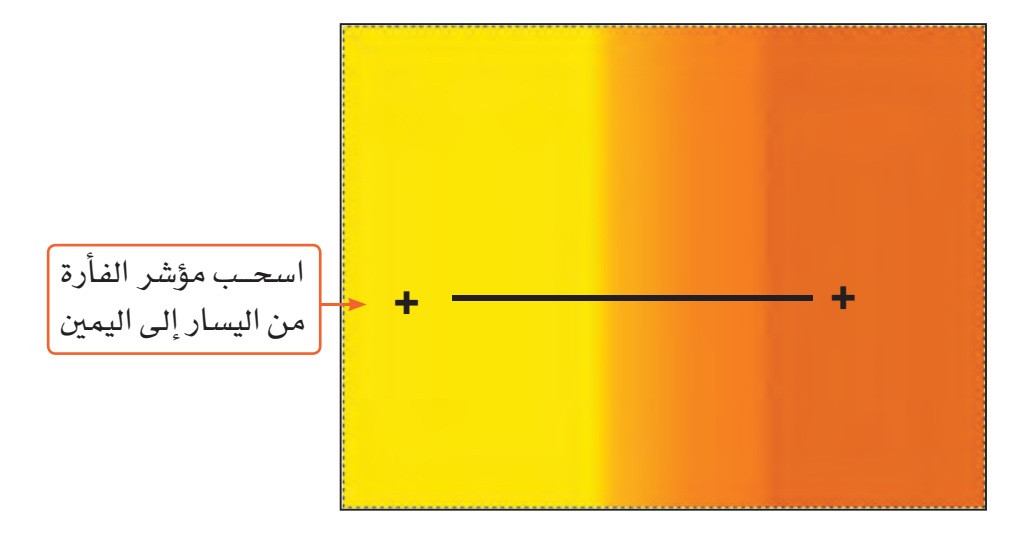

■ احفظ عملك كملف مشروع ( بتنسيق .XCF).

# قص جزء ولصقه

لتحديد جزء من صورة أخرى بغرض نقله إلى التصميم الحالي (حكمتي الفضلة):

- افتح ملف الصورة المرفق (Wisdom.jpg)، ستلاحظ ظهورها في نافذة أخرى.
	- من صندوق الأدوات Toolbox، اختر أداة مقص التحديد Scissors Select Tool
		- هي خيارات أداة مقص التحديد:

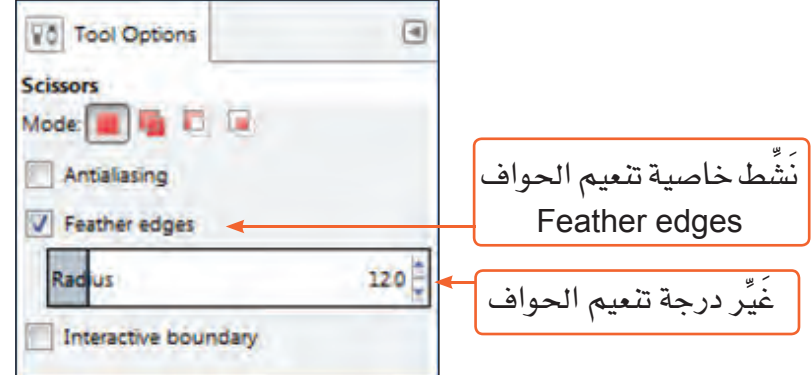

لاحظ التغيرات التي ستطرأ على حواف الصورة.

 $\bigcirc$ أداة مقصى التحديد Scissors Select Tool تقــوم بتحديـد ذكى لحواف الجزء المراد قصه من خلال التقاط النقاط اللونية Pixels المتشابهة.

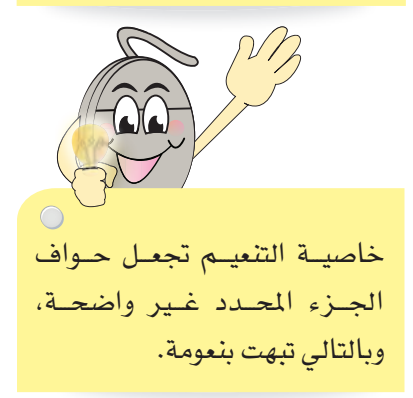

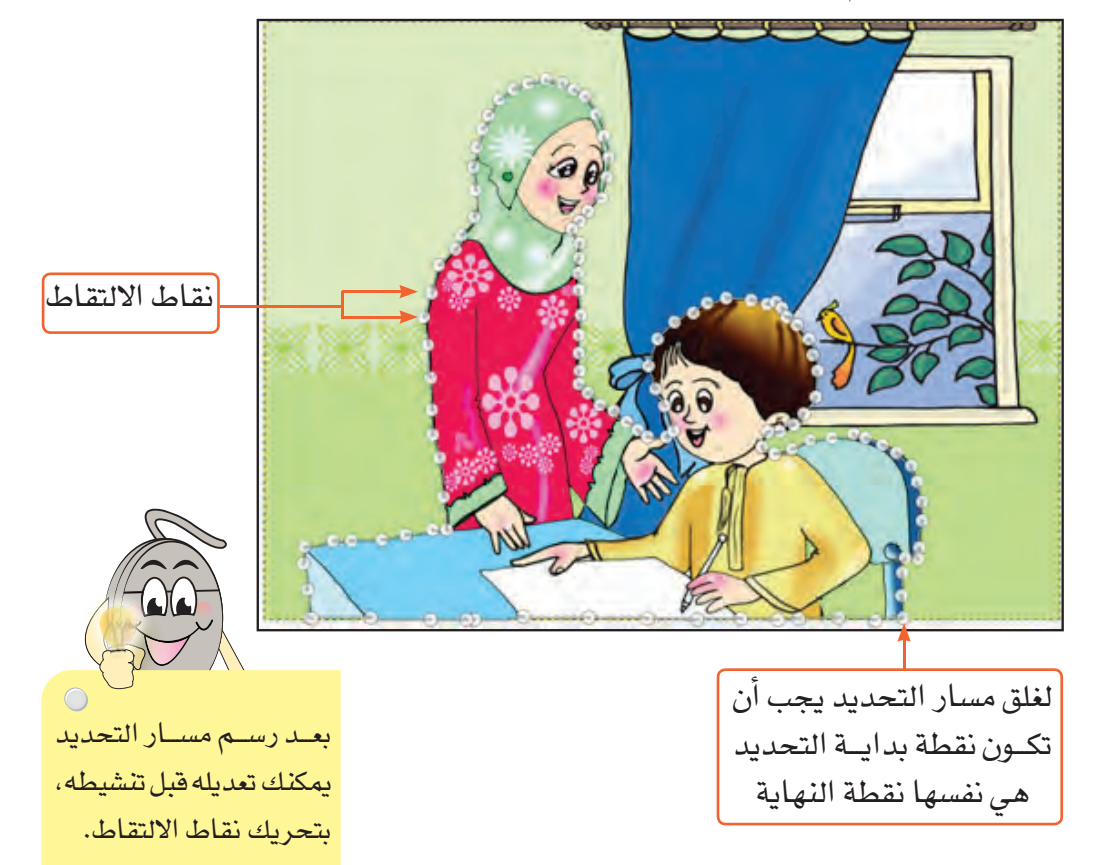

■ لتحديد الجزء المراد قصه، ارسم مسار التحديد حول الحواف.

■ لتنشيط التحديد اضغط المفتاح إدخال Enter من لوحة المفاتيح، ستلاحظ ظهور نقاط وامضة حول الجزء المحدد.

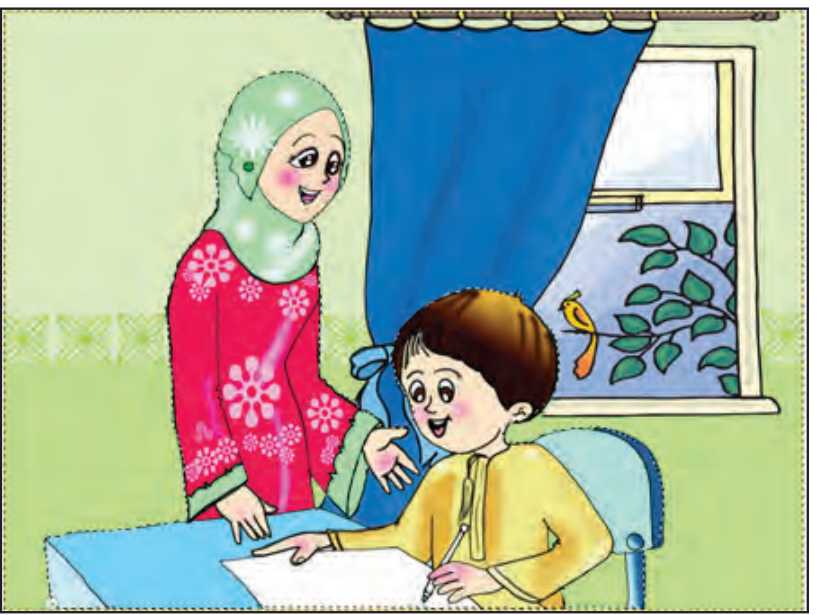
#### لقص الجزء المحدد من الصورة:

■ من قائمة تحرير Edit:

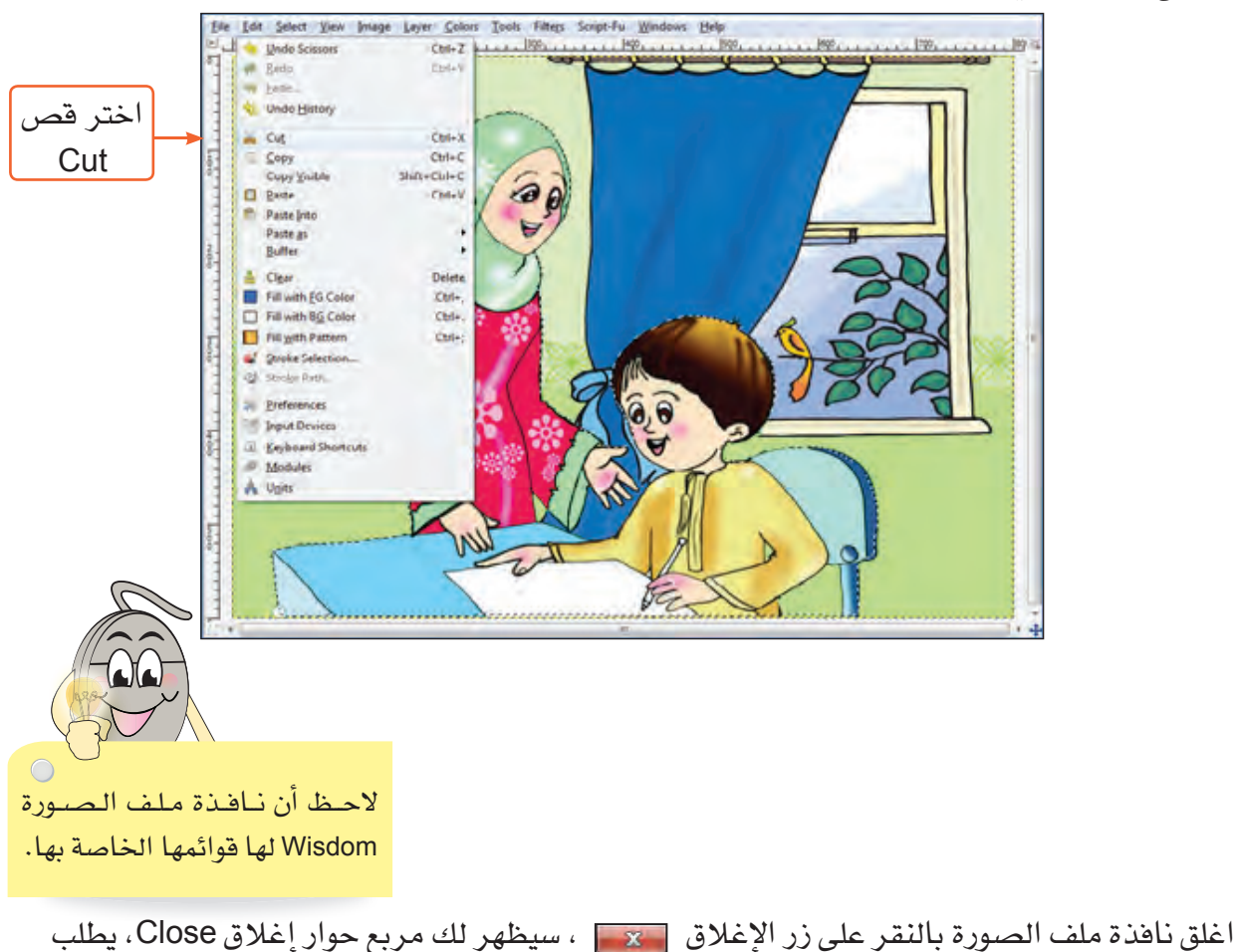

منك حفظ التغيُّر الذي حدث على الصورة.

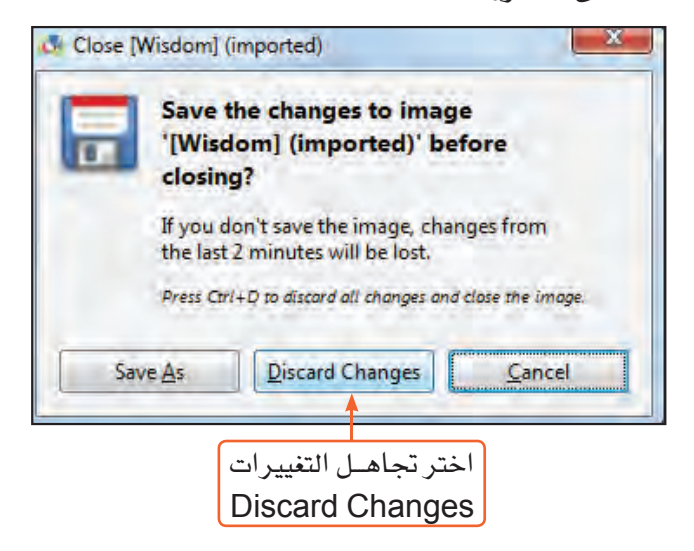

للصق الجزء الذي تم قصه داخل التصميم ( حكمتي المفضلة ): ■ \_ نَشِّط نافذة تصميم حكمتي المَضلة بالنقر عليها.

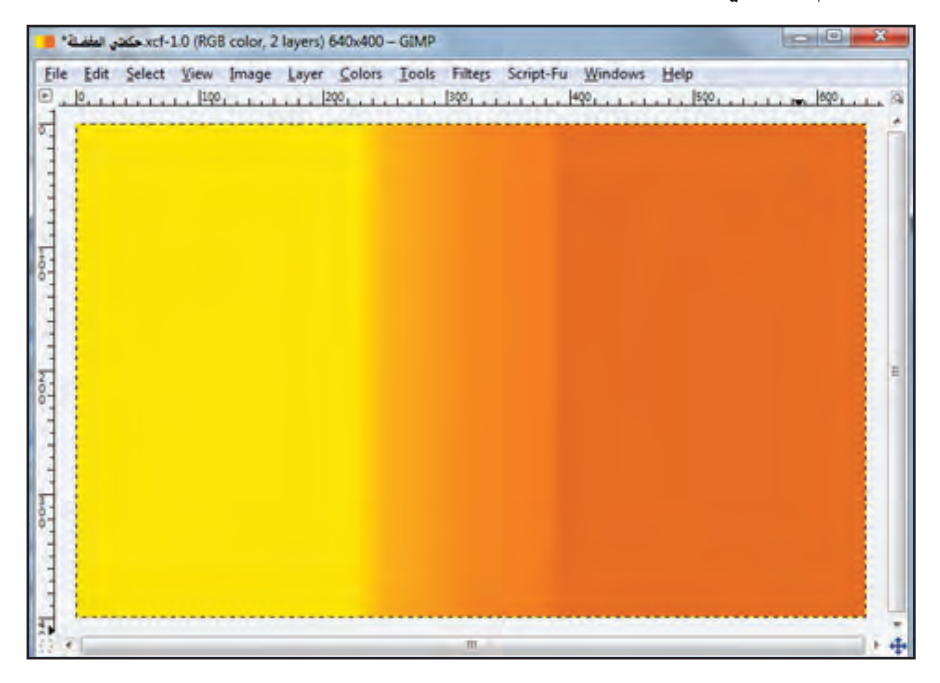

■ من قائمة طبقة Layer:

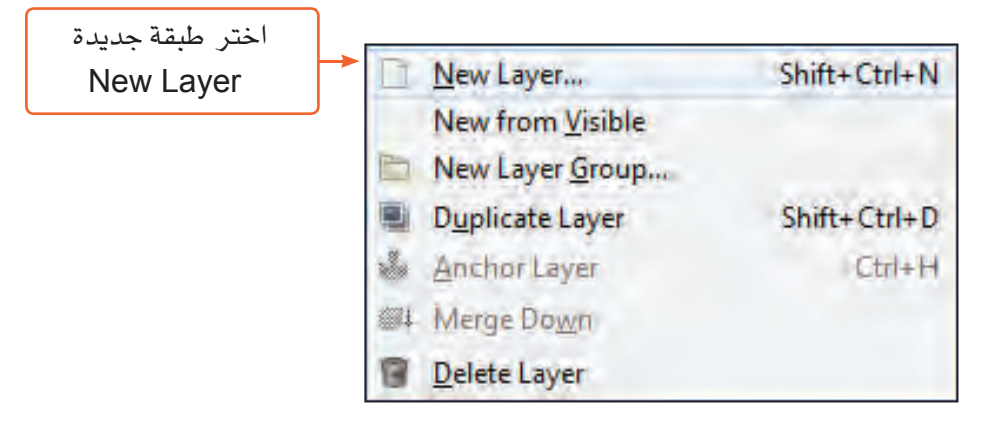

سيظهر لك مربع حوار طبقة جديدة New Layer.

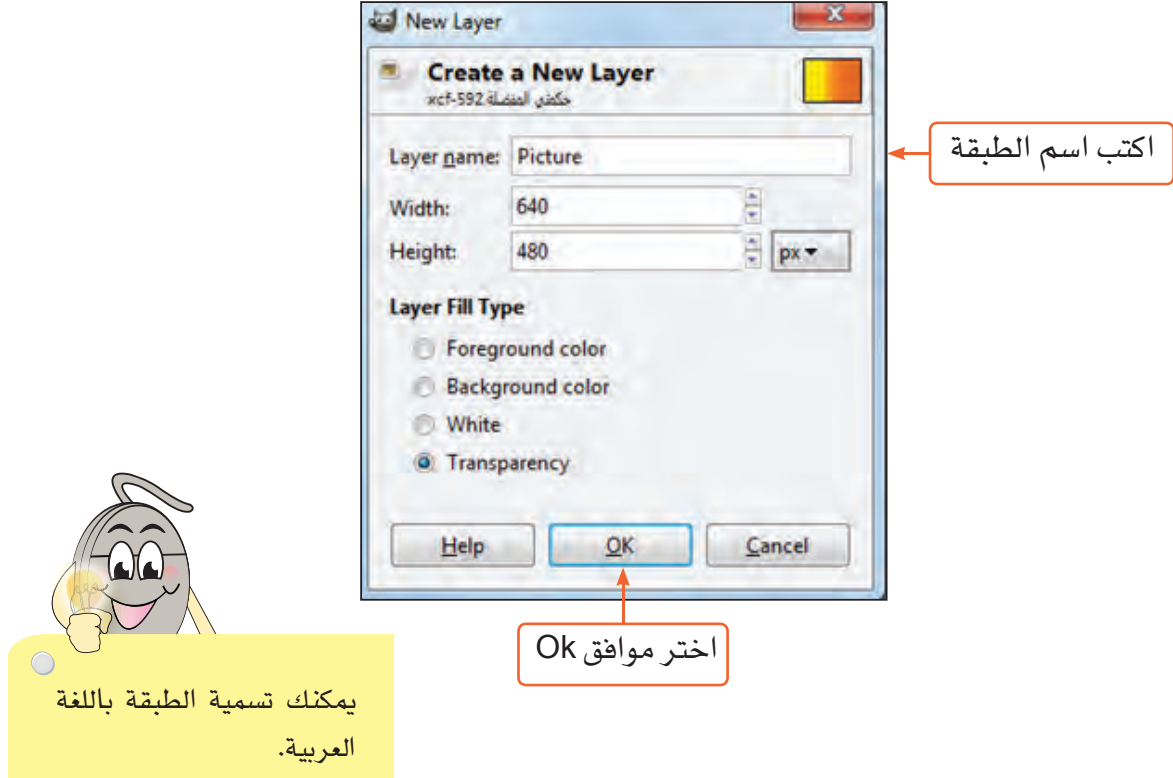

سيظهر لك مربع حوار **طبقة جديدة** باسم Picture أعلى طبقة Background.

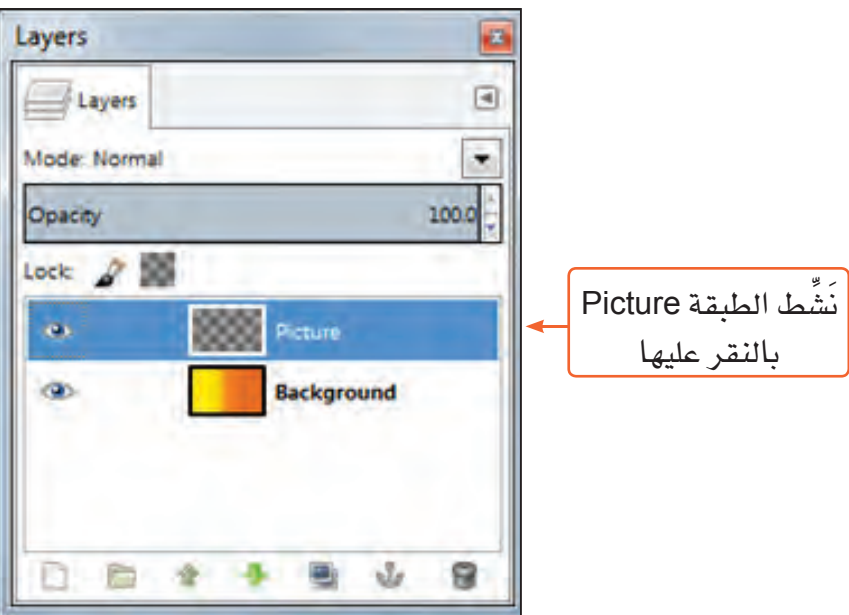

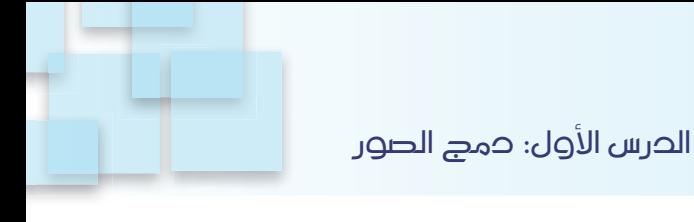

■ من قائمة تحرير Edit:

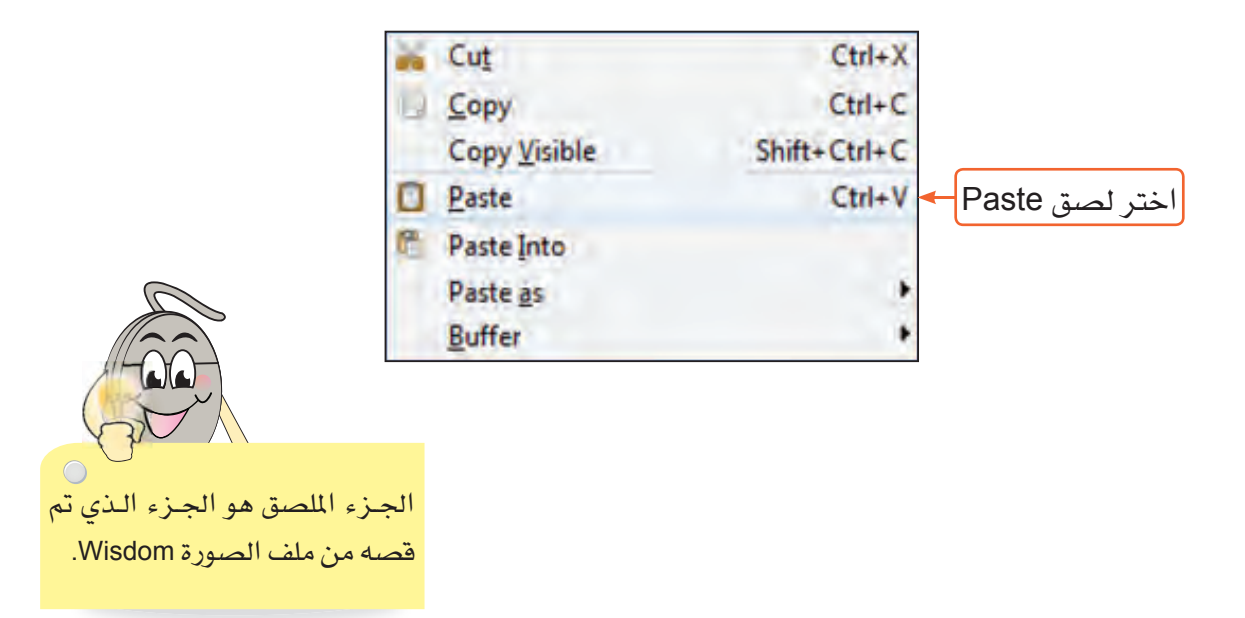

ستلاحظ ظهور طبقة عائمة أعلى طبقة Picture.

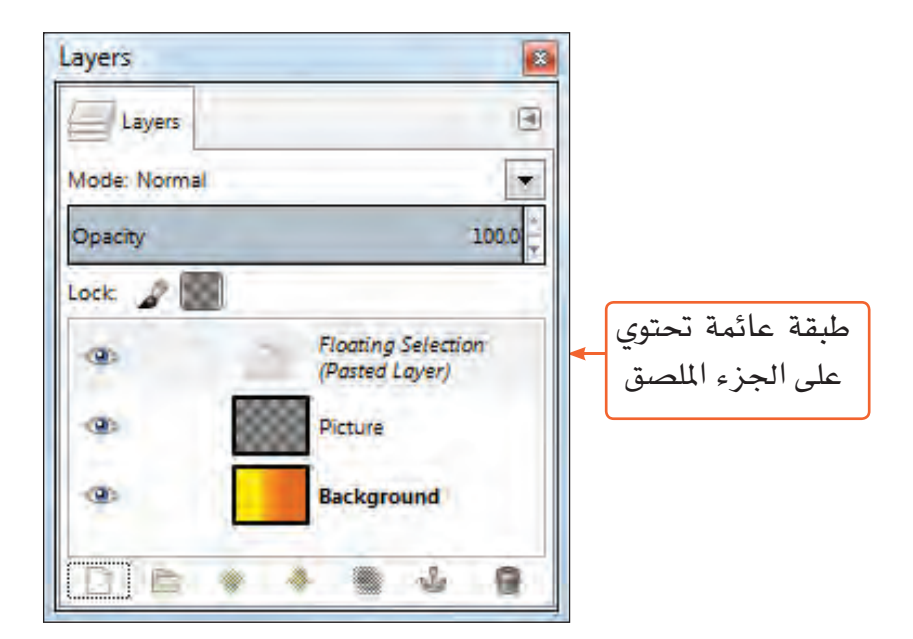

ستحصل على الشكل التالي:

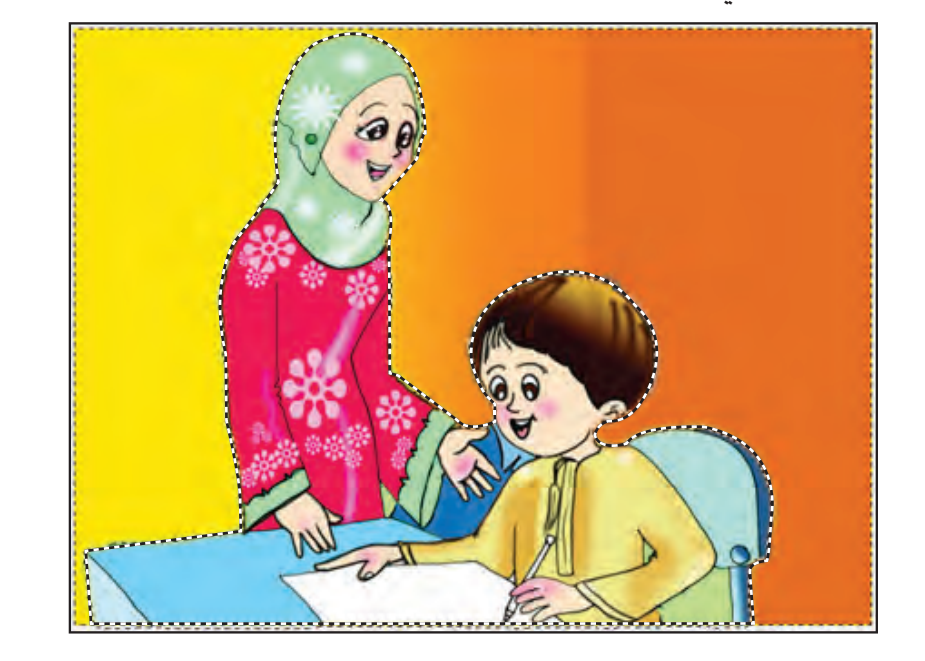

■ احفظ عملك.

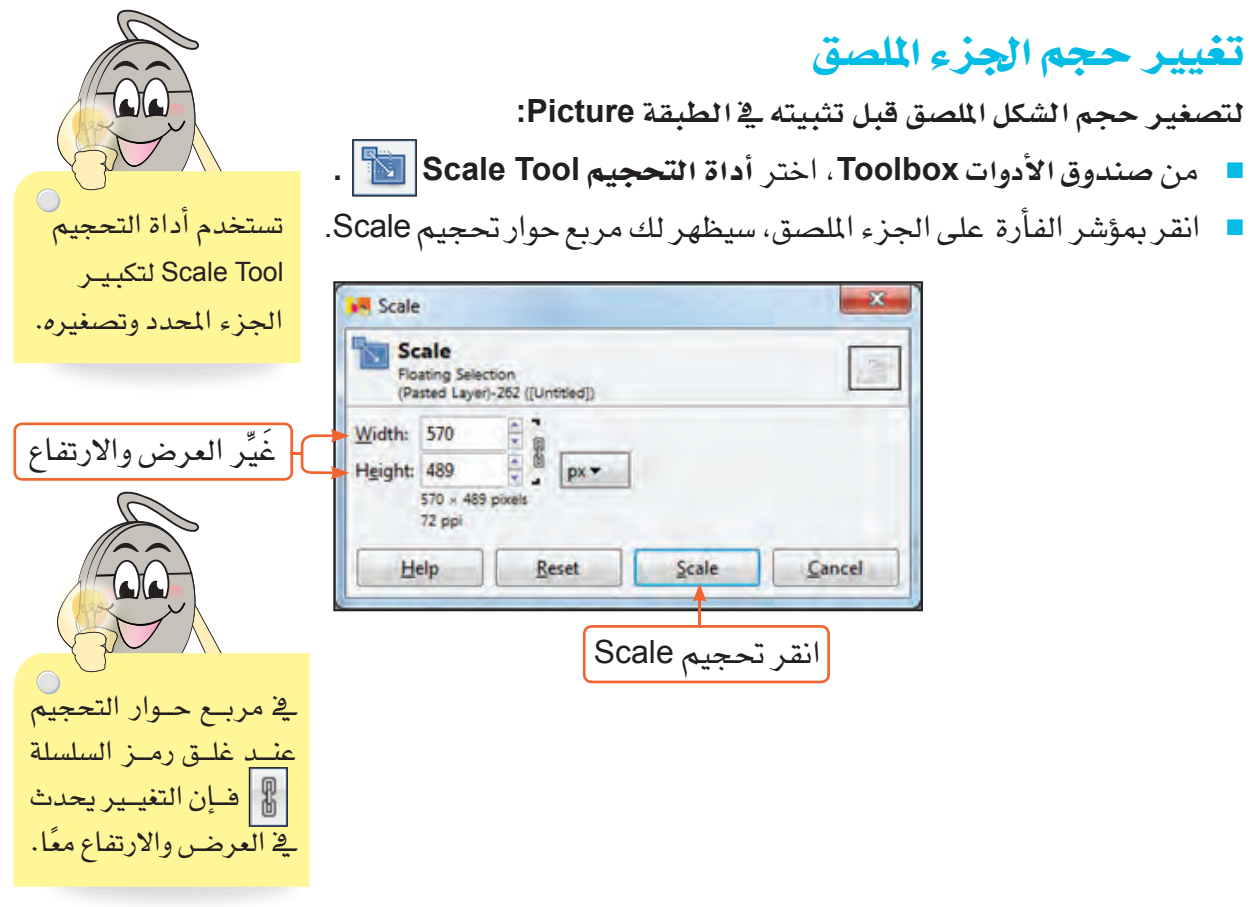

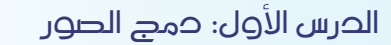

لاحظ: ماذا سيحدث للجزء الملصق؟ يمكنك تصغير حجم الشكل الملصق يدويًّا:

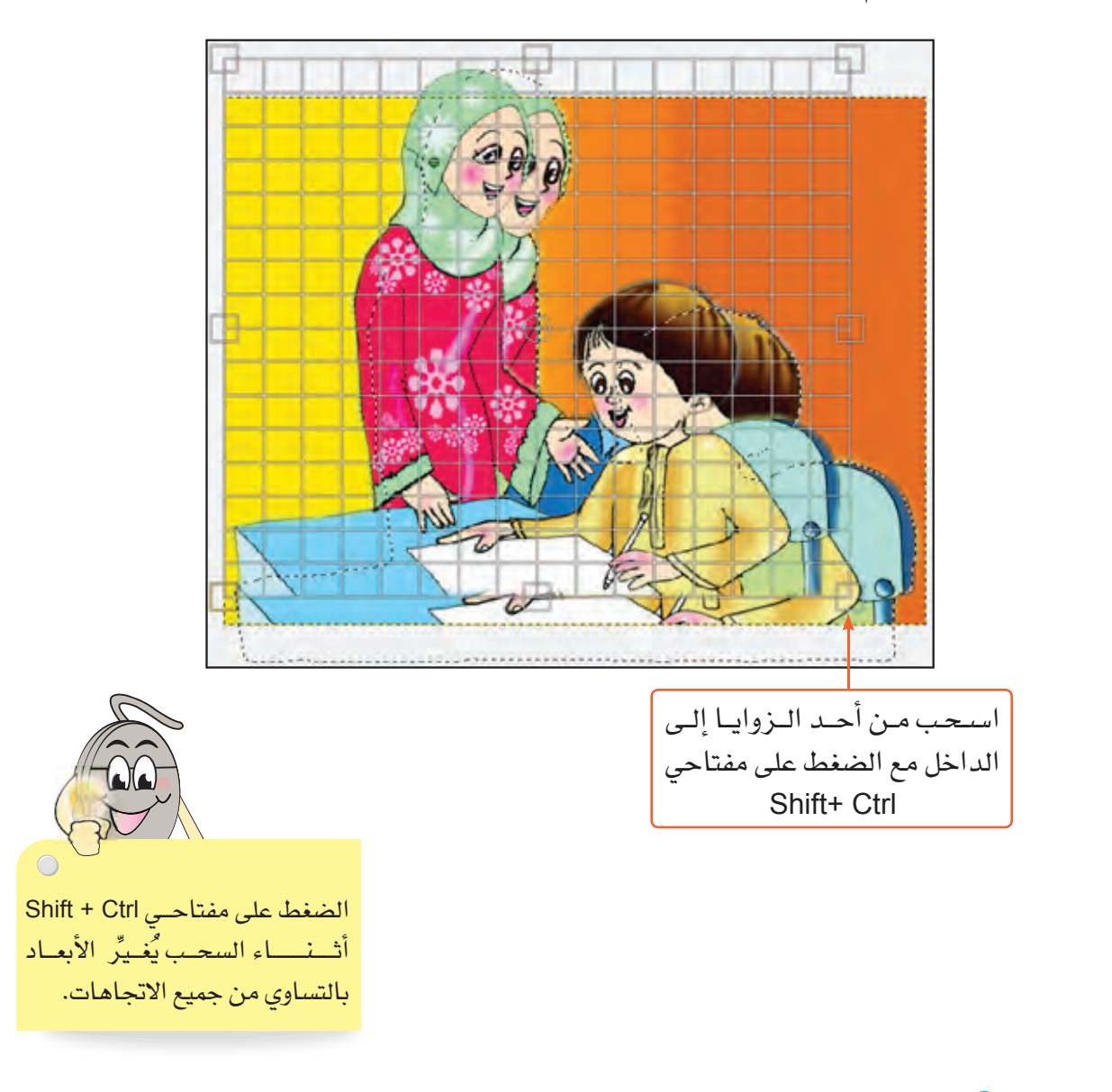

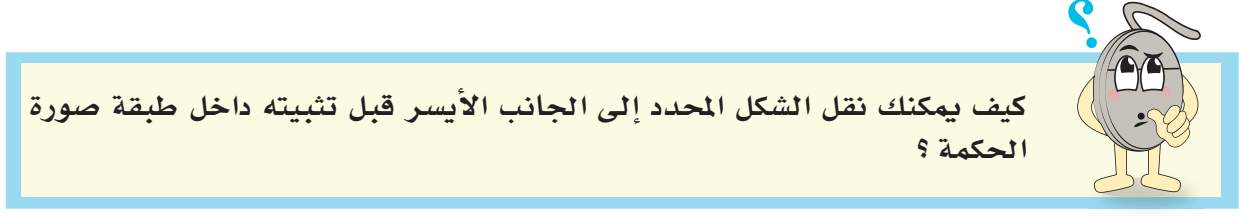

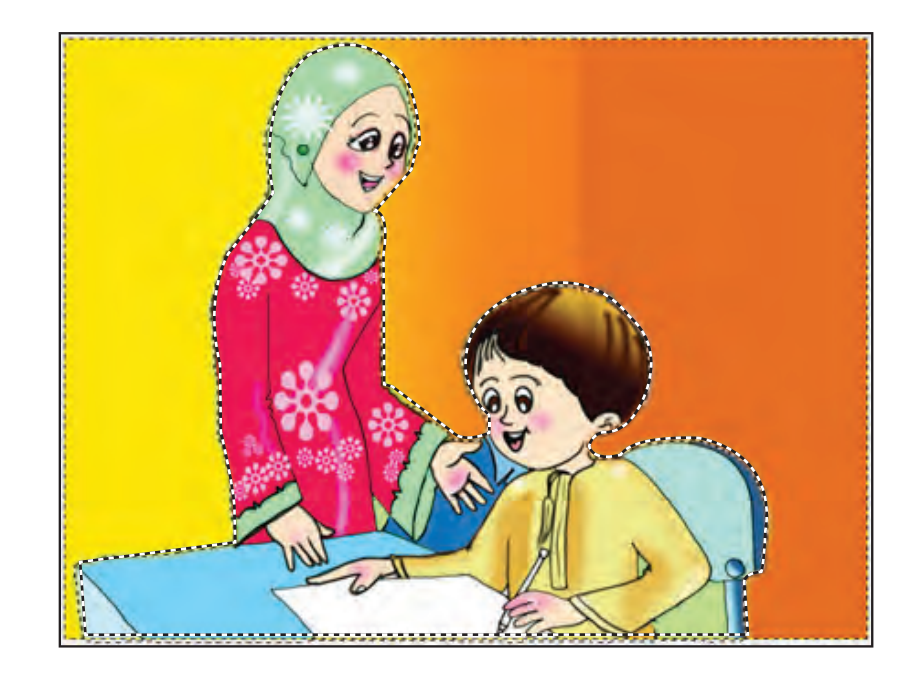

- بعد انتهائك من نقل الشكل، ثَبِّت الطبقة العائمة داخل الطبقة Picture.
	- أزل التحديد عن الشكل.

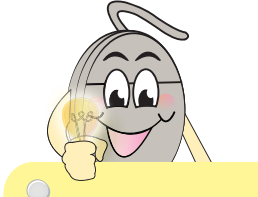

انتبه: يجب نقل الشكل إلى المكان المناسب قبل تثبيت الطبقة العائمة.

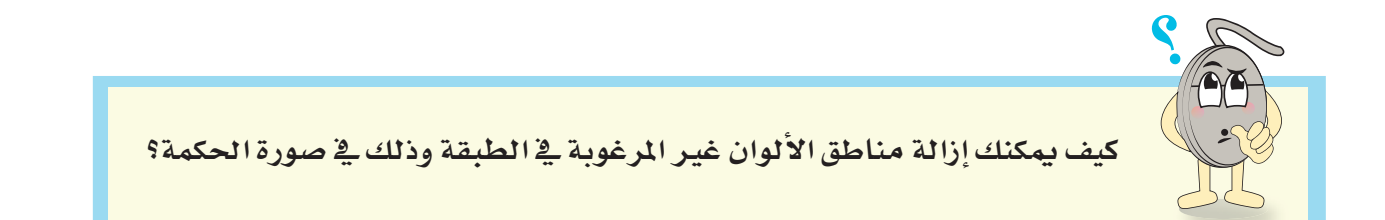

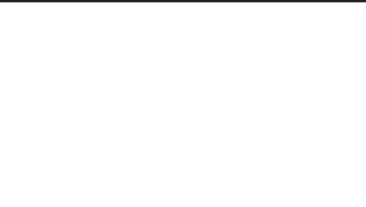

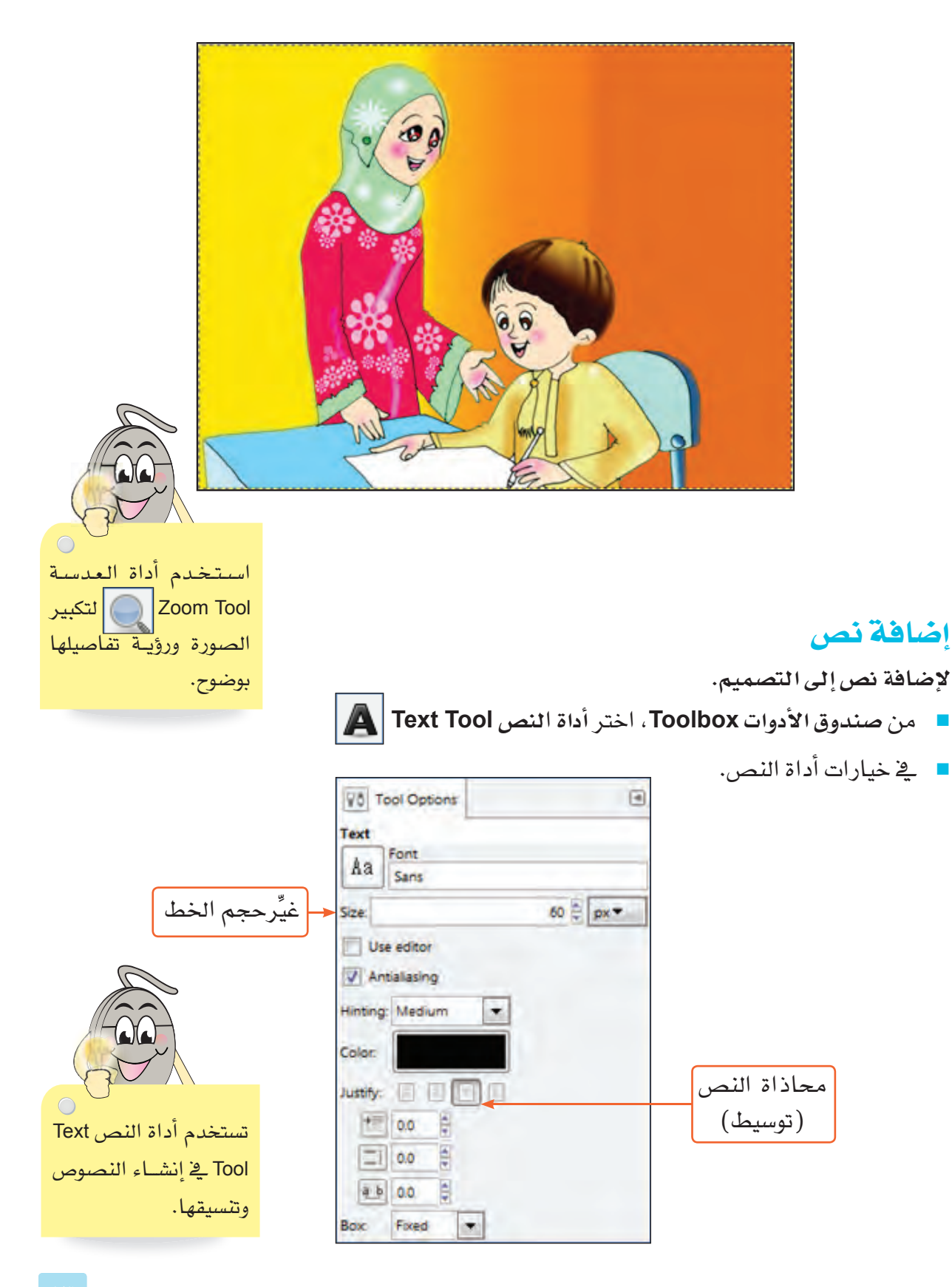

■ ارسم مربع النص.

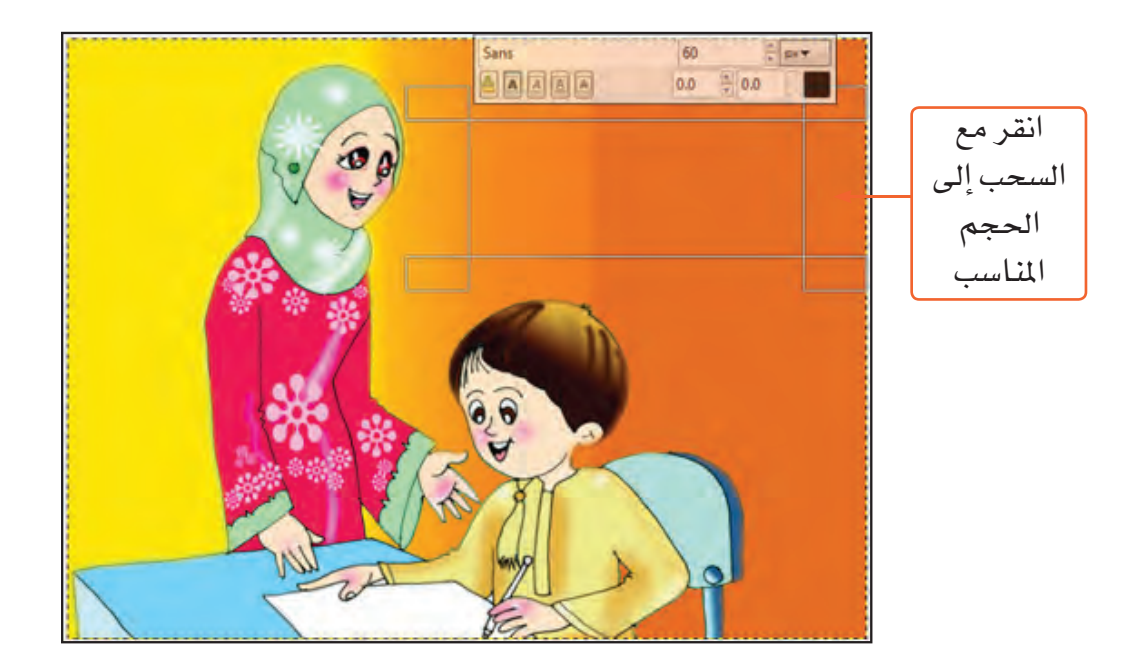

اكتب نص الحكمة داخل مربع النص، ستلاحظ ظهور طبقة منفصلة للنص في مربع حوار الطبقات .Layers

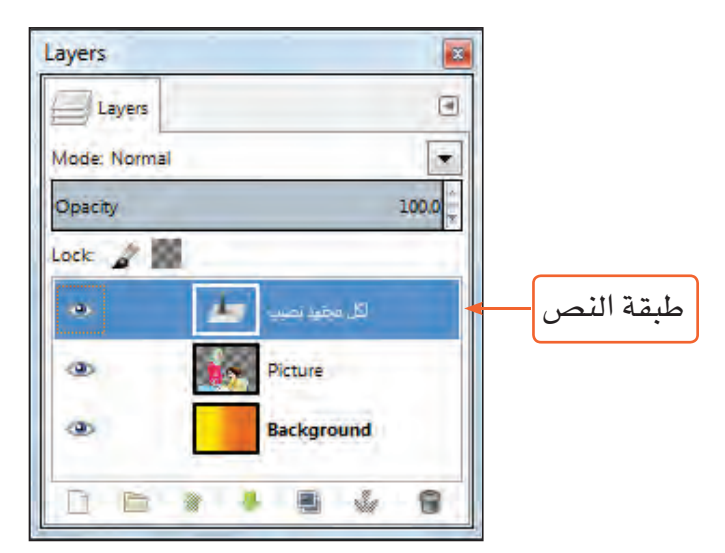

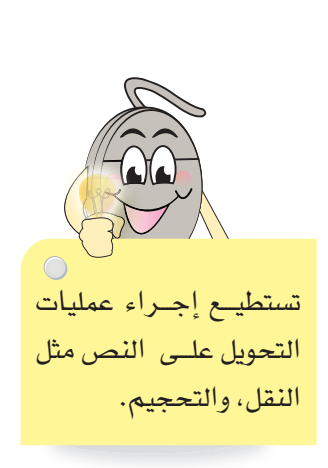

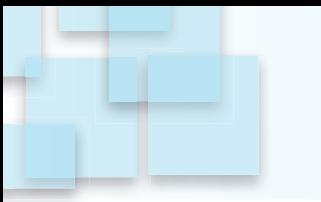

لتحصل على الشكل الآتي:

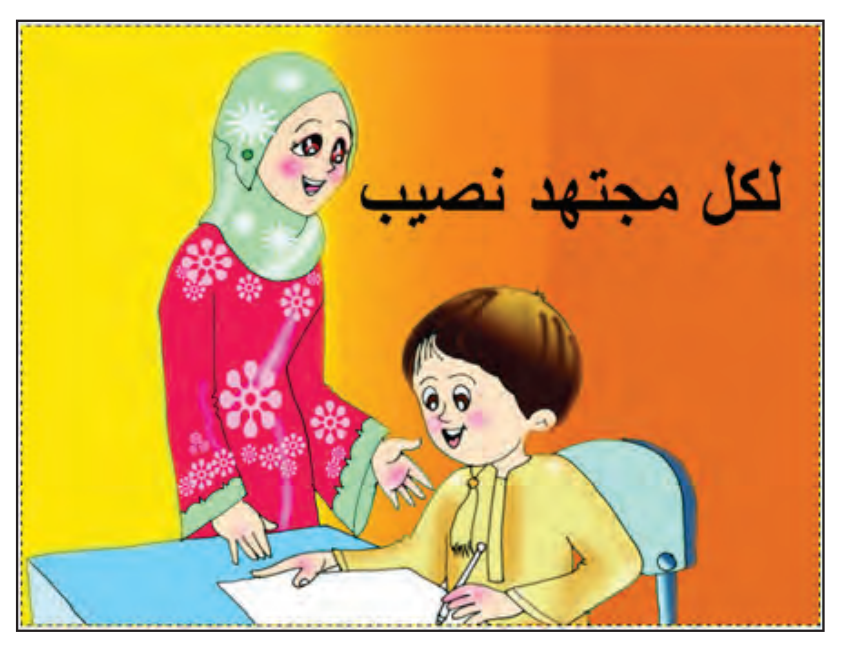

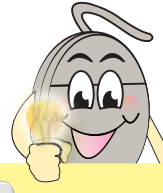

امتداد PNG هـو أحد أنواع ملفسات الصور التي يمكنك تصديرها من برنامج Gimp وحفظها <u>ه</u>ـ اًي مكان عل*ى جه*ازك.

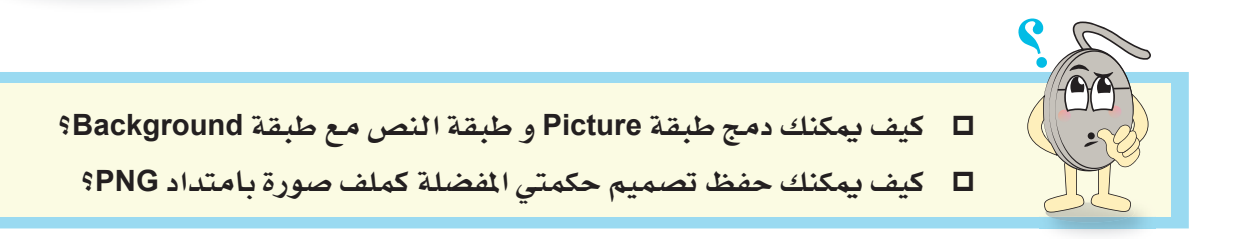

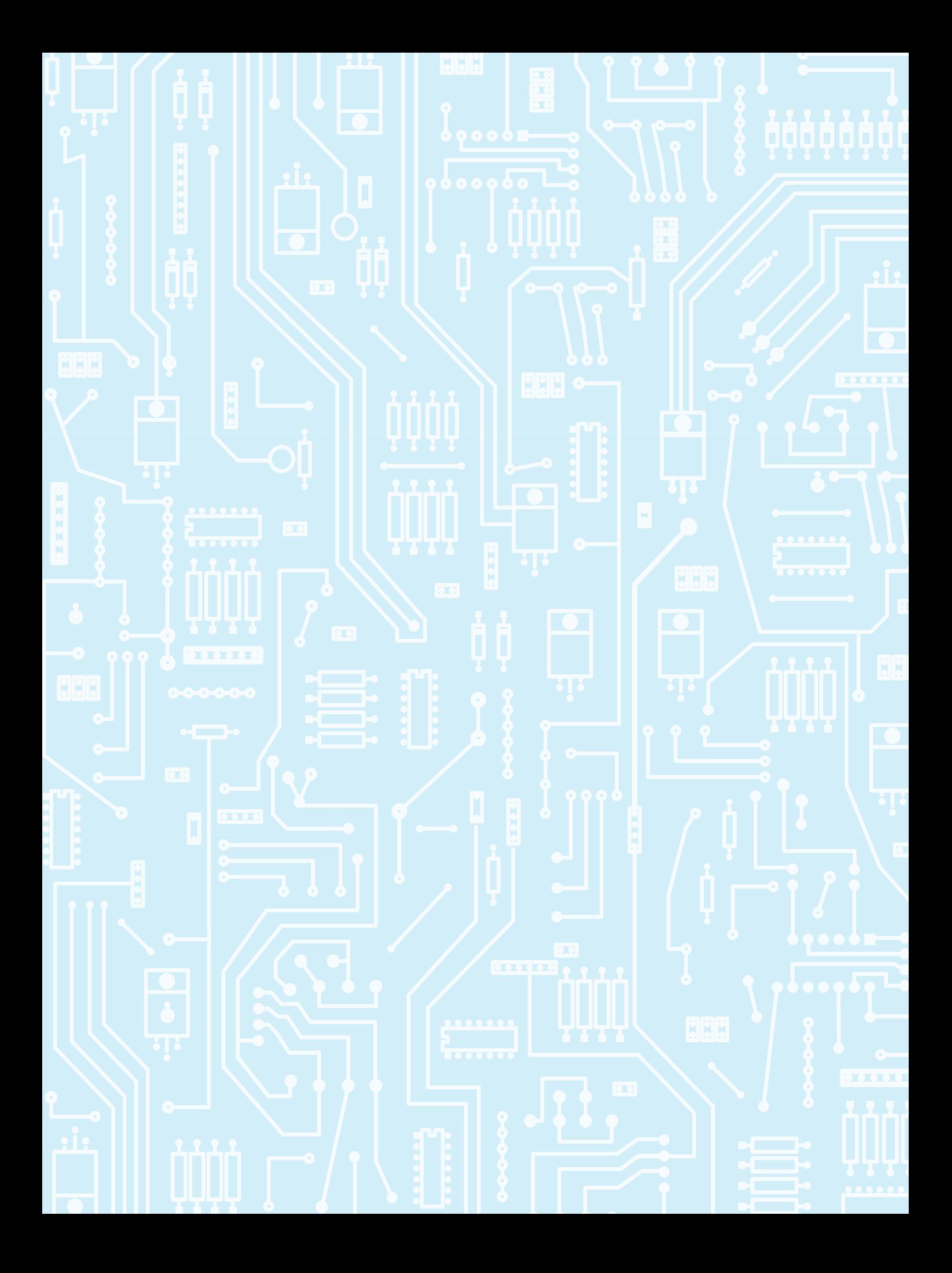

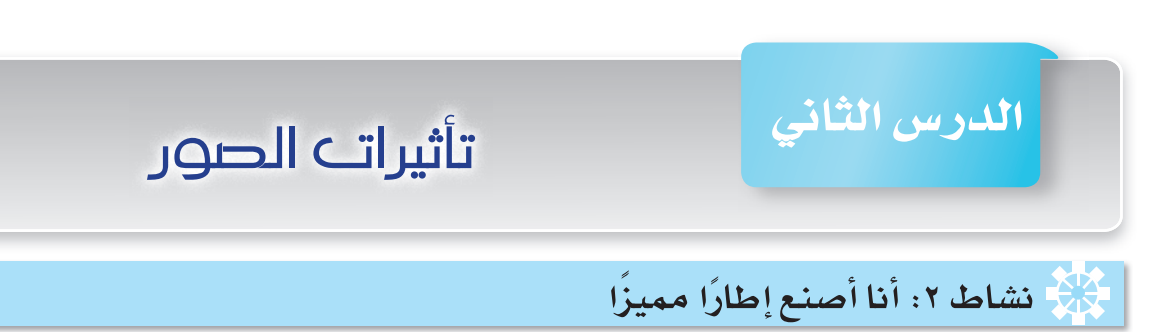

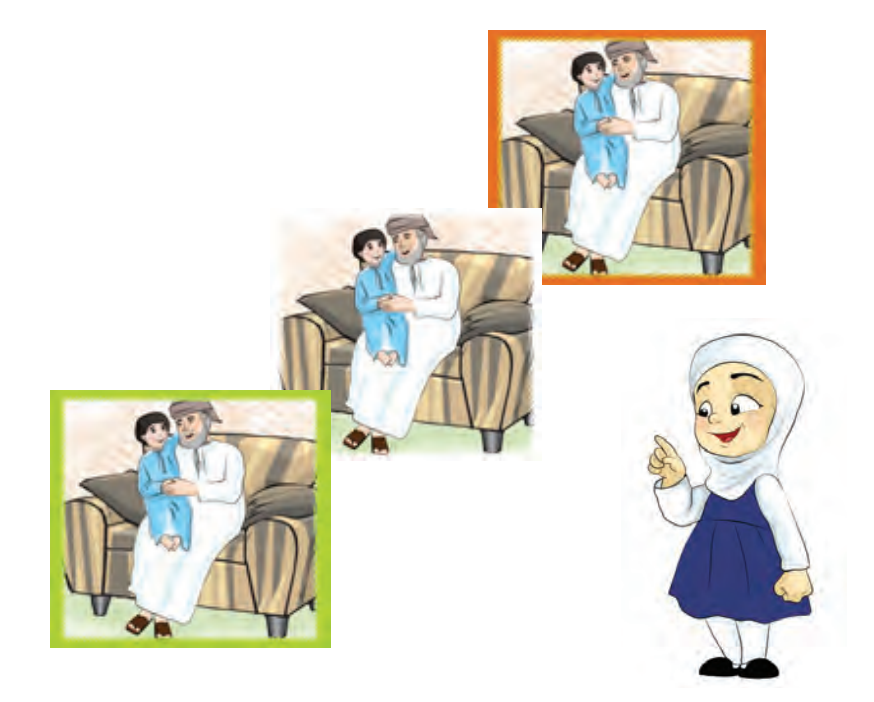

- \* لماذا تستخدم الإطارات حول الصور؟
- ما الألوان والتأثيرات التي تحبها وتفضل رؤيتها فخ إطارات الصور؟

يمكنك في برنامج Gimp تصميم إطار للصور وبألوان وتأثيرات مختلفة، ولعمل ذلك:

- افتح ملف الصورة المرفق (Frame.jpg).
- احفظ الصورة كملف مشروع ( بتنسيق XCF).

## تحديد منطقة مستطيلة

لتحديد منطقة مستطيلة في التصميم:

■ من صندوق الأدوات Toolbox، اختر أداة التحديد المستطيل Rectangle Select Tool [[[ ] .

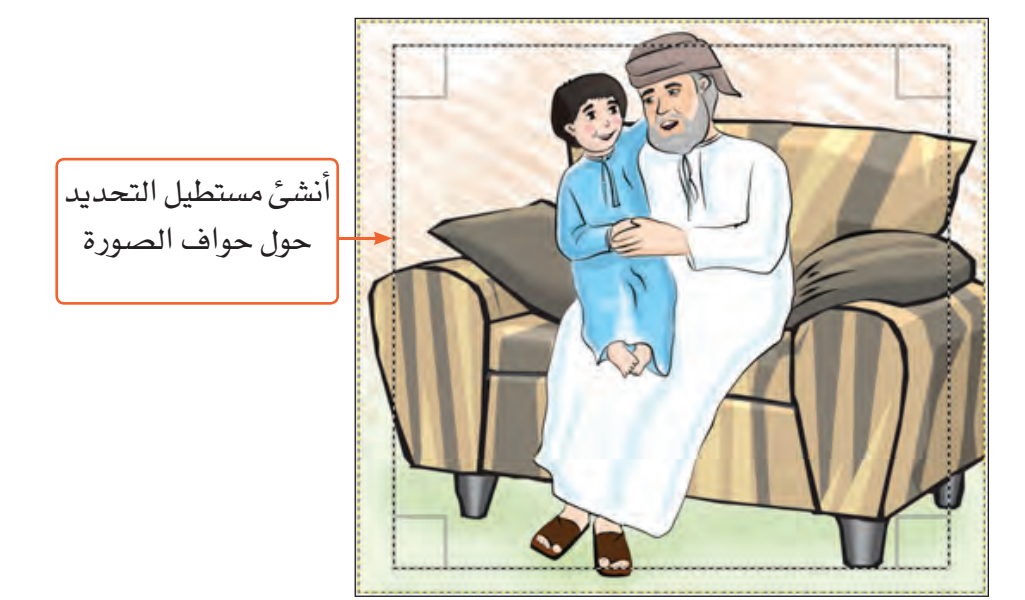

## تطبيق التغطية السريعة

لعمل تغطية حول حواف المنطقة المستطيلة المحددة:

■ من قائمة تحديد Select:

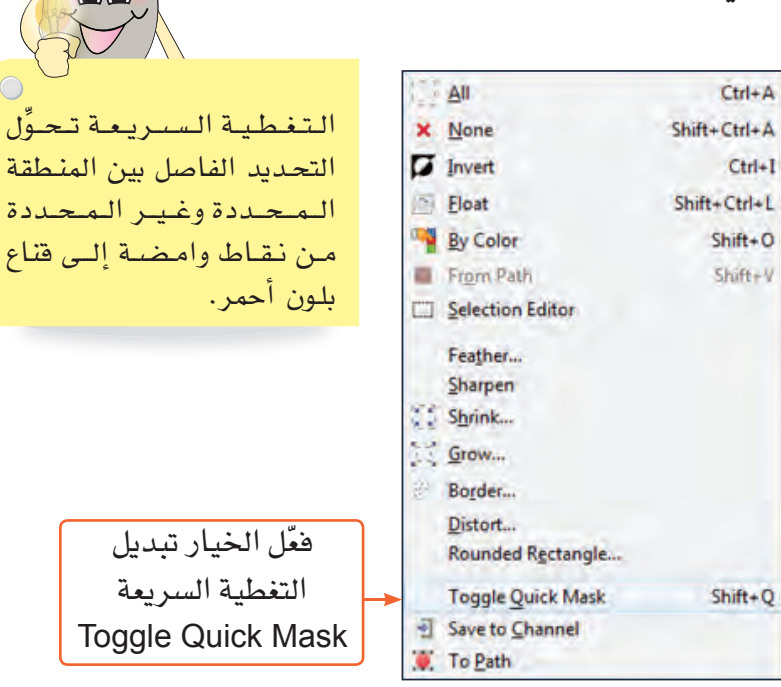

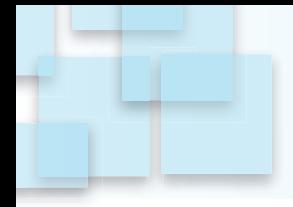

ستلاحظ ظهور قناع أحمر شفاف خارج المنطقة المستطيلة المحددة يوضح حوافها.

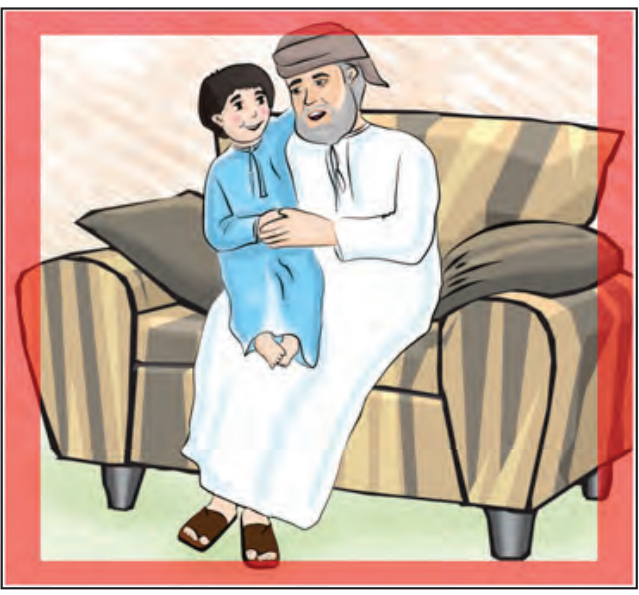

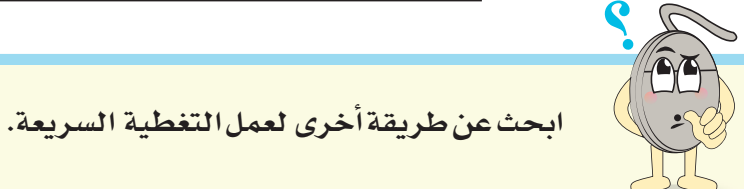

# إضافة تأثير

لإضافة تأثير إلى حواف المطقة المستطيلة المحددة، وتغيير شكلها

إلى تموج:

■ من قائمة مرشحات Filters، اختر الأمر تشويه Distorts

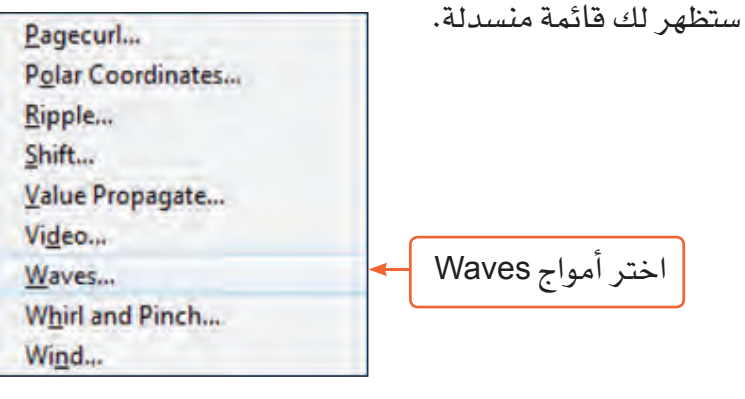

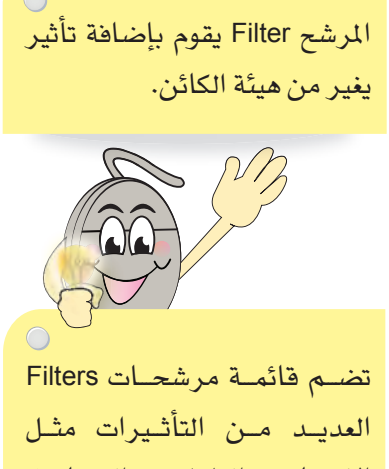

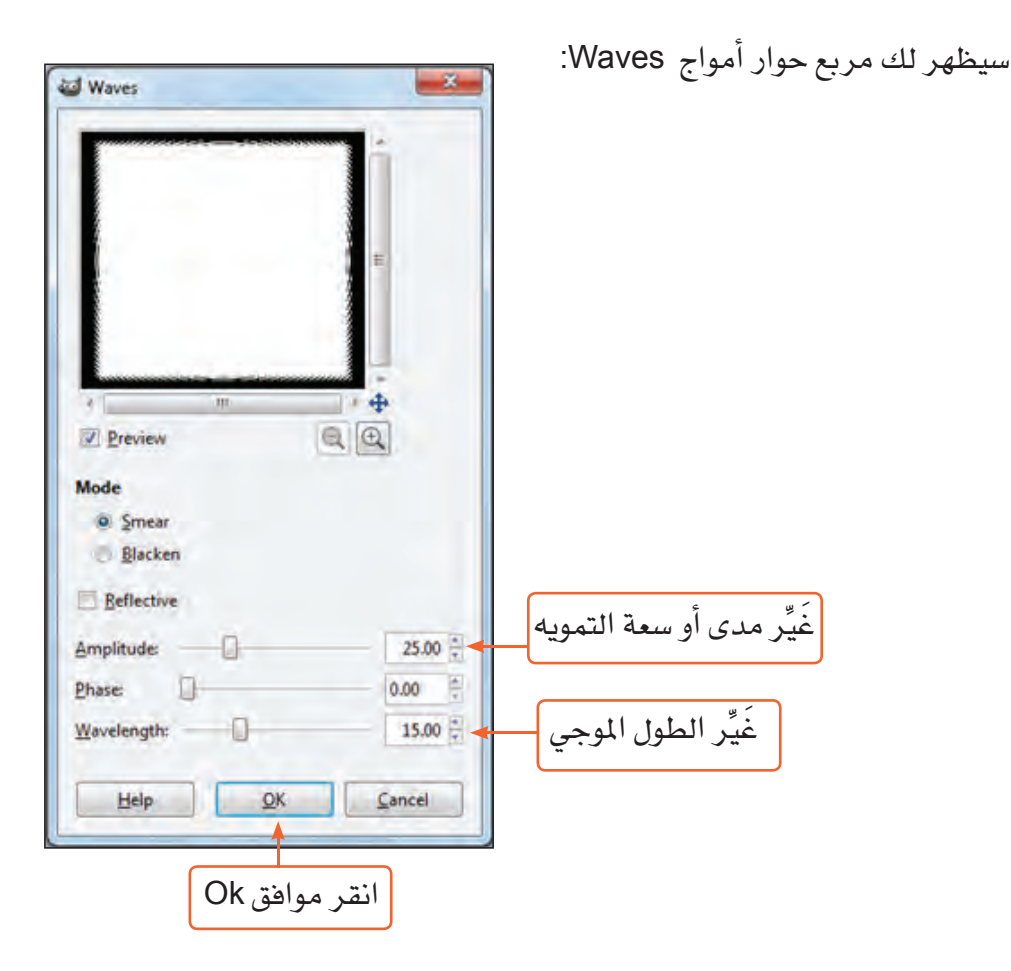

لاحظ: ماذا سيحدث في شكل حواف المنطقة المستطيلة المحددة؟

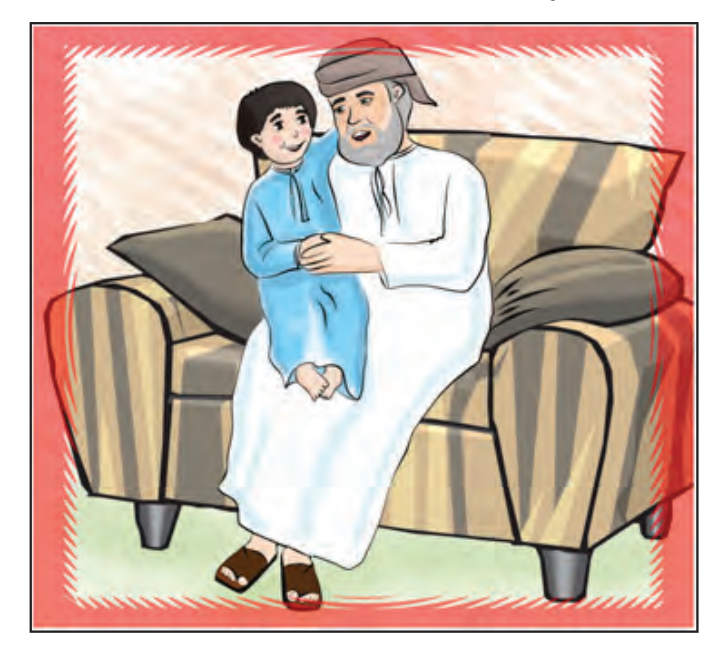

لإضافة تأثير آخر على الحواف المتموجة للمنطقة المسطيلة الحددة:

■ من قائمة **مرشحات Filters**، اختر الأمر **ضبابي Blur** ستظهر لك قائمة منسدلة.

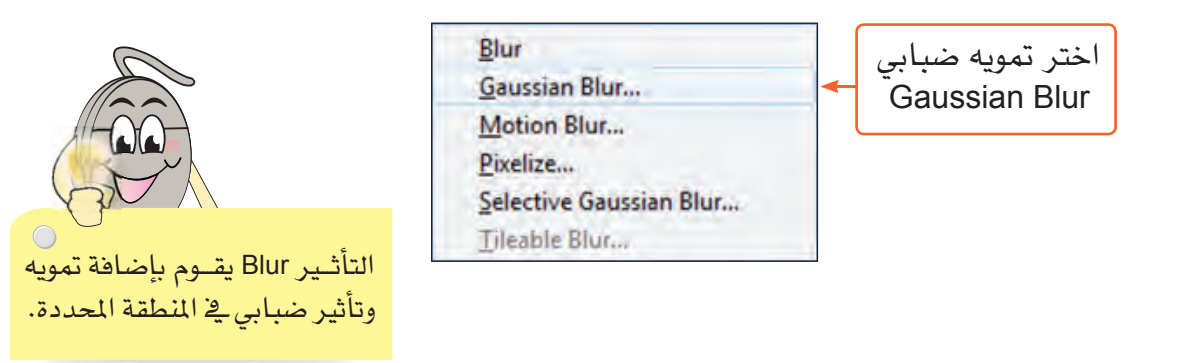

سيظهر لك مربع حوار التمويه الضبابي Gaussian Blur:

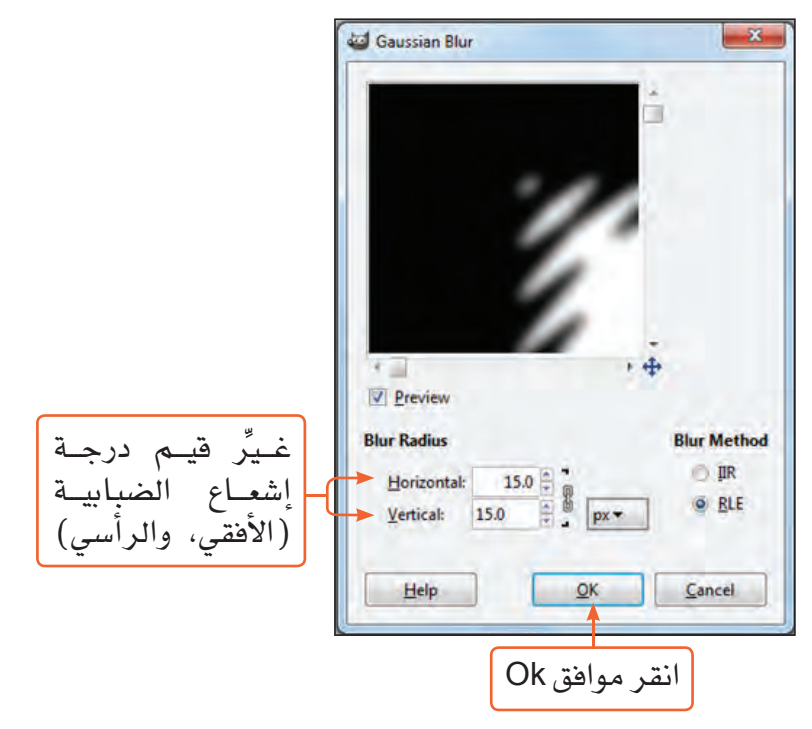

الحرس الثاندي: تأثيرات الصور

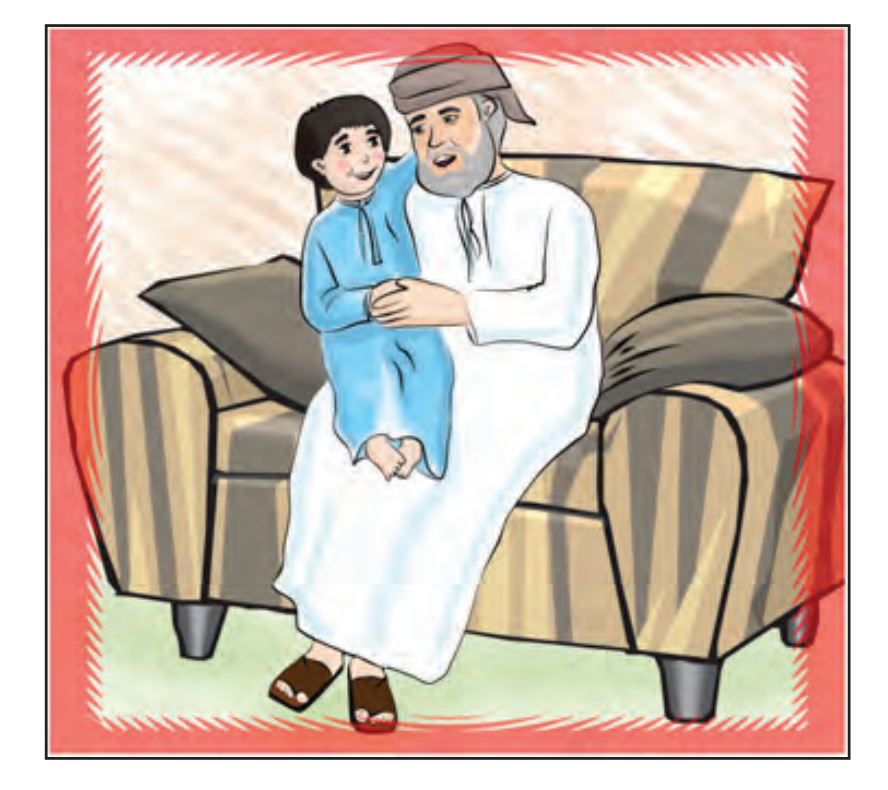

-----------------------------

**TIME** 

لاحظ التغير الذي سيطرأ على حواف المنطقة المستطيلة المحددة.

■ احفظ عملك.

لإيقاف خاصية التغطية للحواف وتحويلها إلى تحديد بخطوط وامضة:

■ من قائمة تحديد Select، ألغي تفعيل الأمر تبديل التغطية السريعة Toggle Quick Mask.

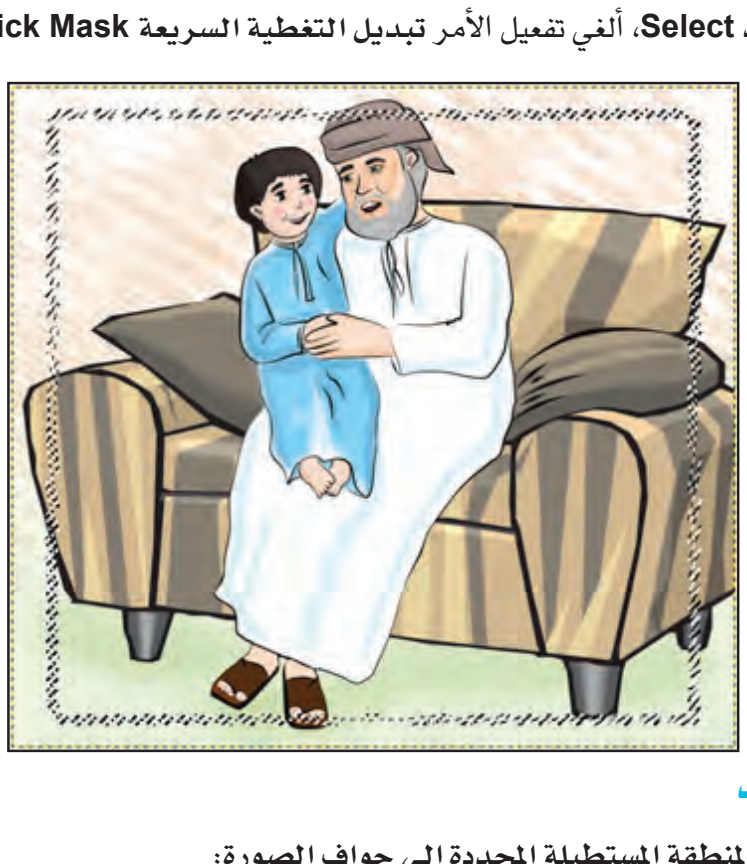

## عكس التحديد

لعكس التحديد من المنطقة المستطيلة المحددة إلى حواف الصورة:

■ من قائمة تحديد Select:

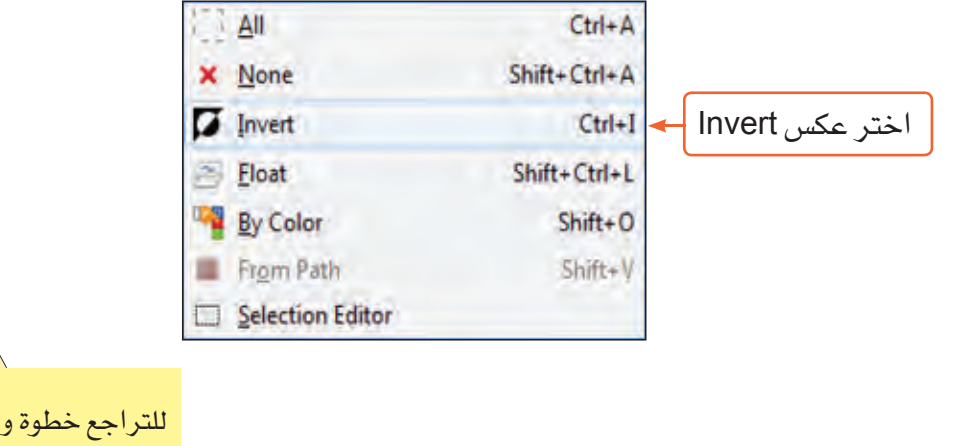

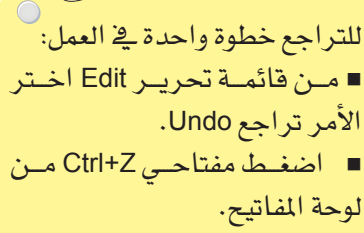

#### 

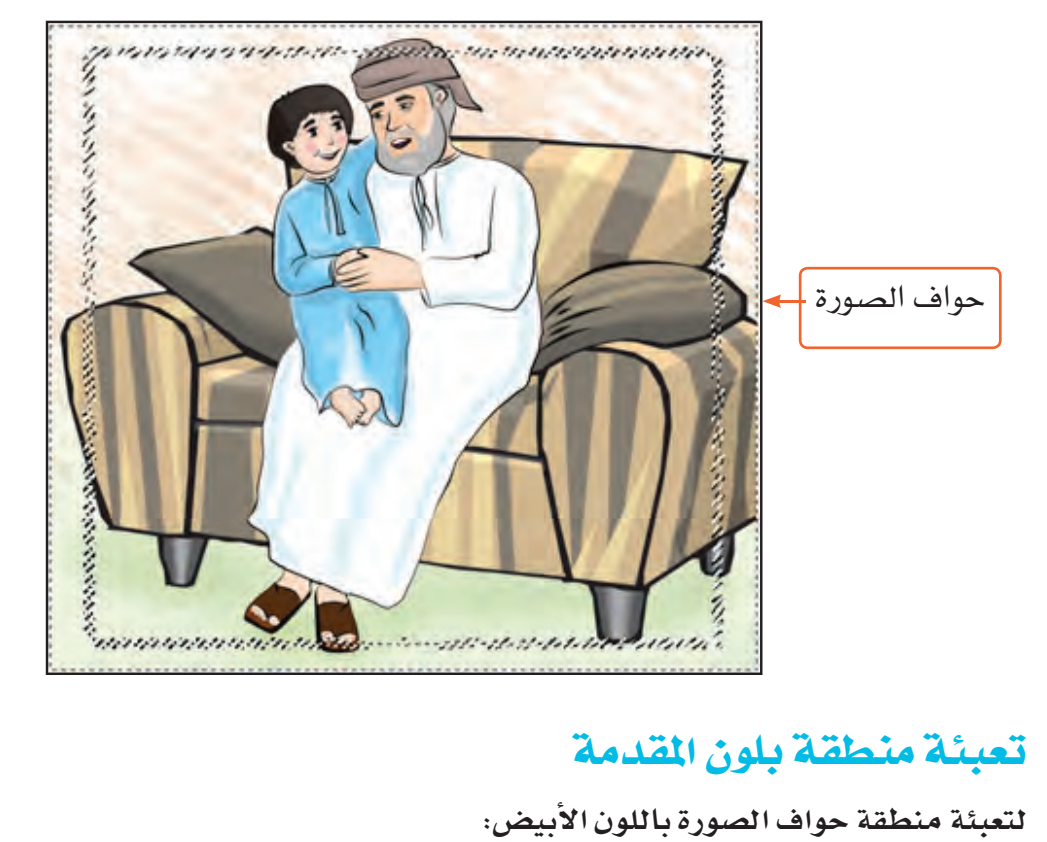

ستلاحظ تحول التحديد إلى منطقة حواف الصورة.

# تعبئة منطقة بلون المقدمة

لتعبئة منطقة حواف الصورة باللون الأبيض:

■ من صندوق الأدوات Toolbox:

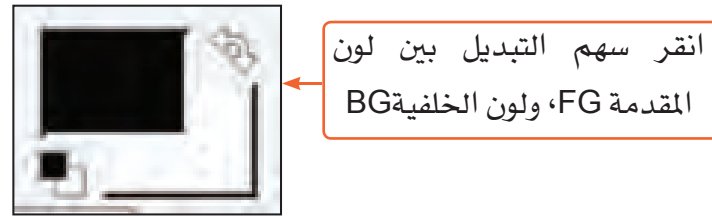

ستلاحظ تغير لون المقدمة إلى الأبيض.

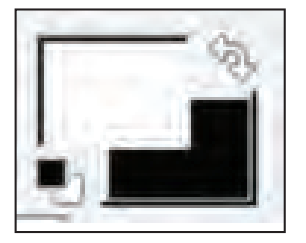

■ من قائمة تحرير Edit:

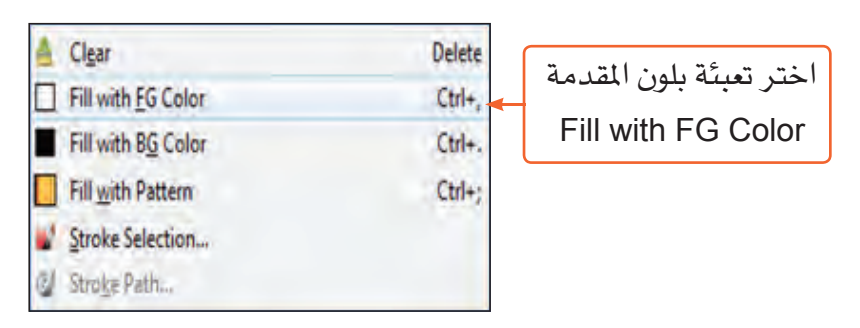

ستلاحظ تعبئة منطقة حواف الصورة باللون الأبيض.

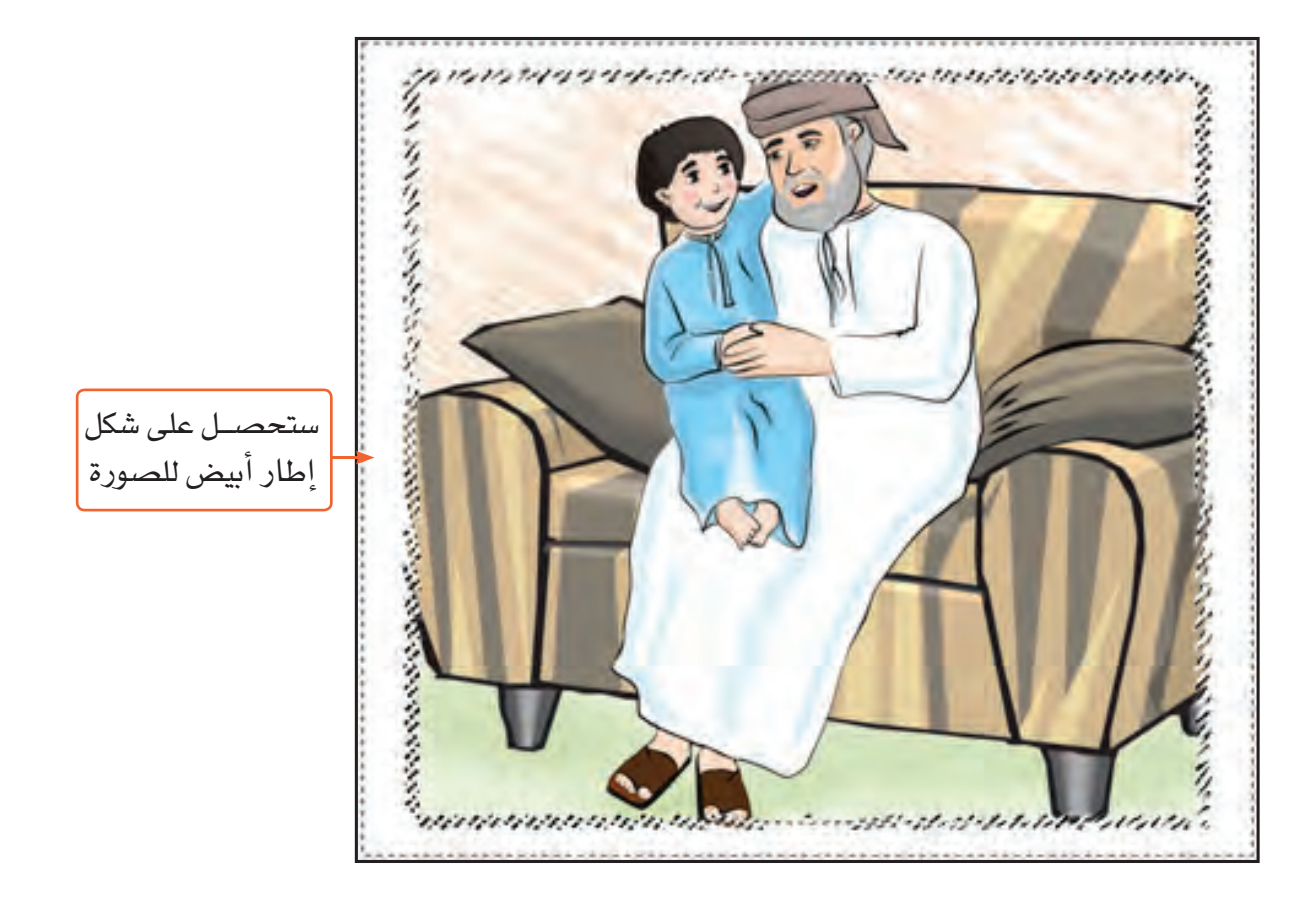

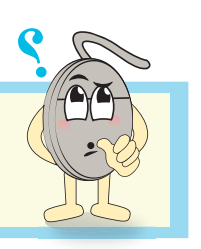

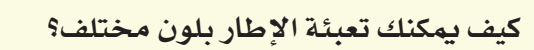

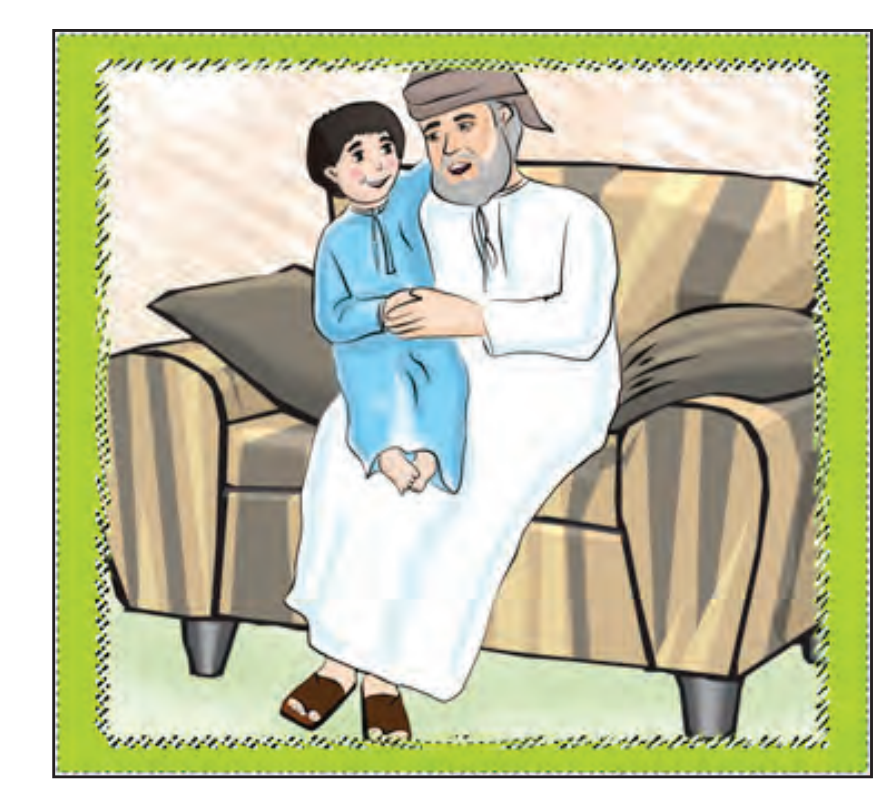

-------------------------------

- أزل التحديد عن منطقة حواف الصورة.
	- |حفظ التصميم كملف صورة.

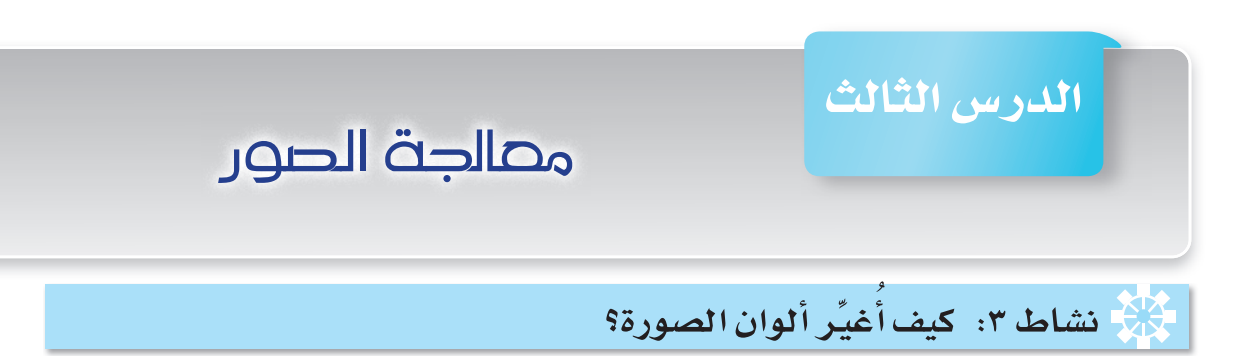

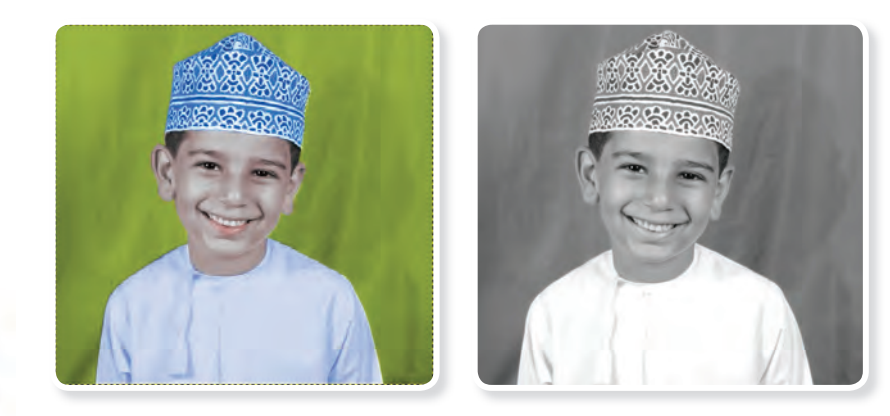

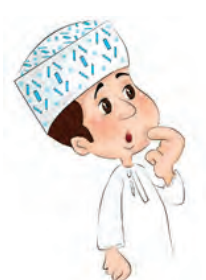

\* هل لديك صورة بالأبيض والأسود أو صورة قديمة تتمنى أن تغيِّر من ألوانها؟ ولماذا؟

يمكنك في برنامج Gimp معالجة الصورة غير الملونة وتلوينها بطريقة احترافية، ولعمل ذلك:

- · افتح ملف الصورة المرفق (Omani-Boy.jpg).
	- احفظ الصورة كملف مشروع بتنسيق (XCF).
		- غيِّر نمط الألوان إلى RGB.

# ضبط ألوان مناطق الصورة

لضبط لون المناطق المتوسطة في الصورة وتغييره:

■ من قائمة ألوان Color:

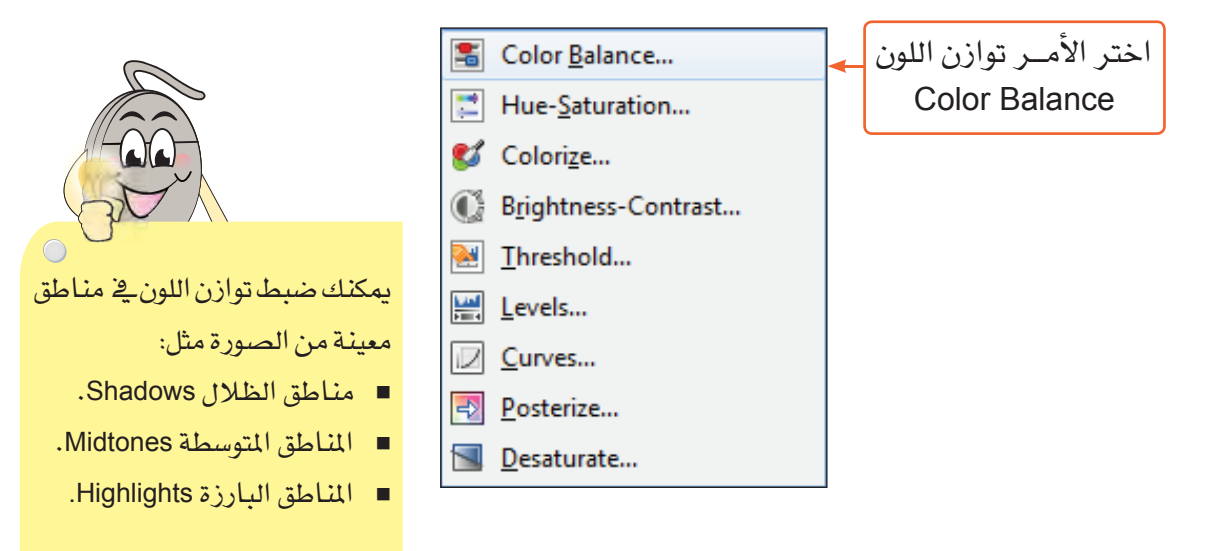

سيظهر لك مربع حوار ضبط توازن اللون Adjust Color Balance.

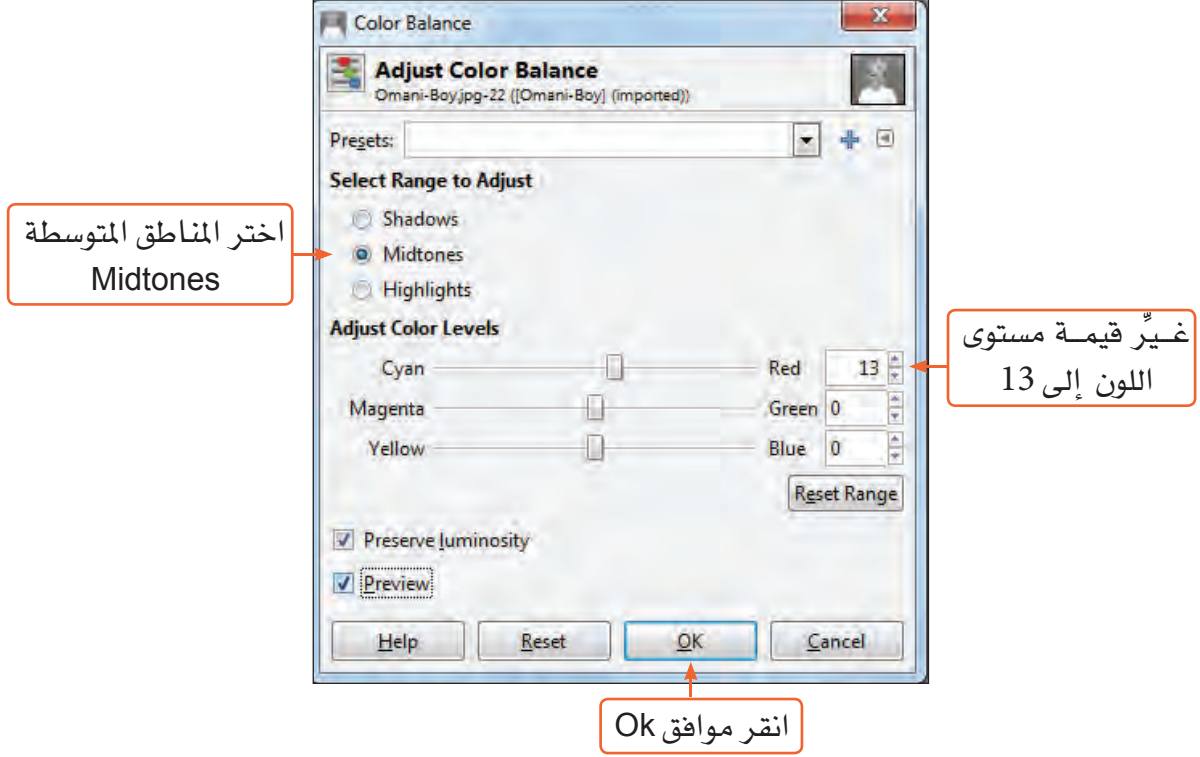

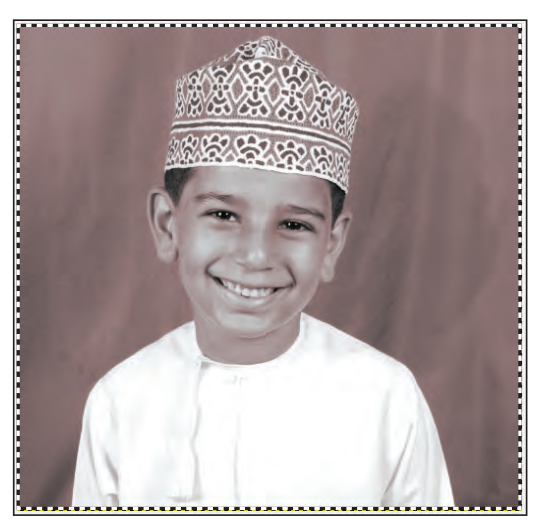

لاحظ التغيُّر الذي سيطراً على لون المناطق الواقعة في منتصف الصورة.

## تحديد منطقة حرة

لتحديد جزء من صورة بغرض تلوينه:

- من صندوق الأدوات Toolbox، اختر أداة التحديد الحر Free Select Tool | هم | ......
	- \_ ⊈خيارات أداة التحديد الحر:

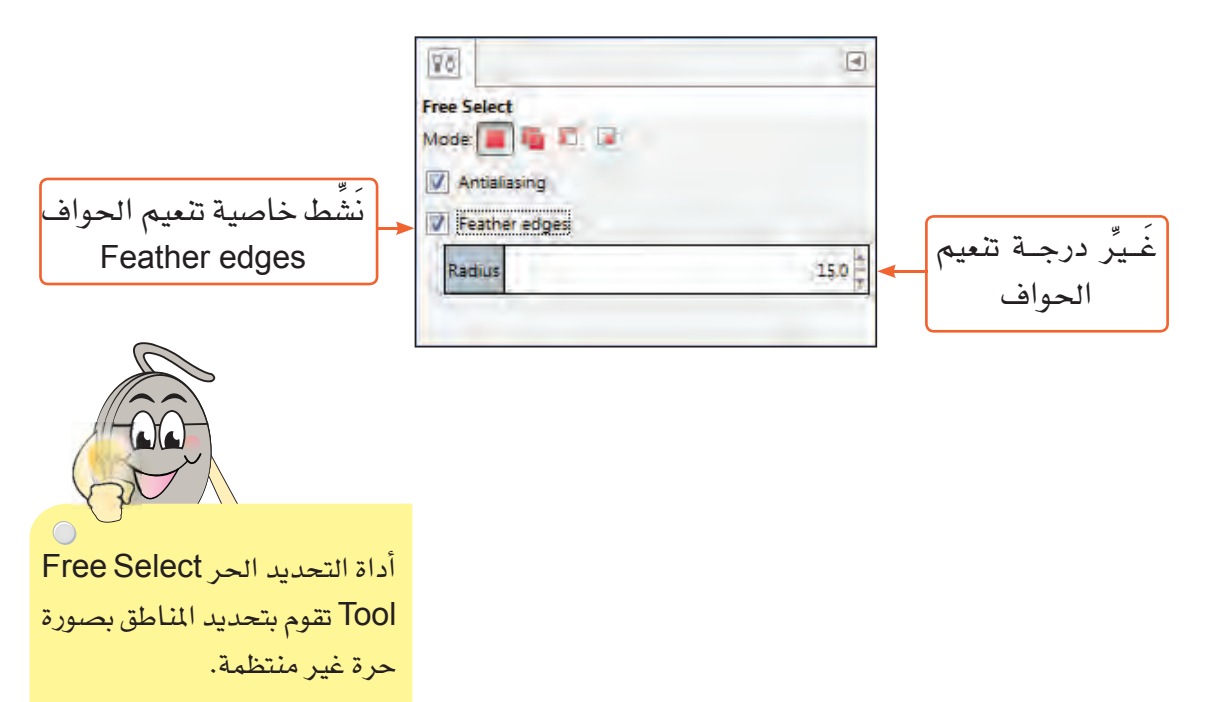

#### الحرس الثالث: مصالحة الصور

■ ارسم مسار التحديد حول الجزء المراد تلوينه.

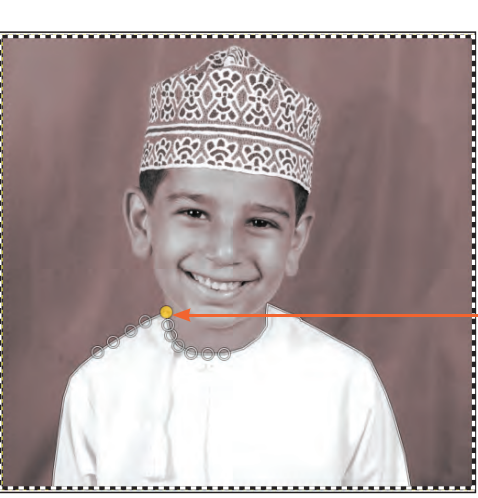

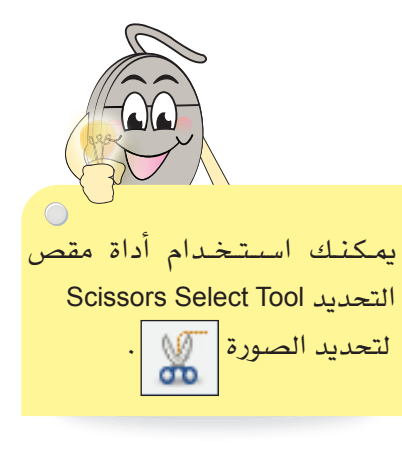

للوصــول إلــى أدوات اللــون: مــن

لتنشط التحديد ، اضغط مفتاح الإدخال Enter في لوحة المفاتيح.

# معالجة الجزء المحدد

أغلق مسار التحديد، نقطة

البداية يجب أن تكون هي نفسها نقطة النهاية

لمعالجة لون الجزء المحدد وتلوينه بإحدى أدوات اللون:

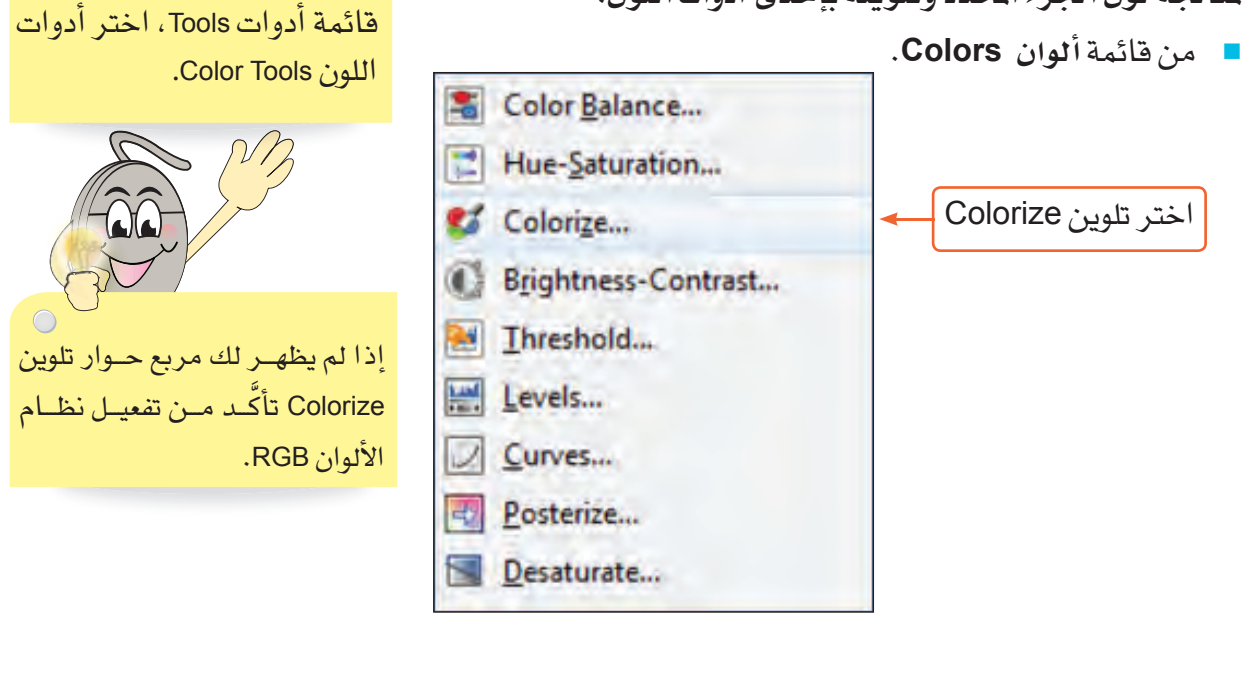

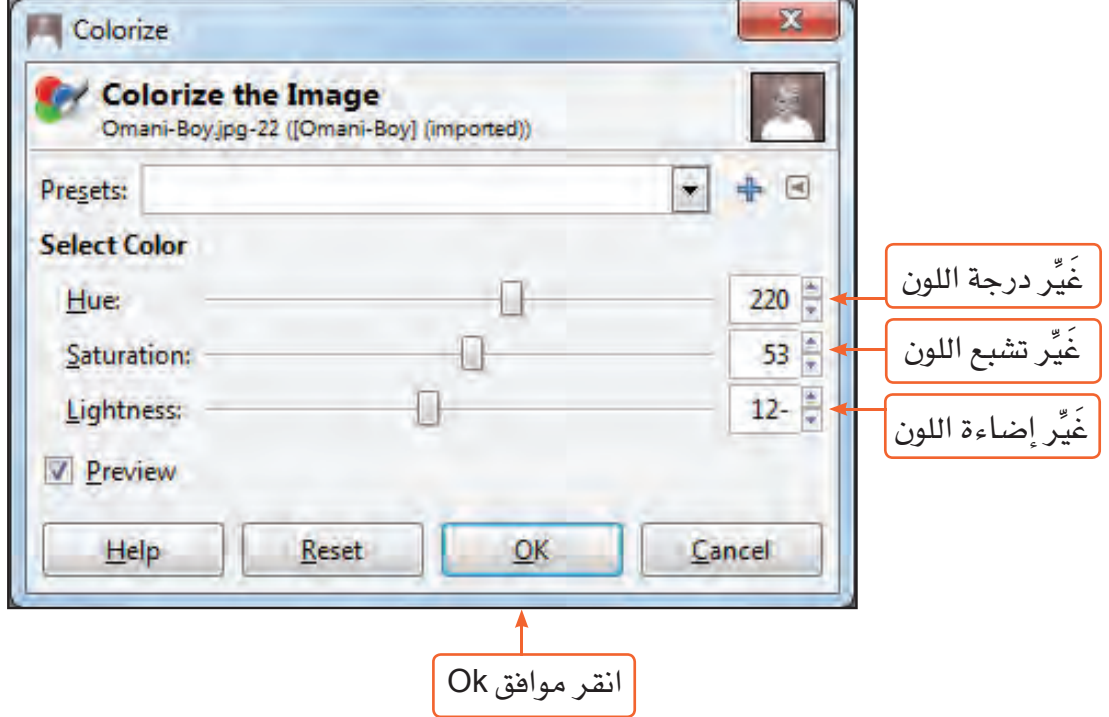

سيظهر لك مربع حوار تلوين Colorize:

ستلاحظ تغيُّر لون الجزء المحدد إلى اللون الذي اخترته.

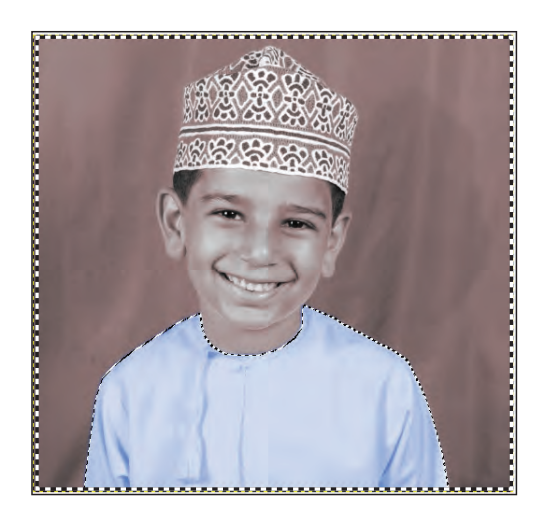

#### الحرس الثالث: مصالحة الصور

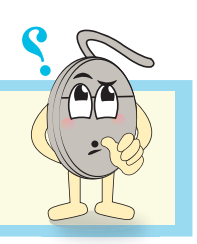

كيف بمكنك تغيير لون الكمّة العمانية؟ لتحصل على الشكل أدناه:

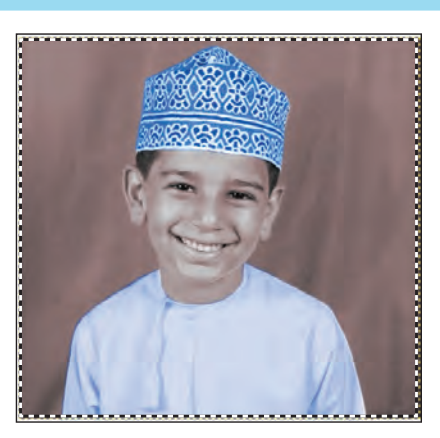

أداة تحديد المقدمة Foreground Select Tool تقوم بتحديد المنطقة البارزة من الصورة، بغرض فصلها عن منطقة الخلفية ذات الألوان المتعددة.

## تحديد جزء مقدمة الصورة

لتحديد شكل الولد الظاهر في مقدمة الصورة:

- من صندوق الأدوات Toolbox، اختر أداة تحديد المقدمة Foreground Select Tool
	- هيخ لوح خيارات أداة تحديد المقدمة:

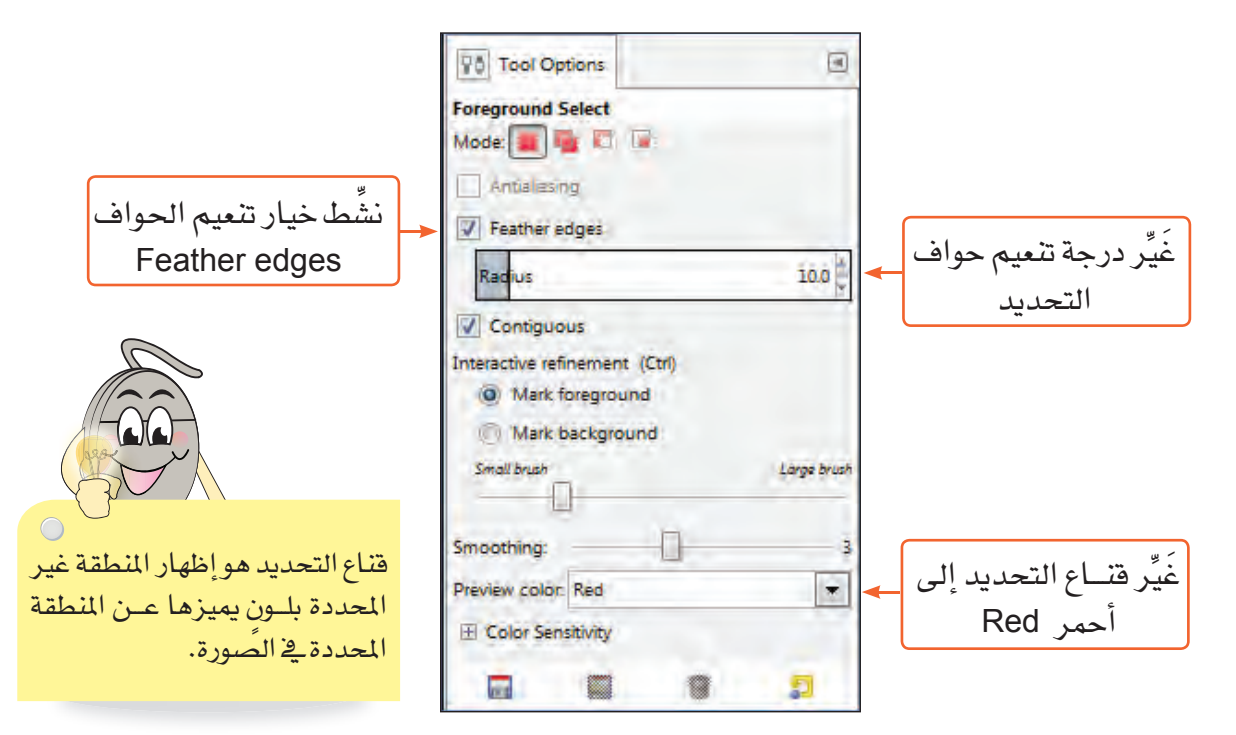

- \_ ضع مؤشر الفأرة على التصميم ستلاحظ تحول المؤشر إلى تحديد حر |
	- \_ حَدِّد الجزء المراد من التصميم (شكل الولد).

ارسم مســار التحديد حول الولد

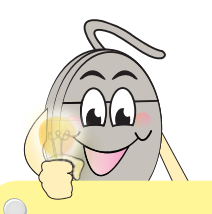

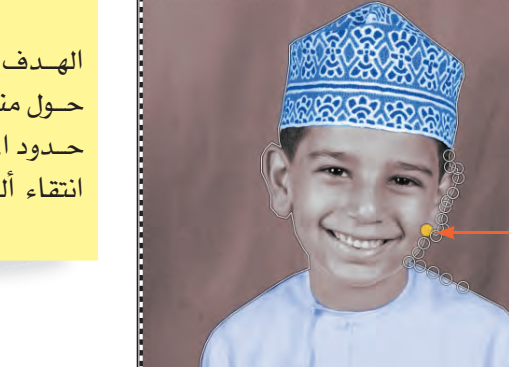

الهــدف من رسم مســار تحدید حر حول منطقة المقدمة هوتحديد حدود المنطقة البارزة التى سيتم انتقاء ألوانها فيما بعد.

بعد غلق مسار التحديد ستلاحظ تكوّن قناع باللون الأحمر القاتم على المنطقة غير المحددة في الصورة، بينما المنطقة التي تم تحديدها سابقًا سيظهر عليها قناع أحمر فاتح.

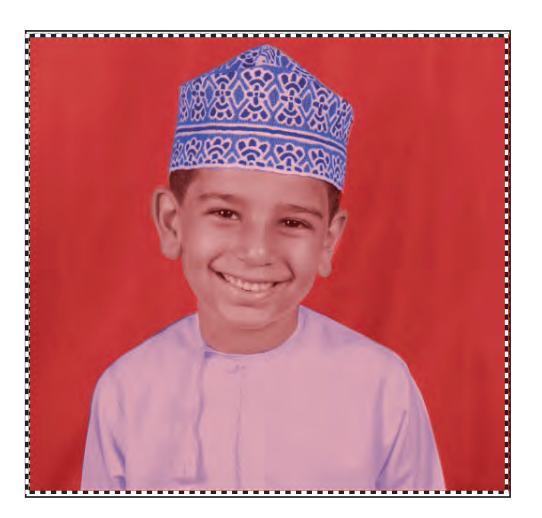

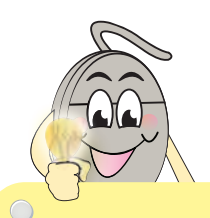

الغرض من الفرشاة هو انتقاء ألوان المنطقة البارزة المحددة، وإضافة الأجـزاء التـى لم يشملهــا التحديد سابقًا إلى المنطقة المحددة.

#### الحرس الثالث: مصالجة الصور

الآن سيتحول شكل مؤشر الفأرة من تحديدٍ حرٍّ إلى فرشاة  $\begin{array}{|c|} \hline \rule{0.2cm}{0.2cm} \rule{0.2cm}{0.2cm} \end{array}$  . ■ \_ مَرِّر الفرشاة على أكبر قدرٍ ممكن من ًألوان شكل الولد المحدد.

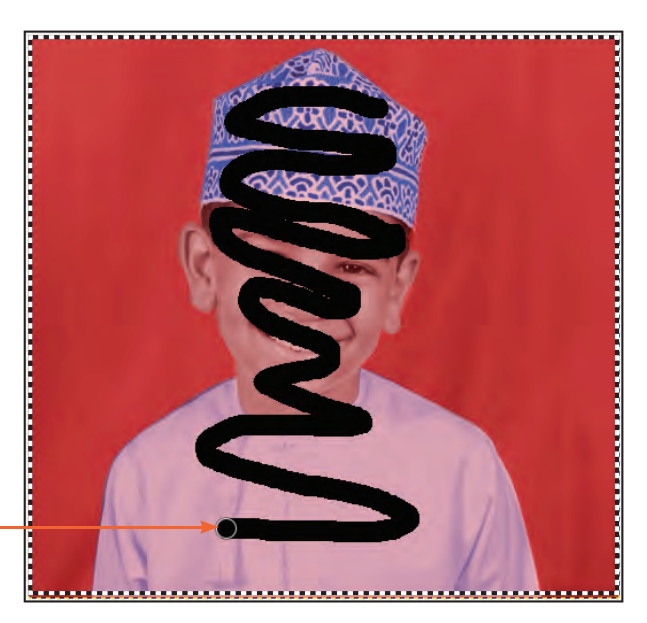

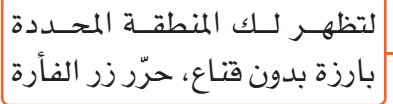

ستلاحظ ظهور قناع أحمر على بعض أجزاء المنطقة المحددة، وبالتالي فإن الألوان المنتقاة بالفرشاة لم تشمل هذه الأجزاء، ولإضافتها إلى التحديد:

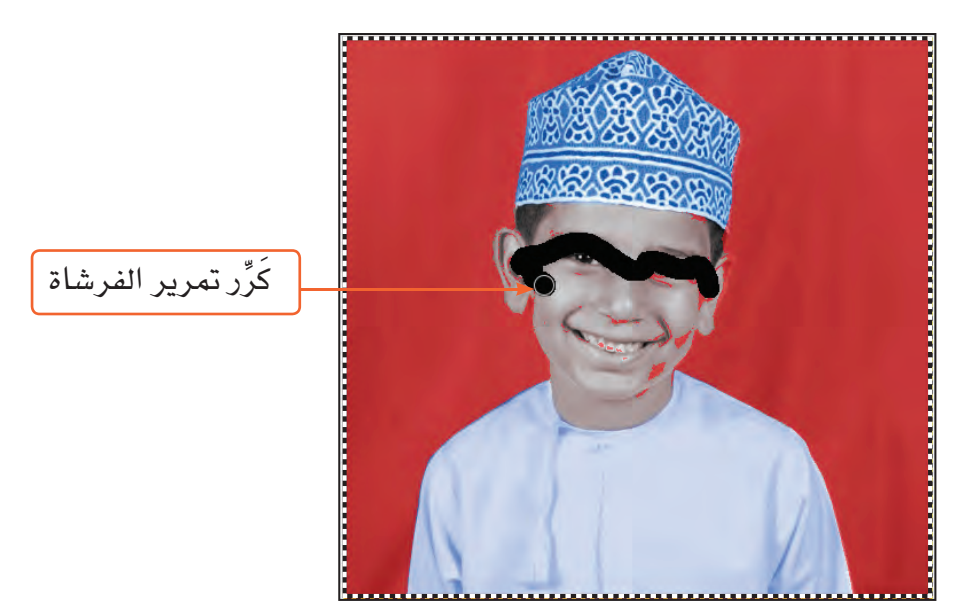

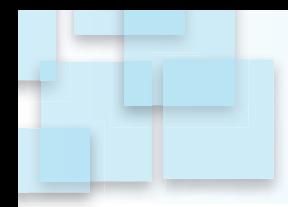

ستلاحظ إزالة القناع عنها.

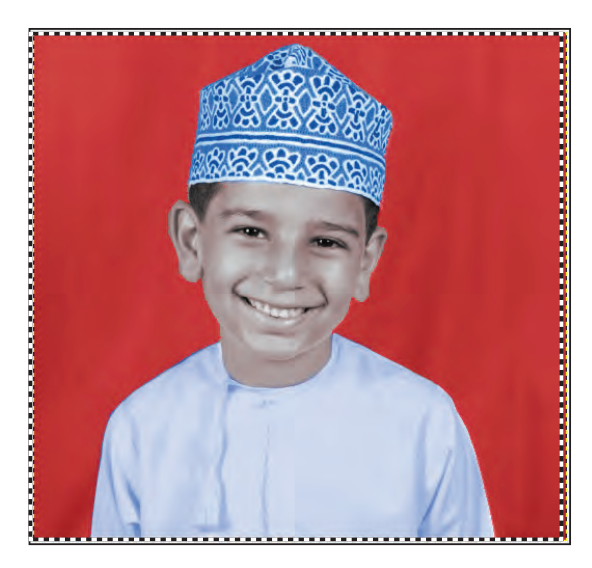

■ لتنشيط تحديد مقدمة الصورة (شكل الولد ) ، اضغط مفتاح الإدخال Enter من لوحة المفاتيح.

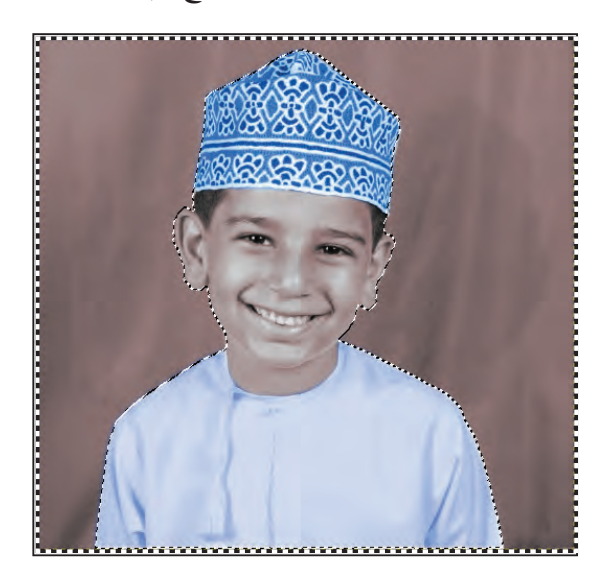

ستلاحظ ظهور خطوط وامضة حول المنطقة المحددة.

#### الحرس الثالث: مصالجة الصور

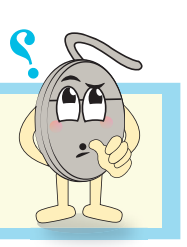

كيف يمكنك عكس التحديد من ( شكل الولد ) إلى المنطقة حوله ( خلفية الصورة )، كما في الشكل أدناه؟

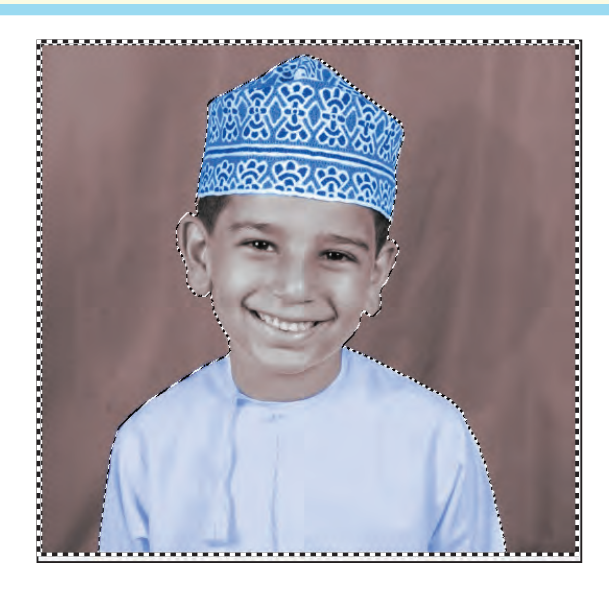

لمعالجة لون المنطقة المحددة حول الولد (خلفية الصورة):

- من قائمة ألوان Color، اختر الأمر <mark>تلوين Colorize</mark>.
- من مربع حوار **تلوين Colorize**، غَيِّر درجة اللون، ودرجة، تشبعه وإضاءته.

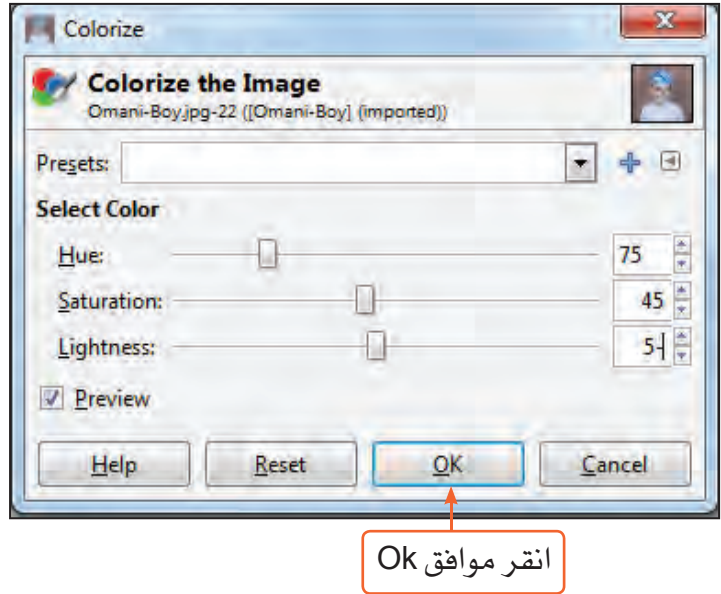

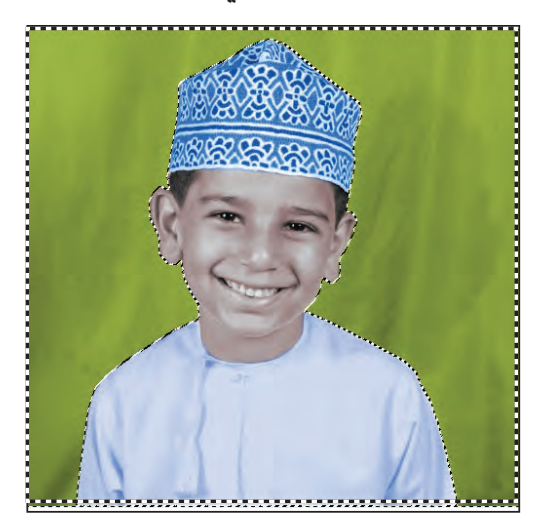

ستلاحظ تغير لون الخلفية في الصورة إلى اللون الذي اخترته.

■ أزل التحديد عن منطقة الخلفية المحددة.

# تحديد منطقة بيضوية

لتحديد العينين في شكل الولد:

■ من صندوق الأدوات Toolbox اختر أداة تحديد الشكل البيضُوي Ellipse Select Tool | لـ ...

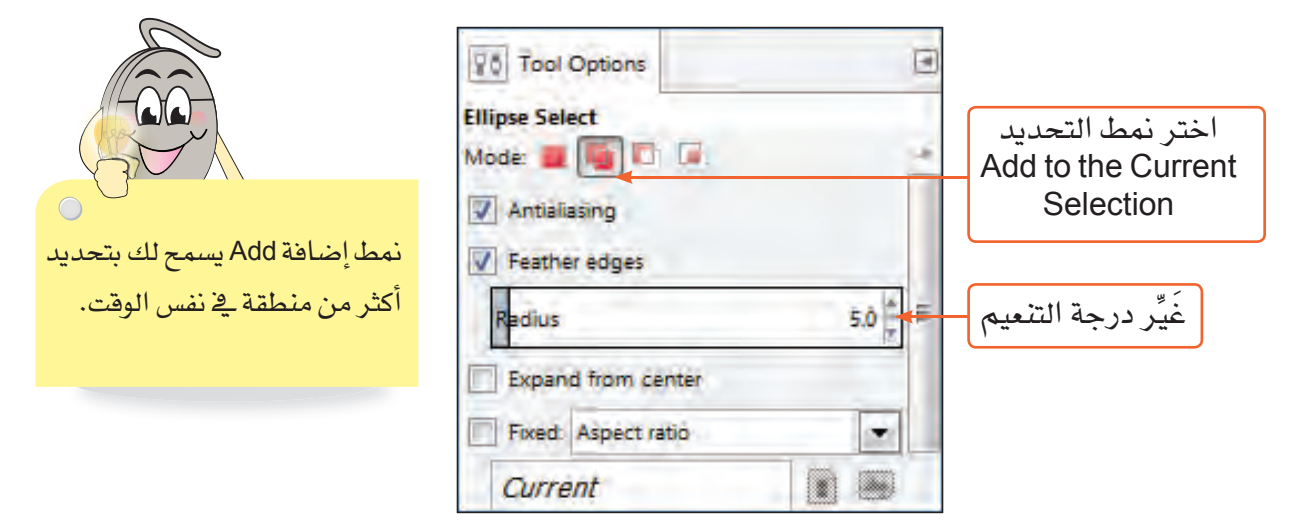

#### الحرس الثالث: مصالجة الصور

■ ارسم التحديد حول العين الأَولى، ستلاحظ ظهور إشارة + مع مؤشر الفأرة.

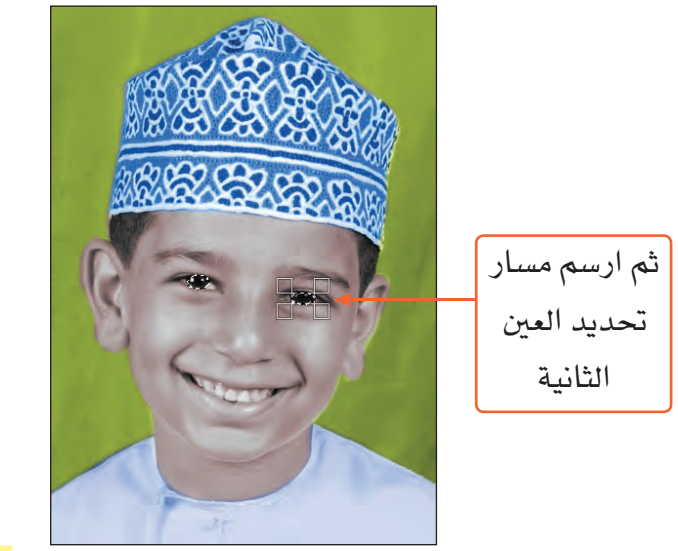

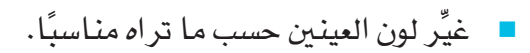

■ |حفظ التصميم كملف صورة.

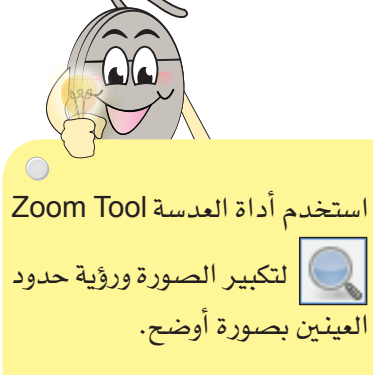

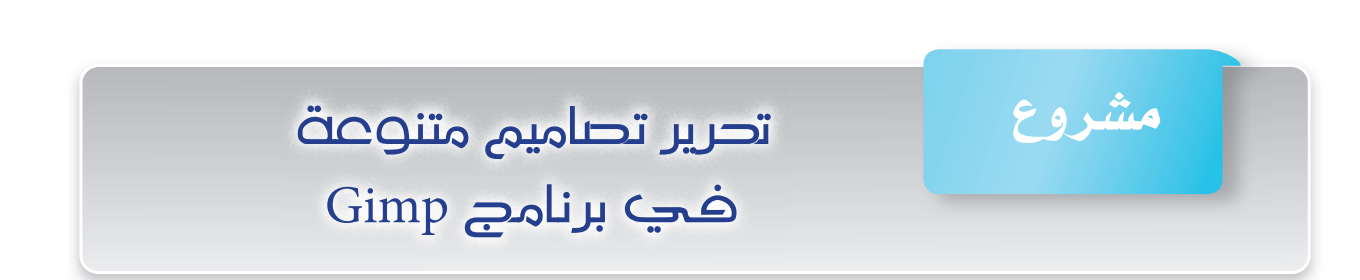

من خلال المهارات التي تعلَّمتها في برنامج Gimp، أنشئ تصميمًا هادفًا لحكمة، أو صمِّم إطارًا، أو عالج ألوان صورة مستخدمًا ملفات الصور الآتية:

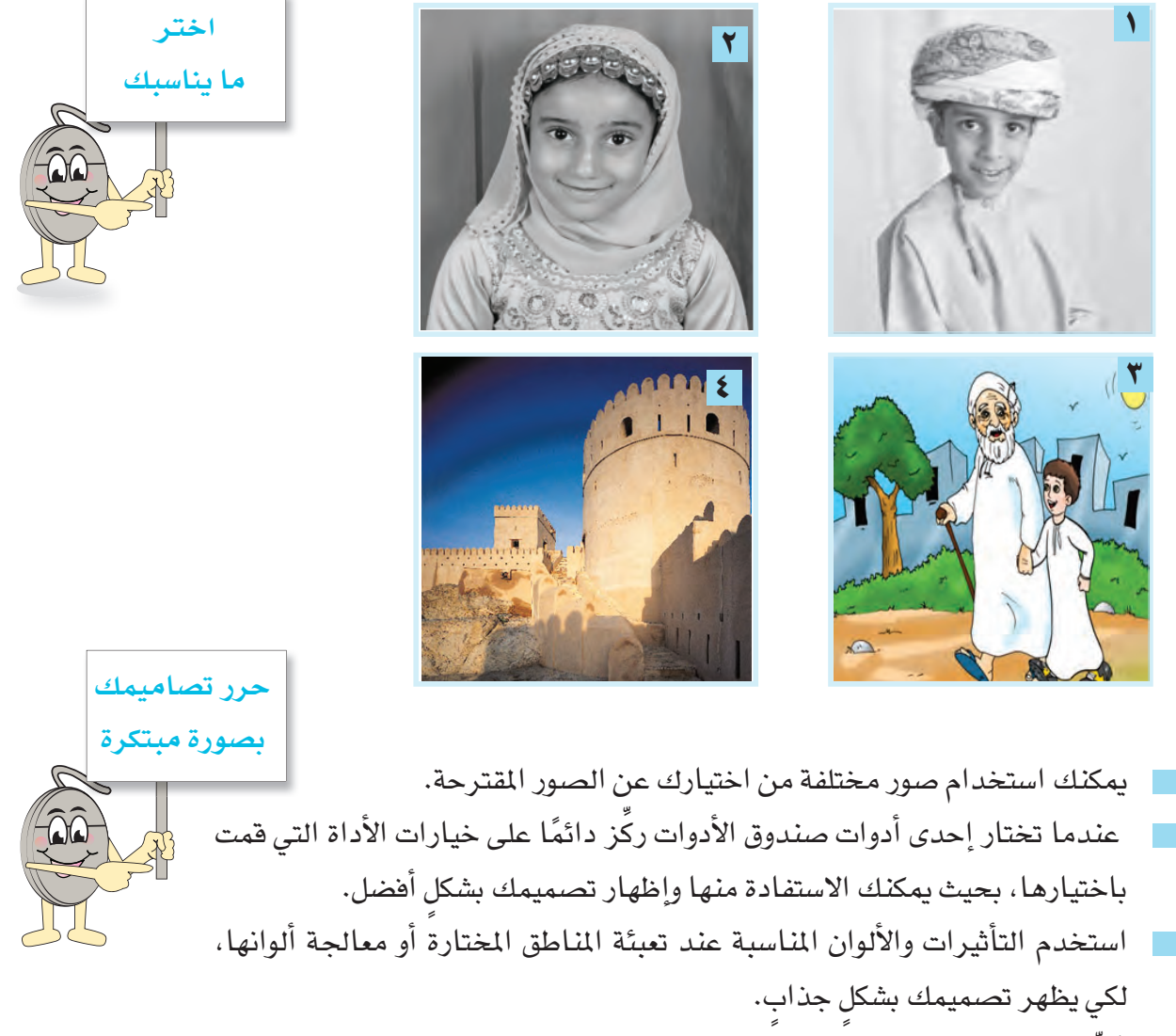

م الجَرِّبِ إضافة نصوص إلى تصميمك. "

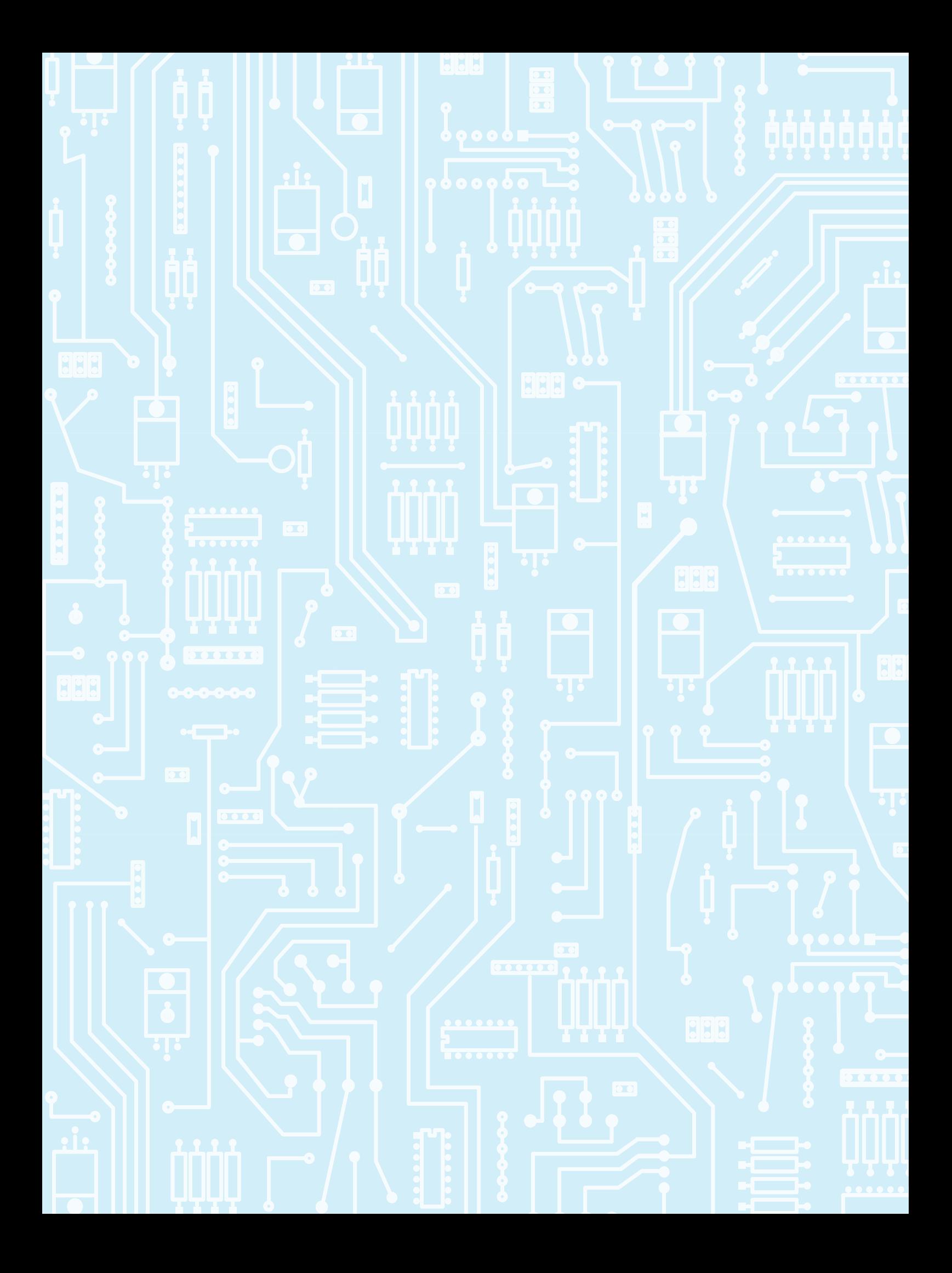

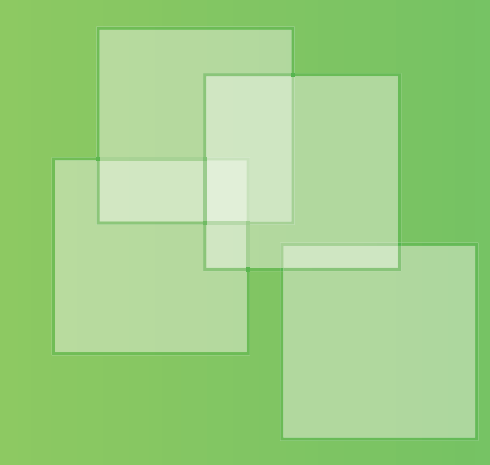

# الوححة السابعة الجحاول الحسابية

#### مقدمة

لقد تعرفت في الصف الخامس على برامج الجداول الحسابية والتي تستخدم في التعامل مع البيانات الرقمية والنصية وتنظيمها على شكل جداول وإجراء مجموعة من العمليات الحسابية، والمنطقية، والإحصائية عليها. وستواصل تعلمك في هذه الوحدة لمهارات جديدة في برنامج الجداول الحسابية Ms-Excel.

# يتوقع من الطالب في هذه الوحدة أن :

- يُحرر أوراق العمل وينسقها.  $\mathbb{R}^3$
- يستخدم الصيغ الرياضية في إجراء العمليات الحسابية المختلفة.
	- ﴾ يُوظف الجداول الحسابية في حل المشكلات الرياضية.
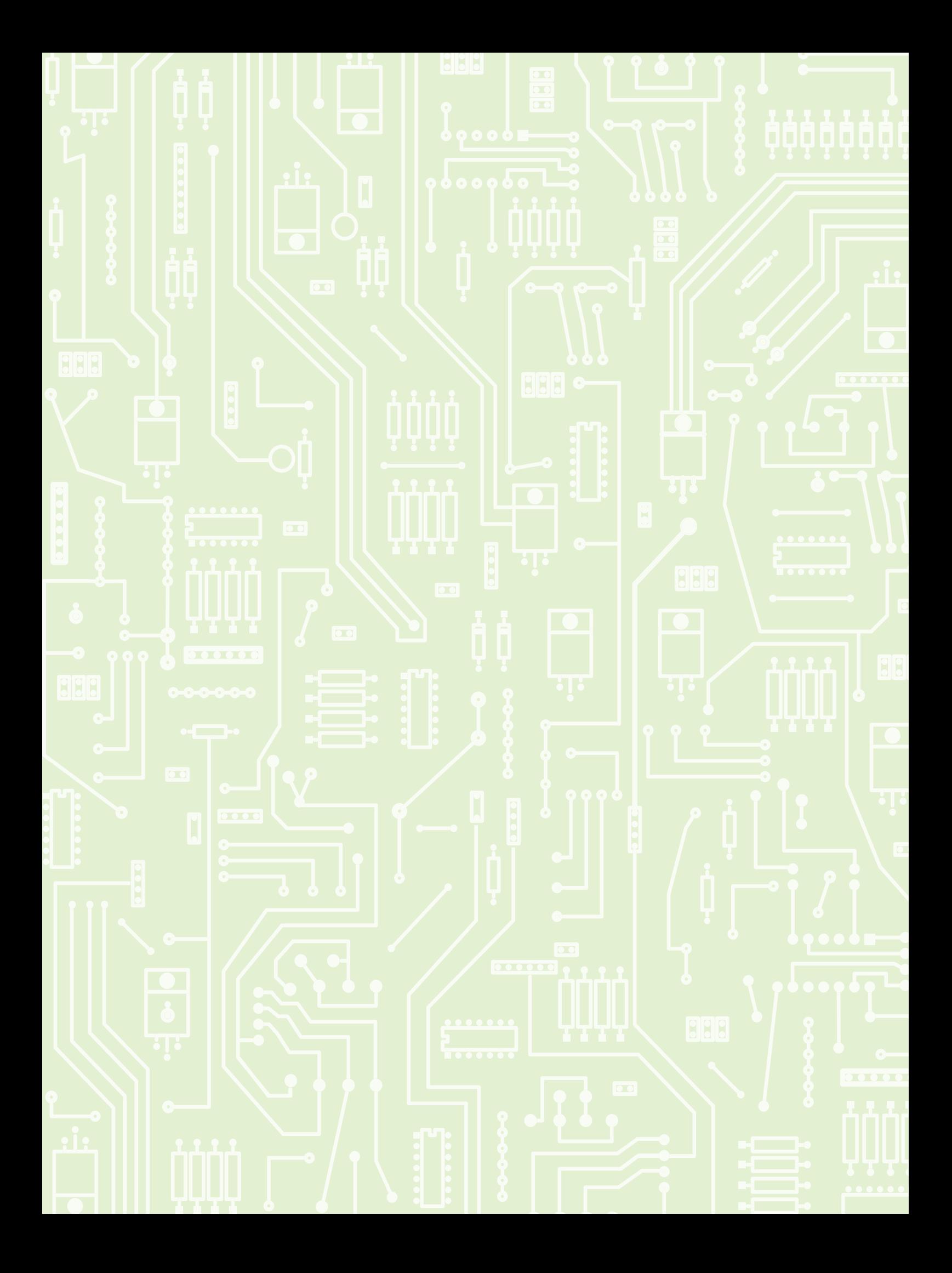

# تصرير أوراق العمل وتنسيقها

نشاط ١: كيف أنظم مصنف حركة الطيران؟

\* ما أهمية التنظيم والتصنيف في حياتنا؟

الدرس الأول

\* ما أهمية تنظيم أوراق العمل في برامج الجداول الحسابية؟

يمكنك في برنامج الجداول الحسابية Ms-Excel التعامل مع أوراق العمل Worksheets وتنظميها وفقًا للبيانات الموجودة فيها لتحصل على مصنف مرتب ومنظم، ولعمل ذلك:

- افتح المصنف المرفق "Muscat International Airport".
- تأمل شريط تبويبات أوراق العمل في أسفل ناهذة البرنامج.

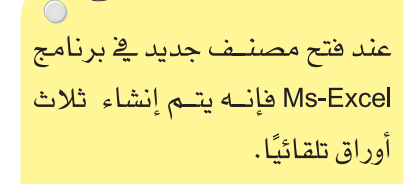

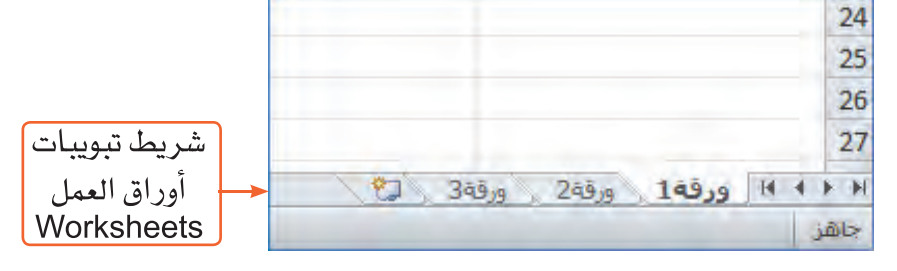

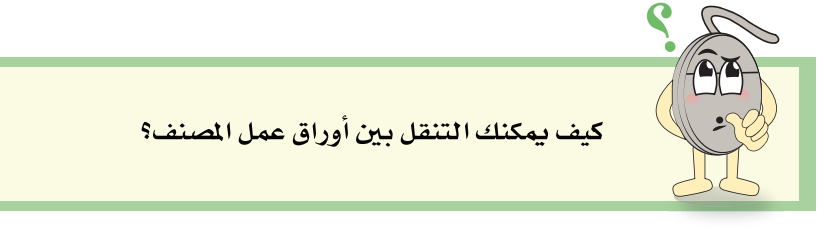

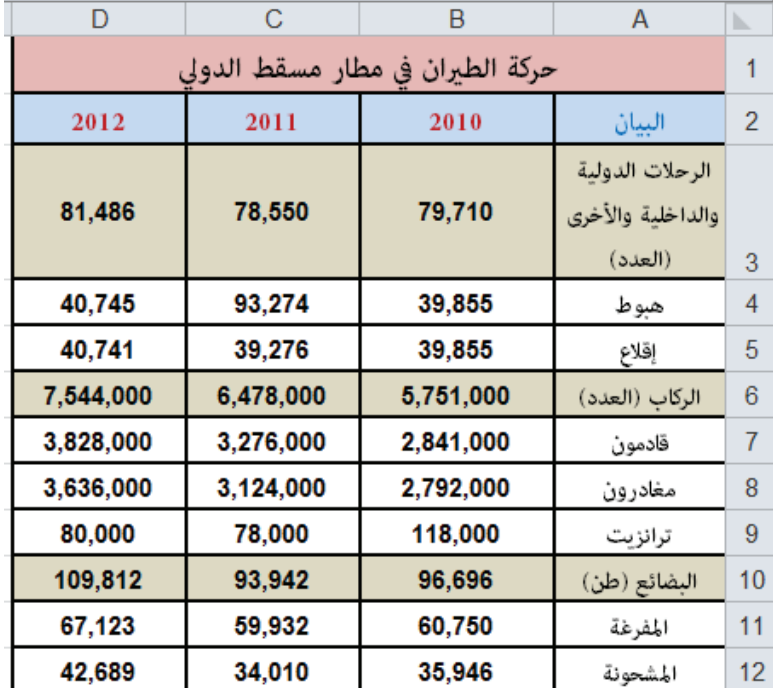

■ نسِّق الجدول \_ ورقة1 ، لتحصل على تنسيق مشابه للآتي:

# التفاف نص

لعرض كافة محتويات الخلية A3:

- نشْط الخلية A3.
- مـن تبويب الصفحـة الرئيسيـة Home، من مجموعـة محاذاة  $\mathcal{L}_{\mathcal{A}}$ :Alignment

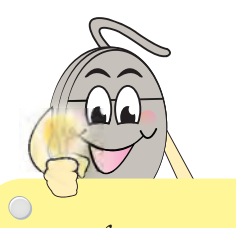

خاصية التفاف النص تُظهر كافة محتويات الخلية وتعرضها فخ عدة سطور.

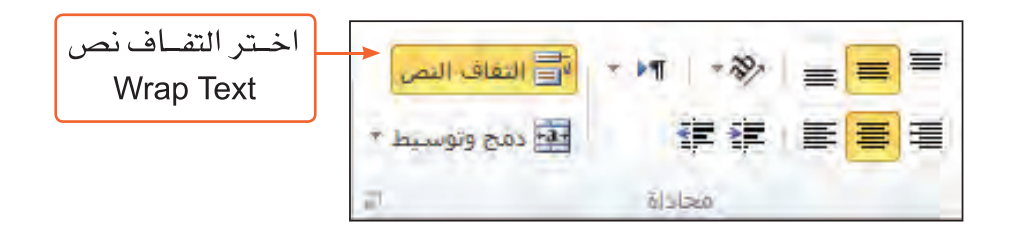

a sa

لاحظ: ماذا سيحدث للخلية A3؟

# إعادة تسمية ورقة عمل

لتغيير أسم ورقة1:

- ـ في شريط تبويبات أوراق العمل Worksheets في أسفل نافذة البرنامج، انقر بزر الفأرة الأيمن
	- على ورقة1.

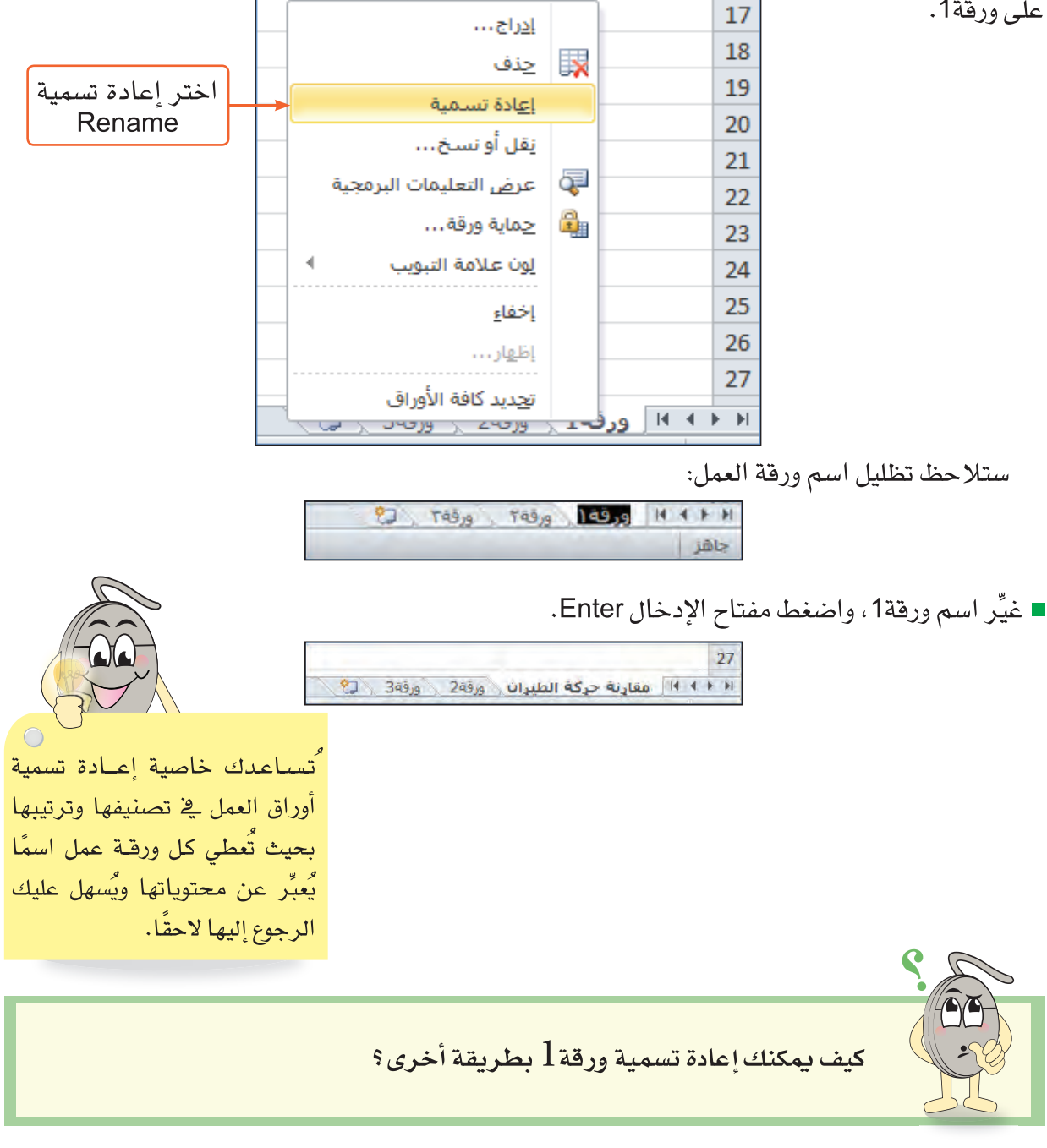

■ احفظ المصنف.

نقل ورقة عمل أو نسخها

لإنشاء نسخة من ورقة العمل <sup>"</sup>مقارنة حركة الطيران<sup>"</sup> ونقلها قبل ورقة 2:

من شريط تبويبات أوراق العمل Worksheets، انقر زر الفأرة  $\overline{\phantom{a}}$ الأيمن على ورقة <sup>"</sup>مقارنة حركة الطيران".

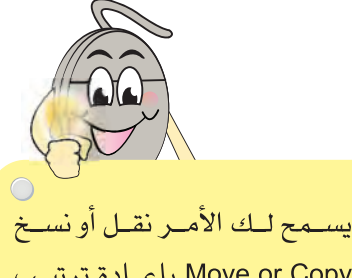

Move or Copy بإعبادة ترتيب أوراق العمـل ونقلهــا إلــى المكان المناسب في المصنف.

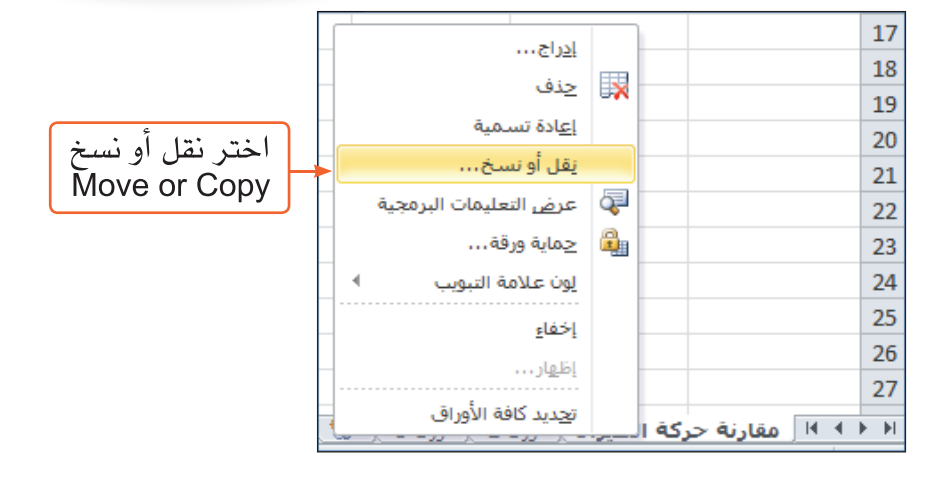

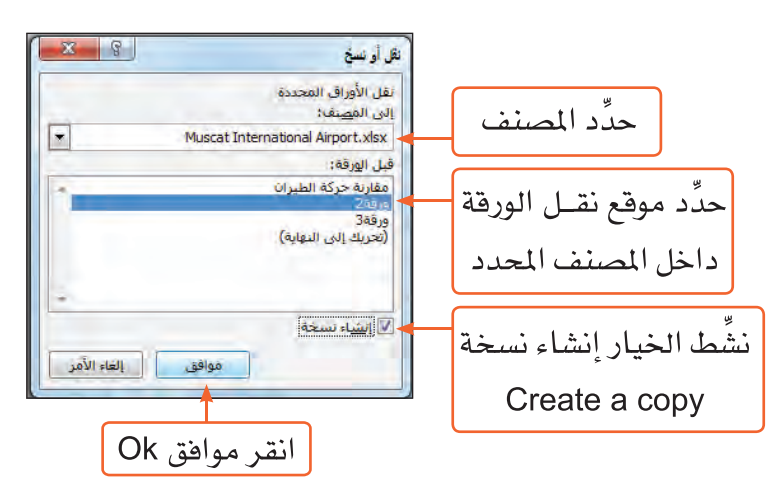

سيظهر لك مربع الحوار نقل أو نسخ Move or Copy

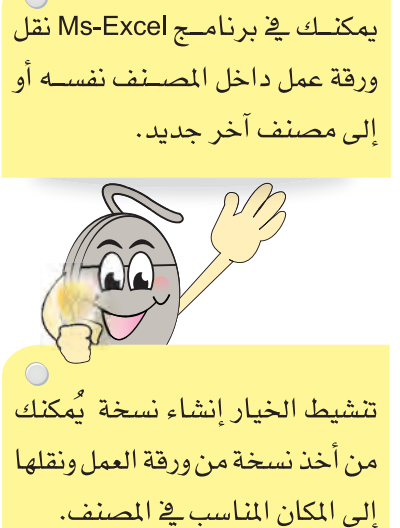

لاحظ: ماذا سيحدث في شريط تبويبات أوراق العمل Worksheets؟

■ كرِّر نسخ ورفة عمل مقارنة حركة الطيران مرتين وانقل أوراق العمل المسوخة إلى المكان الملاسب، لتحصل على:

 $27$  $H \leftrightarrow F$ مقارنة حركة الطيران , مقارنة حركة الطيران (2) , مقارنة حركة الطيران (3) . هقارنة حركة الطيران (4) , ورقة ( 9 ورقة 3 (9)

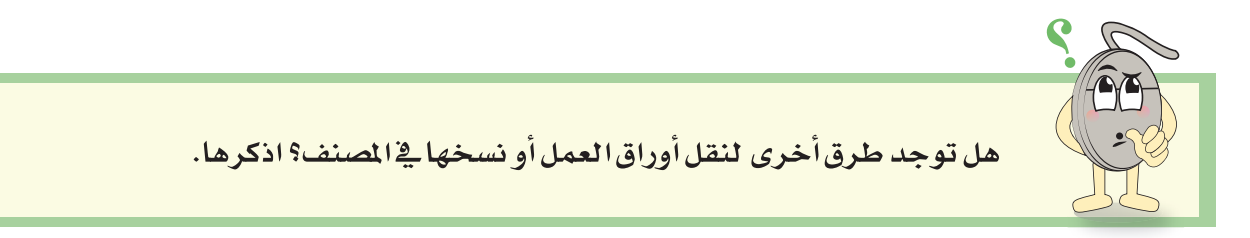

■ غيِّر أسماء أوراق العمل المسوخة في المصنف إلى:

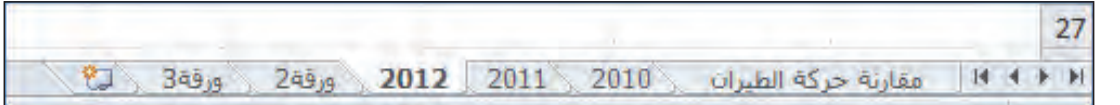

# حذف ورقة عمل

لحذف أوراق العمل (ورقة2 ، ورقة3) في المصنف:

- حدٍّد الورفة التي تريد حذفها من شريط تبويبات أوراق العمل Worksheets.
	- من تبويب الصفحة الرئيسية Home ، من مجموعة خلايا Cells:

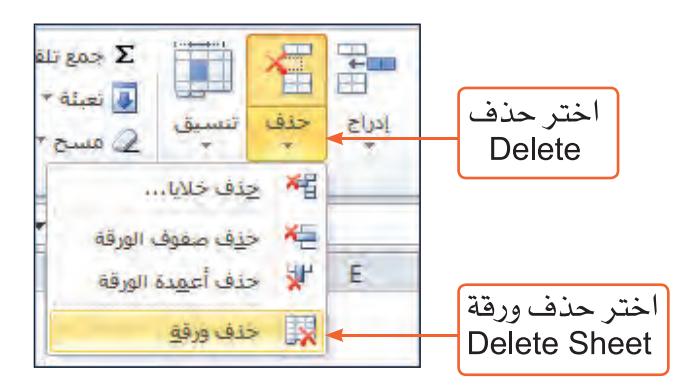

لاحظ التغيير في شريط تبويبات أوراق العمل Worksheets.

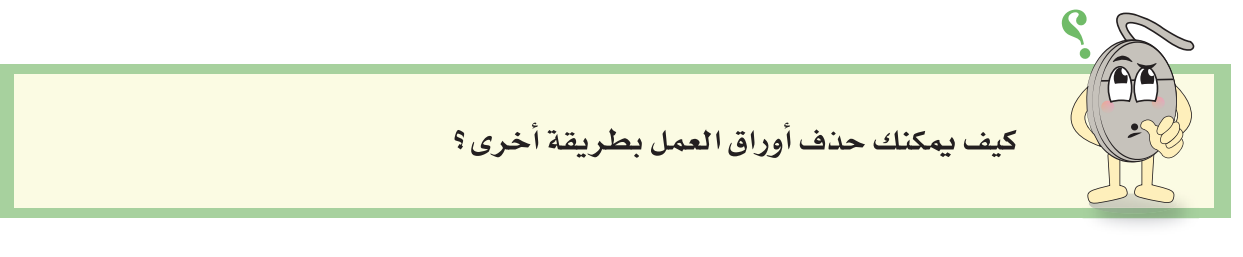

# حذف أعمدة أو صفوف

لحذف الأعمدة التي تشير إلى حركة الطيران للعامين 2011 و2012 في ورقة عمل 2010:

- نشِّط ورقة العمل 2010.
	- حدٌّد العمودين C و D.

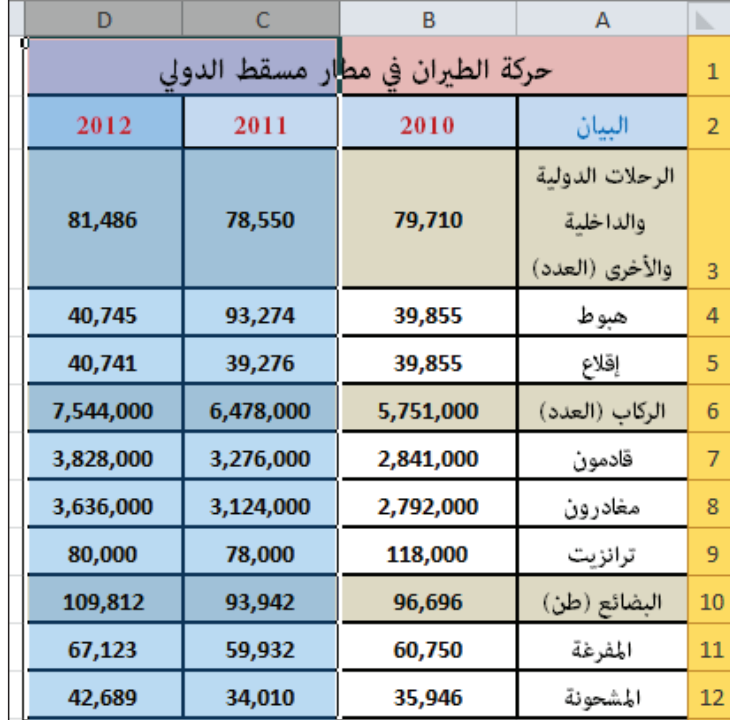

■ من تبويب الصفحة الرئيسية Home، من مجموعة خلايا Cells:

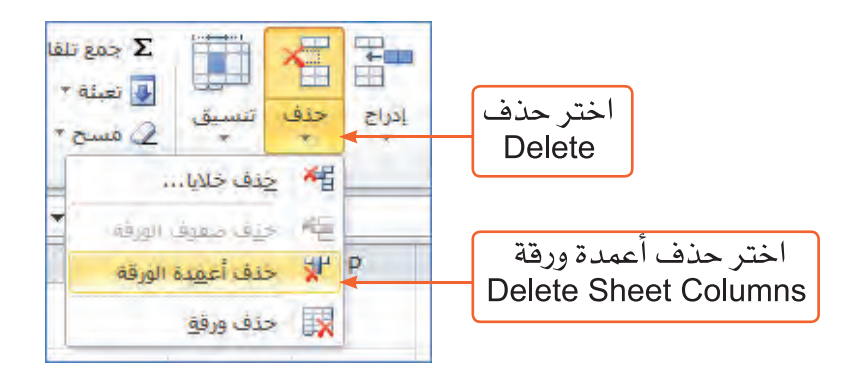

لاحظ: ماذا سيحدث في الأعمدة C و SD

الجحاول الحسابية الملم

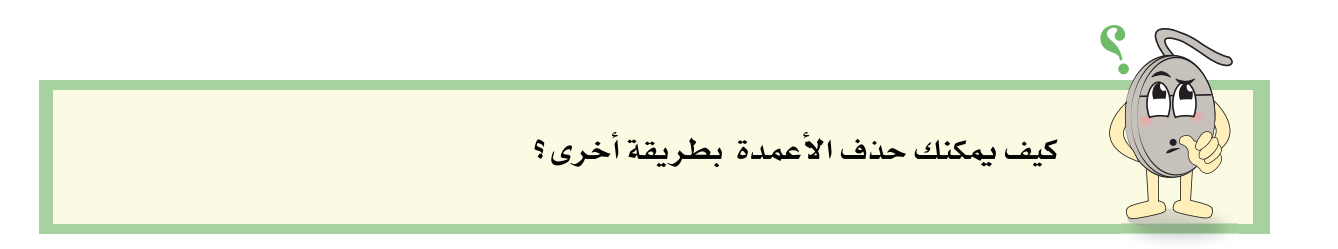

- طبِّق حذف الأعمدة على أوراق العمل الأخرى في المصنف، كما يلي:  $\mathcal{L}_{\mathcal{A}}$ 
	- يقورقة عمل 2011، احذف عمودي 2010 و 2012.
	- يخورقة عمل 2012، احذف عمودي 2010 و 2011.

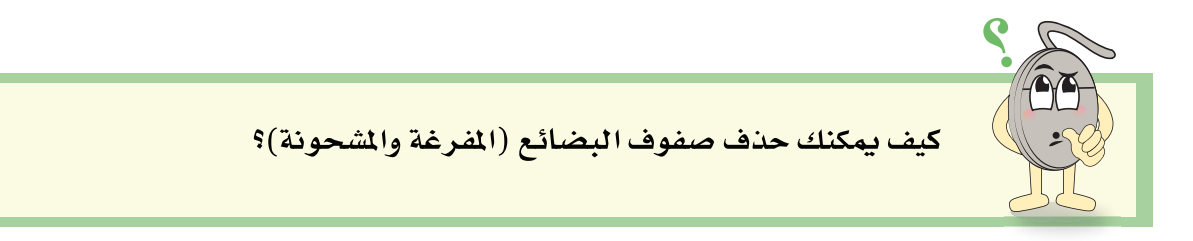

# إخفاء الصفوف أو الأعمدة

لإخفاء صفي تفاصيل رحلات الهبوط والإقلاع:

- نشِّط ورقة عمل مقارنة حركة الطيران.
	- \_ حدِّد الصفوف المطلوب إخفاؤها .

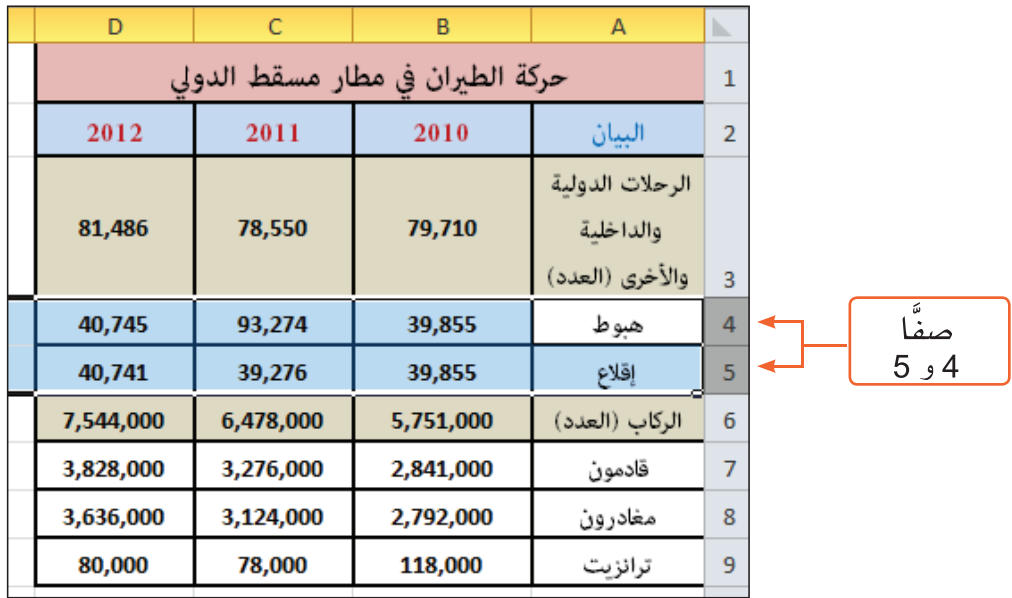

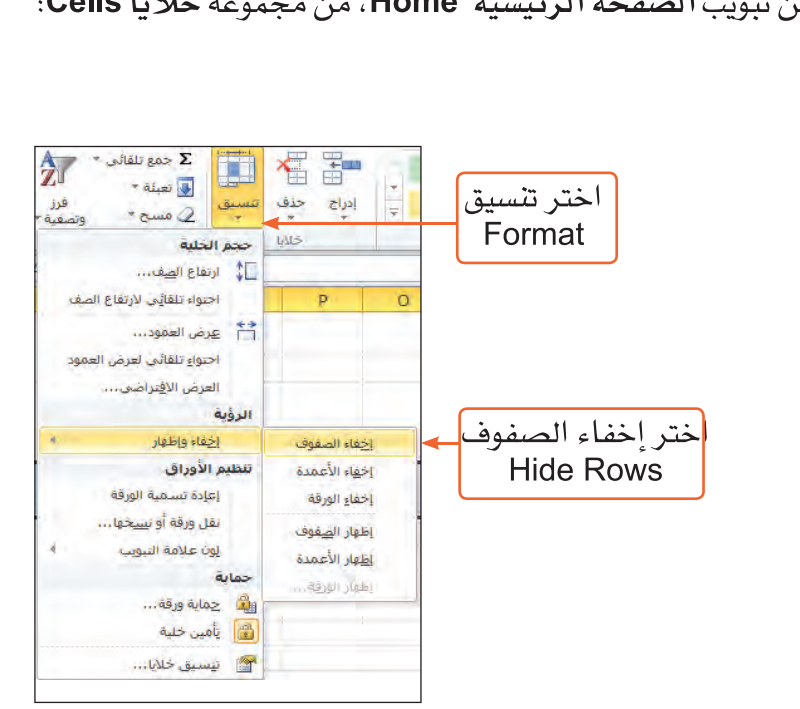

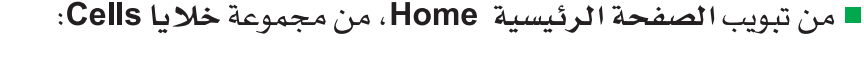

قيمــة عرض العمــود أو ارتفاع

الصف في حالة الإخفاء

تساوي صفرًا.

ستلاحظ إختفاء الصفين 4 و 5، وظهور خط أسود اللون في موقع إخفائهما.

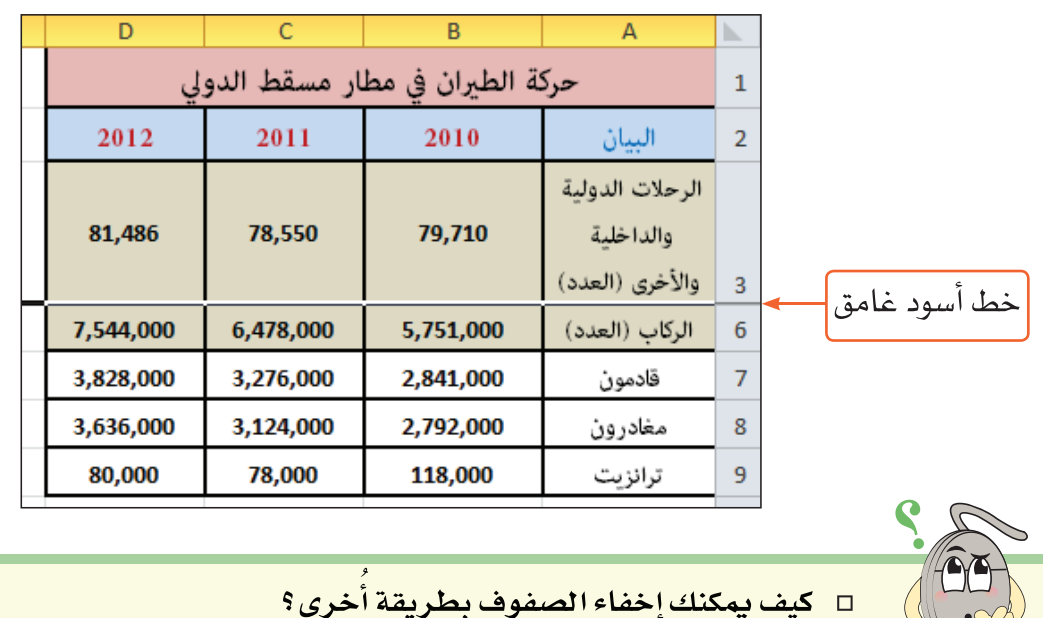

□ جرِّبِ إخفاء صفوف تفاصيل الركابِ (7 و 8 و9).

ı

# إظهار الصفوف أو الأعمدة

لإظهار الصفوف التي تم إخفاؤها:

-------------------------

■ حدِّد صفي أعلى وأسفل الصفوف المخفية.

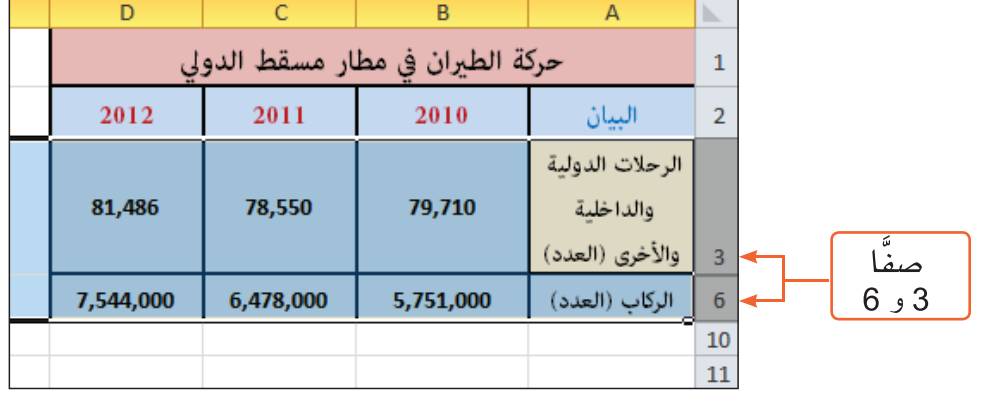

■ من تبويب الصفحة الرئيسية Home، من مجموعة خلايا Cells:

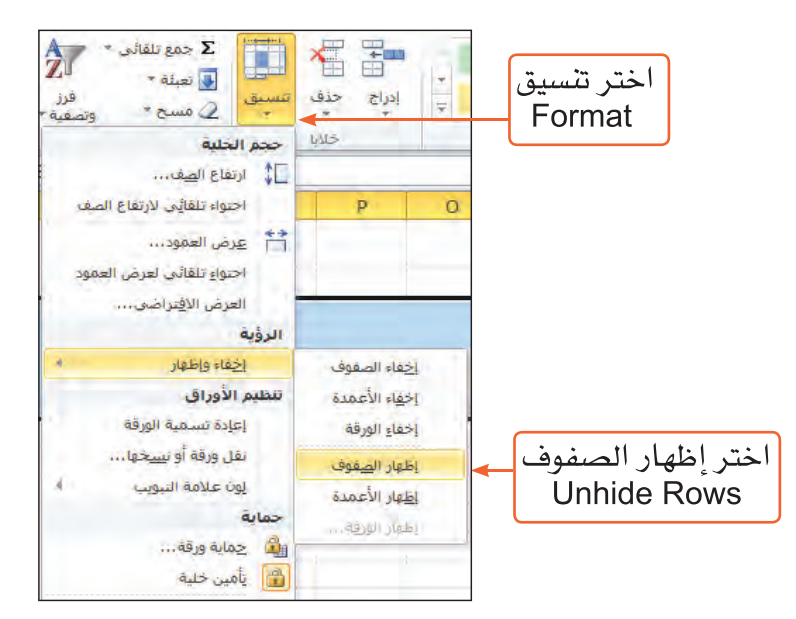

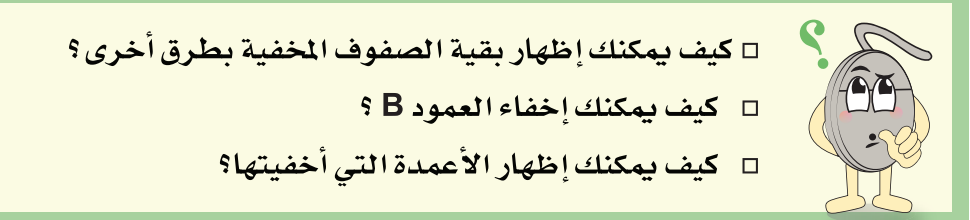

## إدراج ورقة عمل

لإدراج ورقة عمل جديدة داخل المصنف، تضم مخططًا بيانيًّا يقارن بين رحلات الهبوط والإقلاع في مطار مسقط الدولي:

- \_ نشِّط ورقة عمل مقارنة حركة الطيران.
- من الصفحة الرئيسية Home، من مجموعة خلايا Cells:

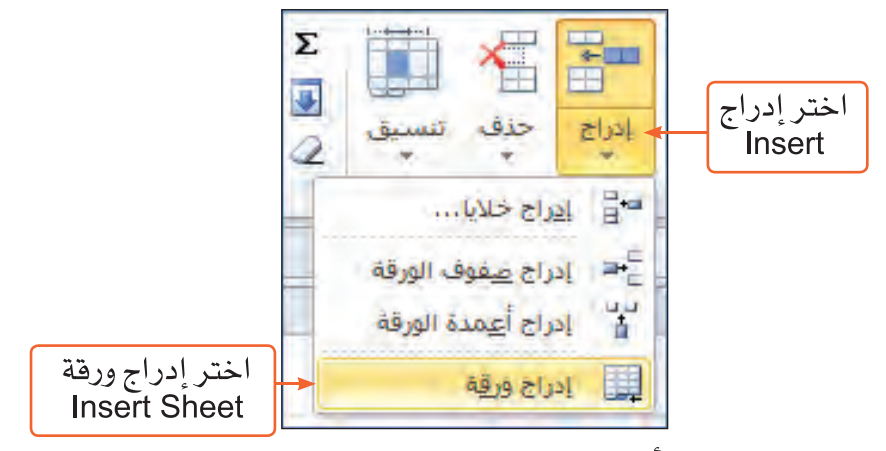

لاحظ التغيير في شريط تبويبات أوراق العمل Worksheets.

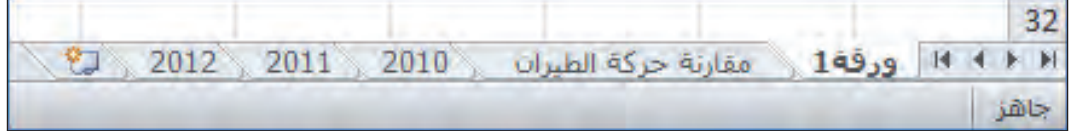

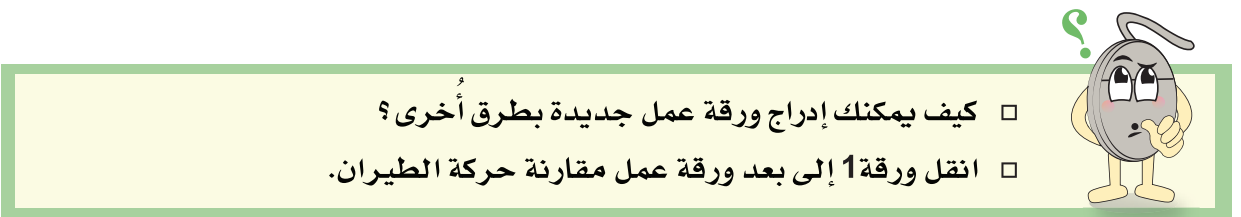

□ أعد تسمية ورقة١.

 $32$  $\mathfrak{C}$ مقارنة حركة الطيران | مخطط حركة الطيران \2010 \ 2011  $\mathbb{H} \ \ \Leftrightarrow \ \ \mathbb{H}$ 2012 جاهز

■ انسخ بيانات رحلات الهبوط والإقلاع في مطار مسقط الدولي، وانقلها إلى ورقة عمل مخطط حركة الطيران.

**STATISTICS** 

■ مثَّل بيانات الجدول بمخطط بياني مناسب.

# الدرس الثاني

# الصيض الرياضية

الصيغة الرياضية Formula هي معادلة تقوم بإجراء عمليات حسابية على القيم الموجودة في ورقة العمل، وتتكون من أرقام أو عناوين خلايا أو عمليات حسابية مثل: الجمع + الطرح - الضرب \* القسمة /

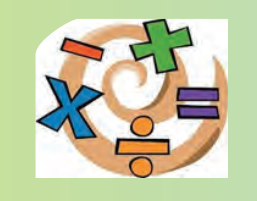

# نشاط ٢: برنامج حساب مساحة المستطيل

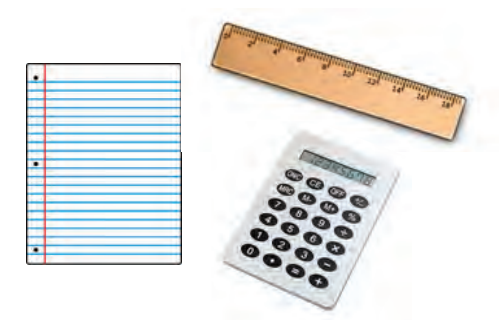

- \_ عدِّد الأَشكال المستطيلة \_2ْ غرفة الصف. ■
- كيف يمكن إيجاد مساحة هذه الأشكال ؟

يمكنك في برنامج Ms-Excel تصميم برنامج يقوم بحساب مساحة المستطيل بسرعة وسهولة، ولعمل ذلك:

■ صمِّم الجدول التالي على ورقة العمل:

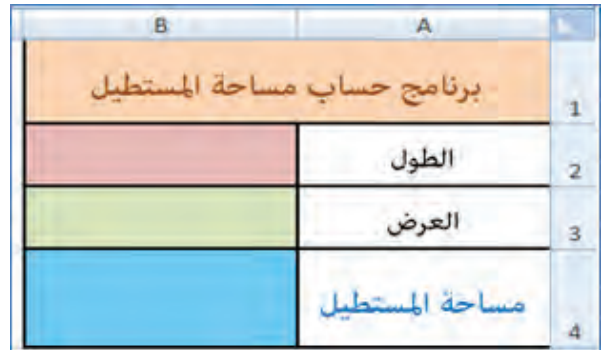

■ نسِّق الحدول حسيما تراه مناسبًا .

## إدخال الصيغة الرياضية

كما تعلم أن مساحة المستطيل= الطول × العرض.

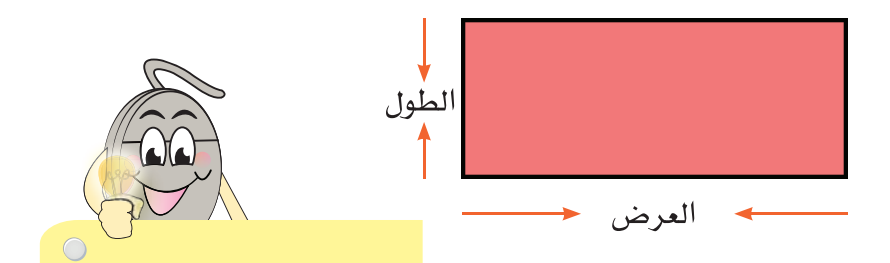

تبدأ الصيغة الرياضية دائما

بعلامة يساوى =

#### ولحسابها وإدخال هذه الصيغة في ورقة العمل:

■ انقر الخلية التي تريد ظهور ناتج المساحة فيها وهي الخلية B4.

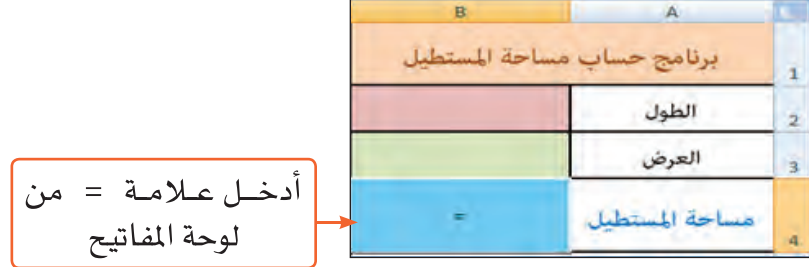

■ حدِّد الخلية B2 التي تمثل فيمة الطول.

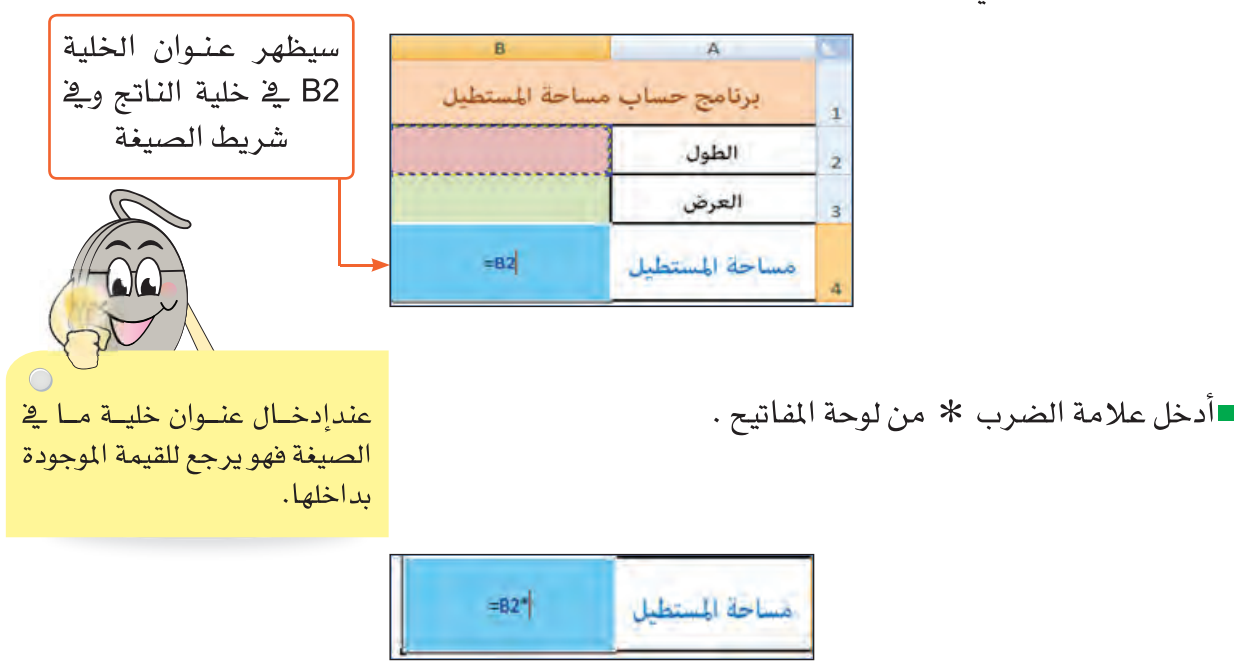

■ حدِّد الخلية B3 التي تمثَّل العرض .

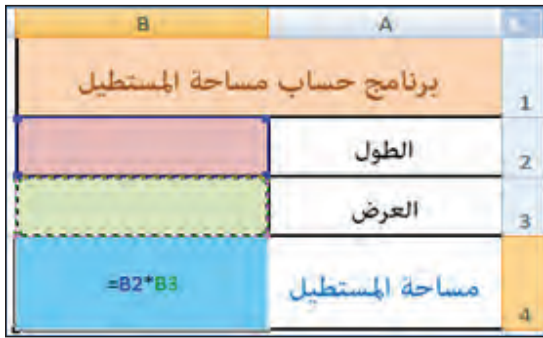

ثم اضغط مفتاح الإدخال Enter من لوحة المفاتيح.

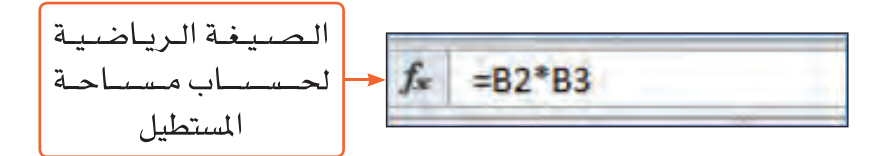

■ قم بإدخال قيم مختلفة للطول والعرض، ولاحظ: ماذا يحدث في خلية الناتج؟

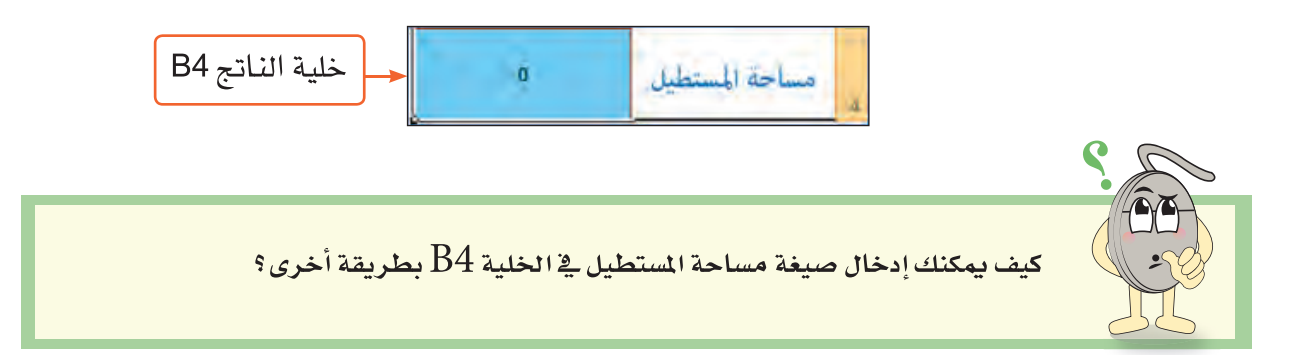

### الحرس الثاندي: الصيض الرياضية

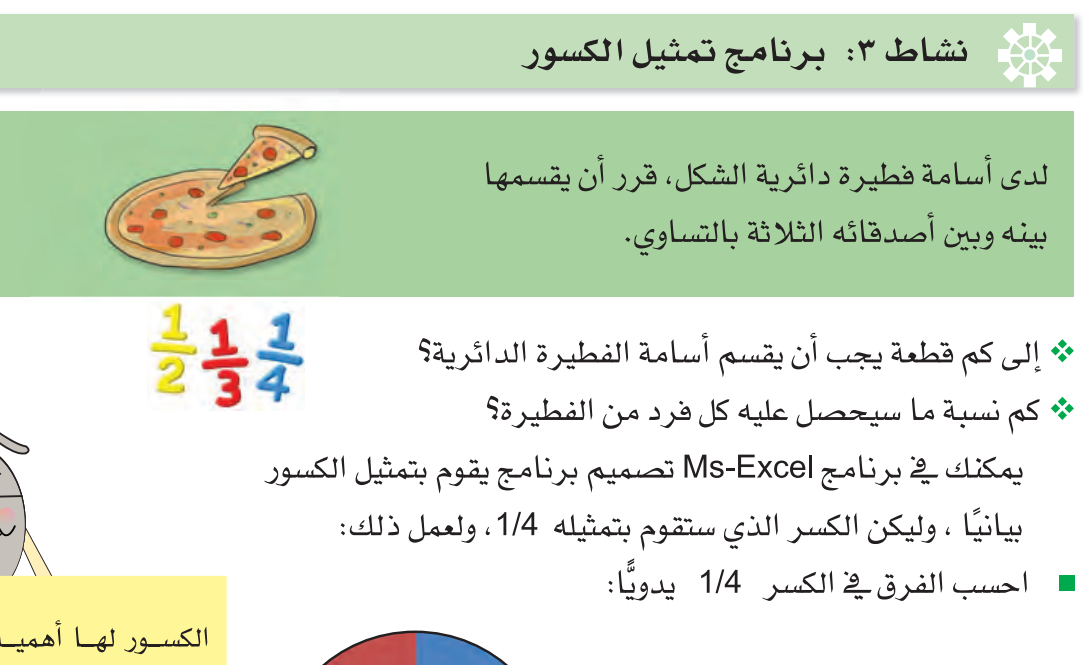

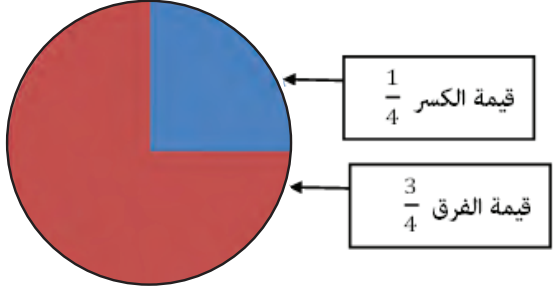

الكســور لهــا أهميــة ــةٍ حياتنــا، فنحـن نستخدمها لوصـف أجزاء من كميـات مثـل: المـال، والوقت، والقياس وغيرها.

. . . . . . . . . . . . . . . . . . .

 $1 = \frac{3}{4} + \frac{1}{4}$ 

■ أَنشئَ مصنفًا جديدًا فارغًا في برنامج الجداول الحسابية Ms-Excel. ■ صمِّم الجدول الآتي في ورفة العمل.

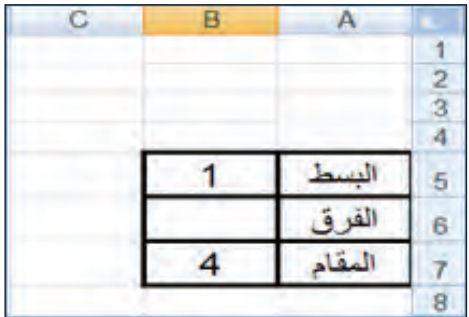

ı

لحساب الفرق وإدخال صيغته الرياضية في ورق العمل:

■ نشِّط الخلية B6.

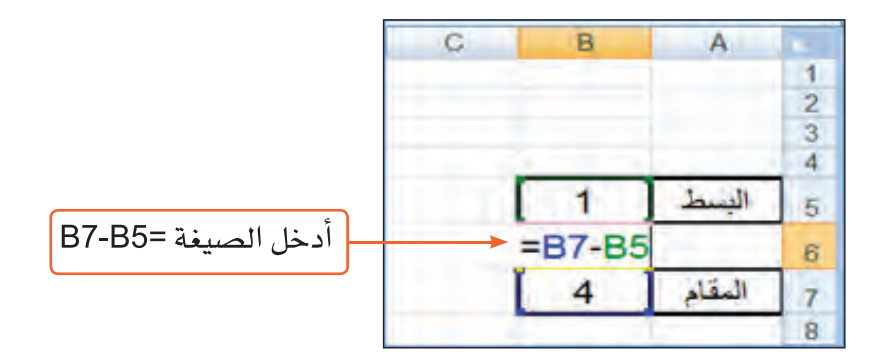

■ اضغط مفتاح الإدخال Enter، ولاحظ ماذا سيظهر في الخلية B6 ؟

لتمثيل الكسر بمخطط يوضح العلاقة بين البسط والفرق:

■ حدِّد الخلايا في المدى A5:B6 .

■ من تبويب إ**دراج Insert**، من مجموعة **مخططات Charts**:

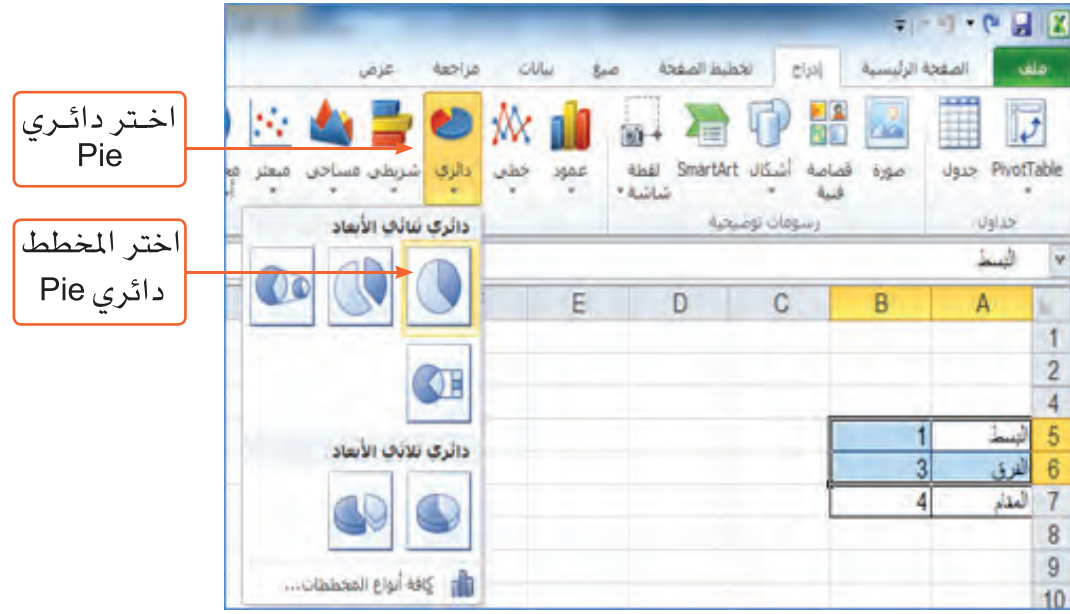

l a l

لتحصل على الشكل النهائي لتمثيل الكسر 1/4 بيانيا.

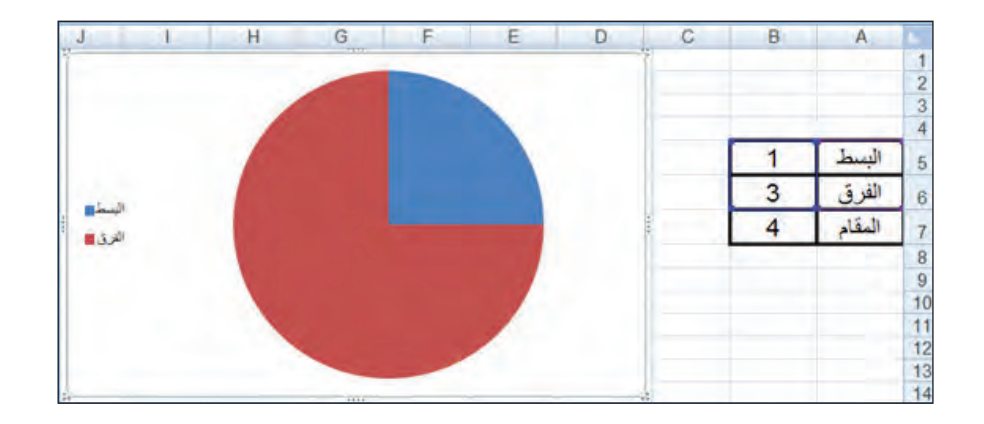

■ جرِّب إدخال قيم كسور مختلفة يـ الخلايا B7 ، B5 ولاحظ التغيير \_2 المخطط البياني.

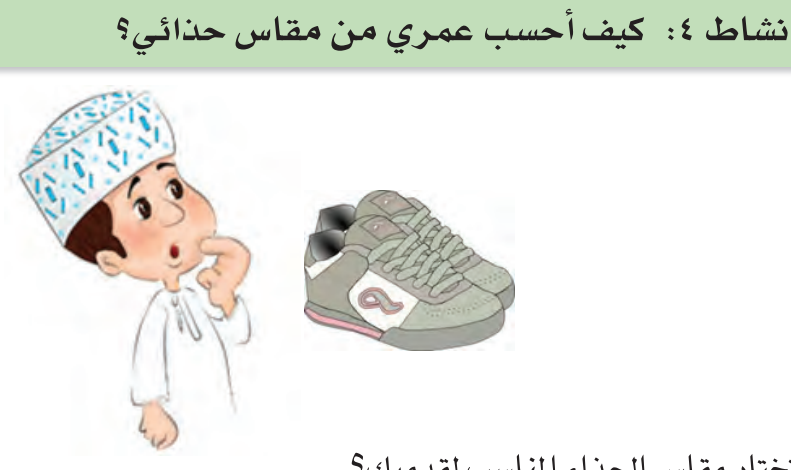

- \* كيف تختار مقاس الحذاء المناسب لقدميك؟
	- \* ما نوع العلاقة بين مقاس الحذاء والعمر؟

يمكنك في برنامج Ms-Excel تصميم برنامج يقوم بحساب أعمار الأشخاص من حولك من خلال مقاسات أحذيتهم، ولعمل ذلك:

■ استخدم الجدول الآتي\_2 تدوين بيانات ثلاثة من أصدقائك أو أقاربك.

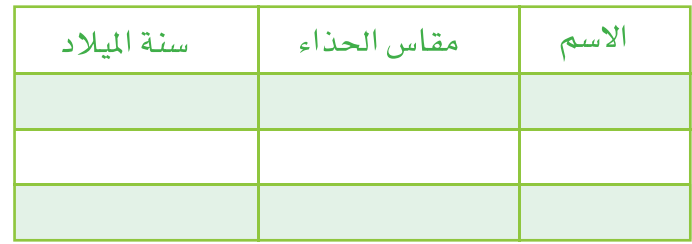

■ صمِّم الجدول الآتي في برنامج Ms-Excel.

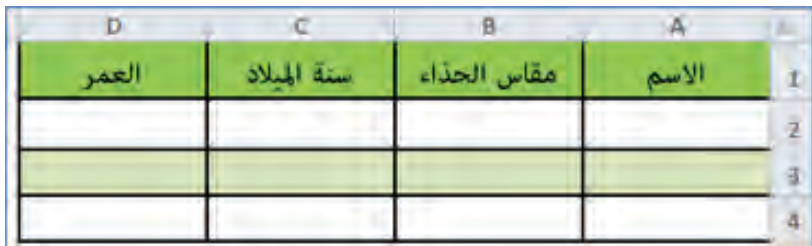

■ نسِّق الجدول حسب ما تراه مناسبًا.

. . . . . . . . . .

■ أدخل البيانات في الجدول.

# إدخال عدة عوامل حسابية

لحساب العمر الحالي لكل صديق من أصدقائك من خلال مقاس حذائه، استخدم الآلة الحاسبة في إجراء العمليات الحسابية الآتية:

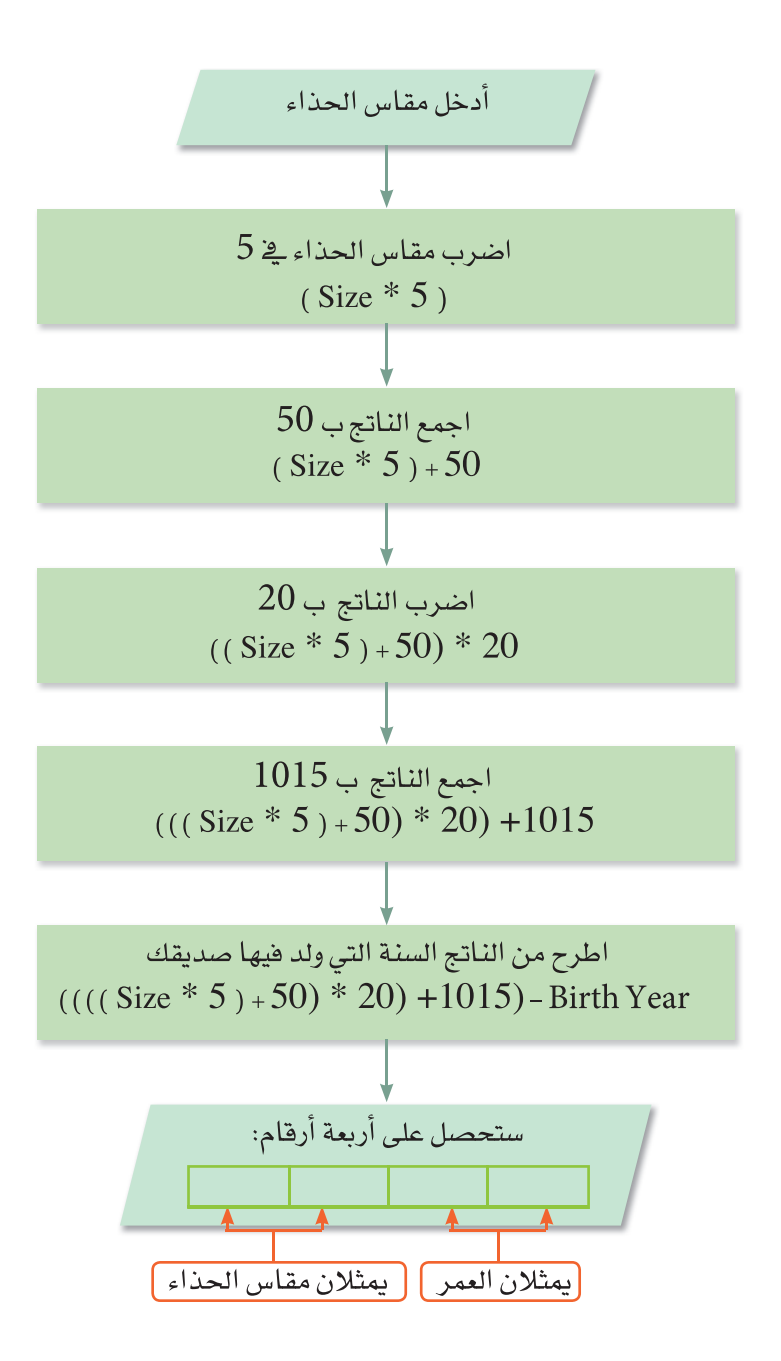

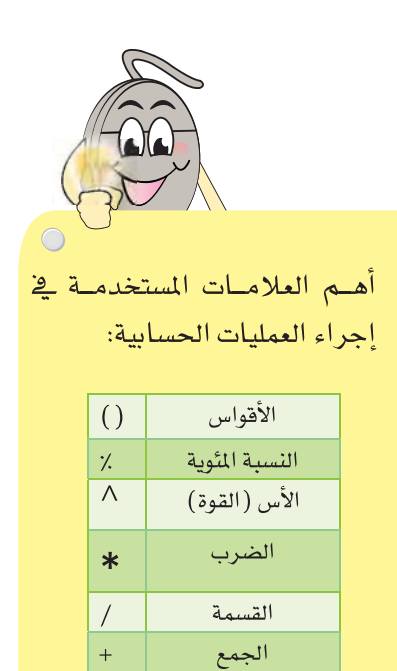

الطرح

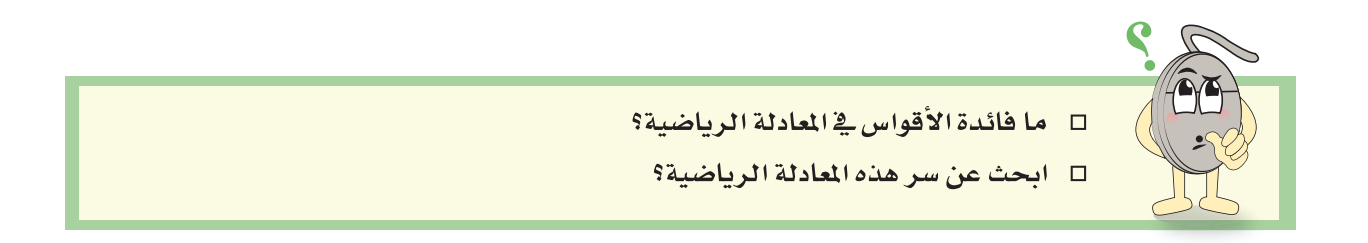

لإدخال صيغة هذه المعادلة في ورقة العمل، والمكونة من عدة عمليات حسابية:

■ نشْطْ الخلية D2.

----------------

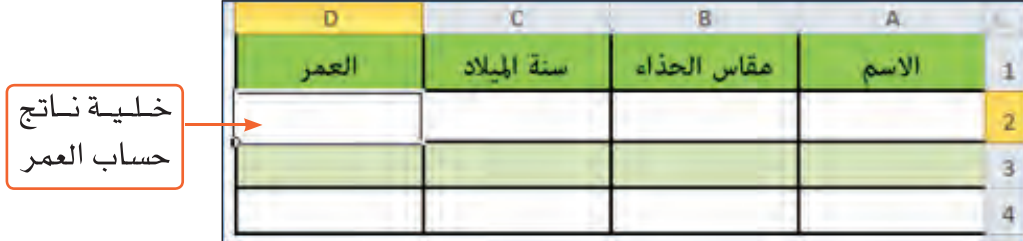

■ \_⊈شريط+لصيغة Formula Bar، أدخل الصيغة:

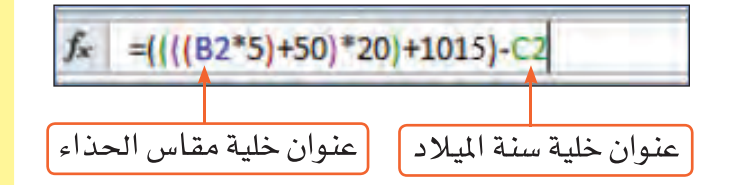

■ اضغط مفتاح الإدخال Enter، ولاحظ ماذا سيحدث داخل الخلية D2؟

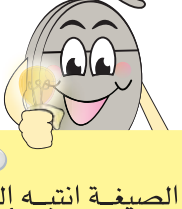

- عند إدخال الصيغة انتبه إلى الترتيب الــذى تكتــب بــه رمــوز العمليات:
- أي عمليـــة داخل قوسين تتم قبل غيرها من العمليات.
- إذا كان لديك أقواسى متداخلة فالعملية داخل القوسين الداخليين تتــم قبــل الأقواسـن الخارجيــة، وهكذا.

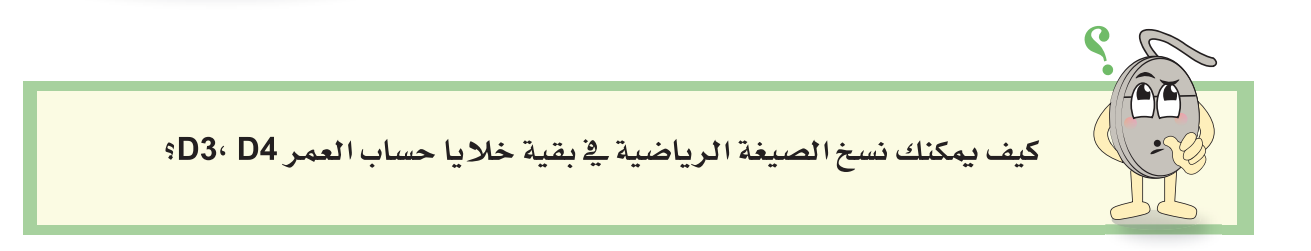

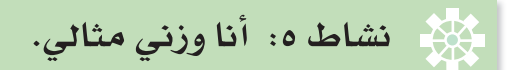

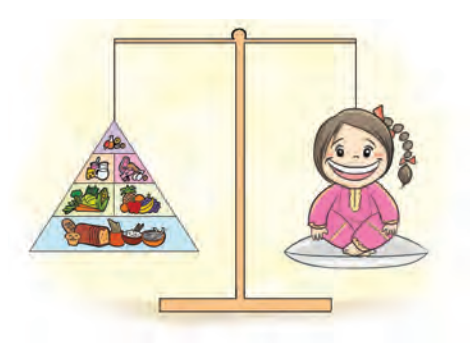

\* هل توجد علاقة بين صحة الإنسان ووزنه؟ كيف؟ \* ما الوزن المثالي المناسب لطولك من وجهة نظرك؟ ﻠﻌﺮﻑﺔ ﺇﺫﺍ ﻛﺎﻥ ﺟﺴﻤـﻚ ﺻﺤﻴًّﺎ ﻭﻳﺘﻤﺘﻊ ﺑﻮﺯﻥ ﻣﺜـﺎﻟﻲ، ﺍﺣﺴﺐ ﻣﯘﺷﺮ

كتلة جسمك مستخدمًا المعادلة الرياضية الآتية:

مؤشر كتلة الجسم Body Mass Index (BMI) ،هـومؤشـر عالمـى يساعدك في الحكم على حالة وزنك بالنسبة لطولك.

 $^{-2}$ مؤشر كتلة الجسم ( ${\rm BMI}$ ) = وزنك بالكيلوجرام / (طولك بالمتر)  $^{-2}$ 

يمكنك تفسير القيمة العددية التي ستحصل عليها من المعادلة السابقة اعتمادا على الجدول الآتي:

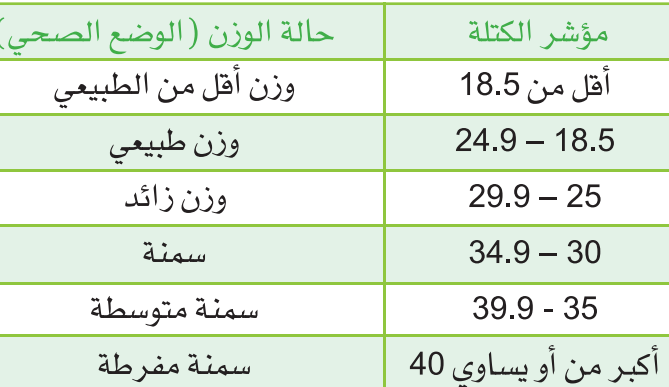

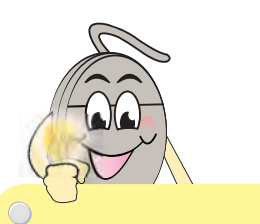

مثال: أحد الأشخاص يبلغ طوله BMI = 90 /  $(1.7*1.7)$  = 31.1 حسب الجدول يمكنك الحكم على الوضع الصحى لهذا الشخص بأنه يعانى من السمنة.

. . . . . . . . . . . . . . . .

يمكنك في برنامج Ms-Excel تصميم برنامج يقوم بحساب مؤشر كتلة جسمك ويعطيك وصفًا لوضعك الصحي بناءً على فيمة المؤشر التي ستحصل عليها، ولعمل ذلك: ■ تأمل مخطط تمثيل البرنامج، واستعن به أثناء التصميم:

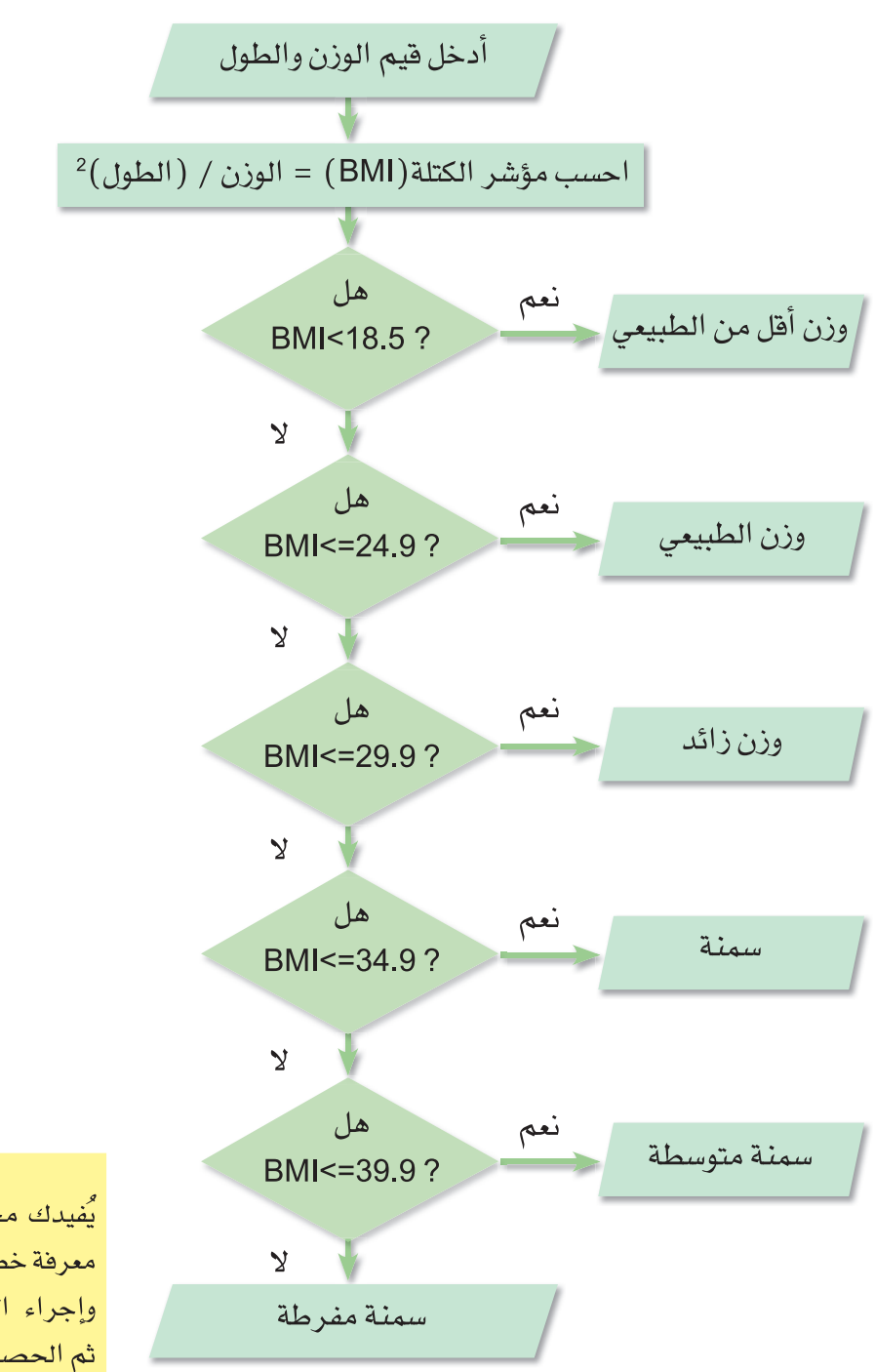

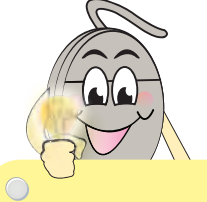

يُفيدك مخطط تمثيل البرنامج ية معرفة خطوات تسلسل إدخال القيم وإجراء العمليات الرياضية عليها ثم الحصول عل*ى* نتيجة.

■ صمِّم الجدول الآتي في ورقة عمل.

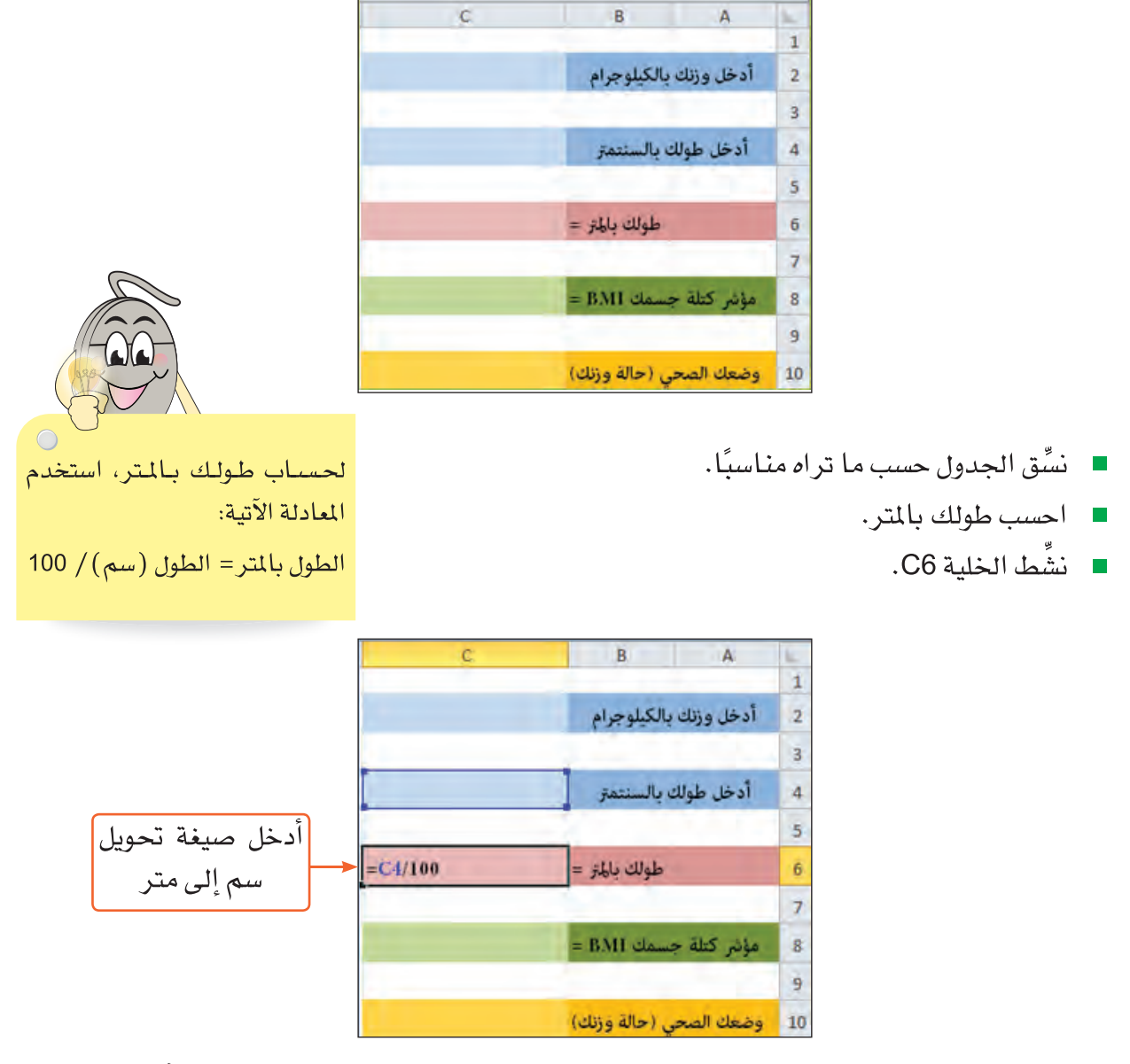

- اضغط مفتاح الإدخال Enter، ولاحظ: ماذا سيحدث في الخلية C6 وفي شريط الصيغة؟
	- احسب مؤشر كتلة الجسم، بتنشيط الخلية C8 ، ثم أدخل صيغة حسابه.

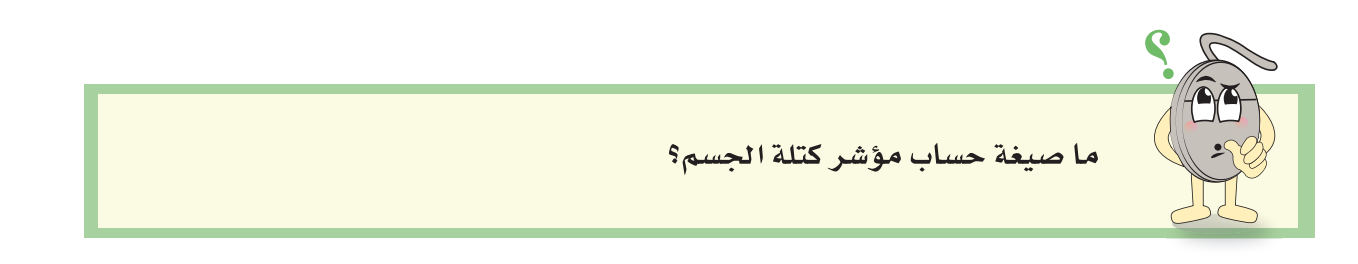

 $\bigcirc$ 

### تطبيق الدالة الشرطية IF

### لمعرفة وضعك الصحى من خلال فحص قيمة مؤشر كتلة جسمك BMI:

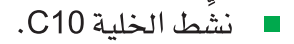

■ أدخل صنغة IF .

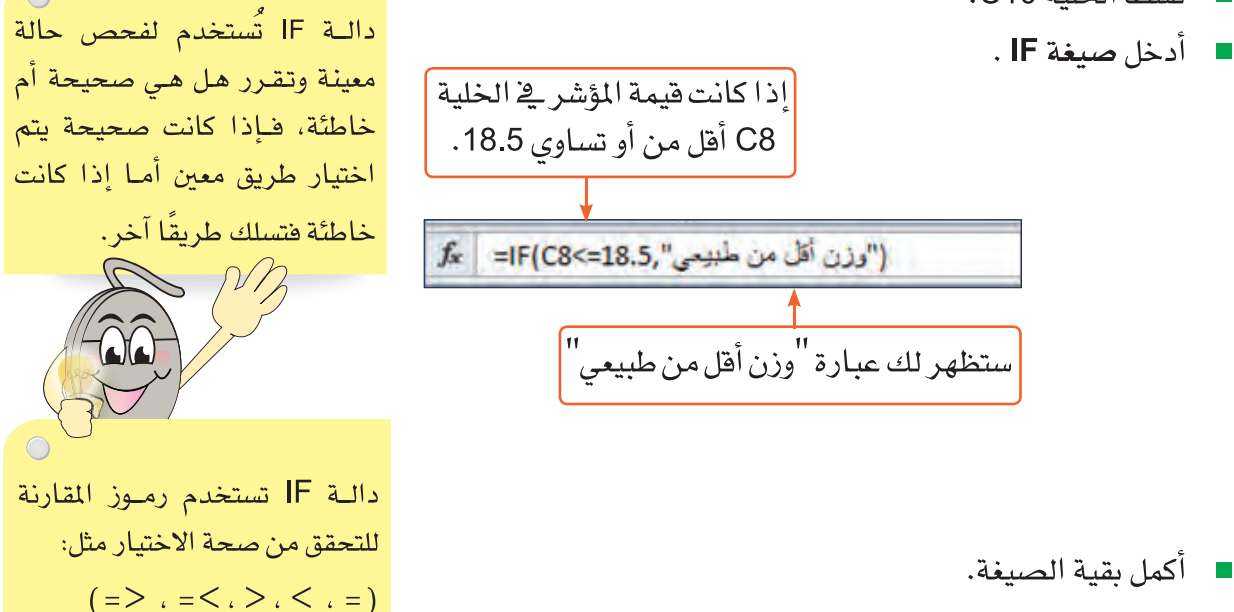

[[[["سنة مترسلة", F(C8<=39.9,"سنة ", F(C8<=39.9, "سنة", F(C8<=34.9, "رزن زاك", F(C8<=29.9,"منذ سنة", F(C8<=39.9, "سنة", F(C8<=39.9), "سنة", F(C8<=39.9)

أما إذا كانت فيمة المؤشر في الخلية C8 أُعل*ى من 1*8.5 وأقل<sup>ّ</sup> من أَو تساوي<br>24.9 ستظهر لك عبارة <sup>"ا</sup>وزن طبيعي"

■ اضغط مفتاح الإدخال Enter، ولاحظ: ماذا سيحدث في الخلية 10ك؟

# مشروع

# فد Ms-Excel

أنشطة متنوعة

استعن بالمهارات التي تعلمتها في برنامج الجداول الحسابية Ms-Excel لتنفيذ الأنشطة الآتية:

- صمم برنامجًا يقوم بحساب محيط المستطيل  $\mathbf{N}$ محيط المستطيل = 2×(الطول+العرض)
	- <u>٢ | صمِّم برنامجًا يقوم بحساب مساحة المثلث</u> مساحة المثلث = 1⁄2 القاعدة X الارتفاع
- <u>٣ | صمِّم برنامجًا يقوم بحساب مساحة الدائرة</u>  $^{2}$ ( مساحة الدائرة $\pi = \pi \times ($  (نصف القطر)
- صمِّم برنامجًا يقوم بحساب عمرك المتوقع في كل كوكب من كواكب  $\vert$  { المجموعة الشمسية الأخرى، مستعينًا بالمعادلة الآتية: عمرك في الكوكب= فترة دوران الكوكب حول الشمس× قيمة عمرك الحالي

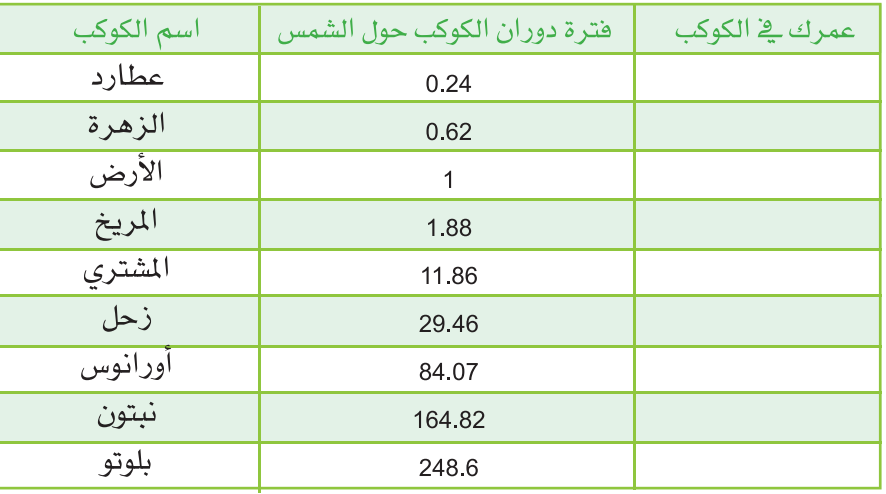

أختر ما يناسبك

. . . . . . . . . . . . . . . . .

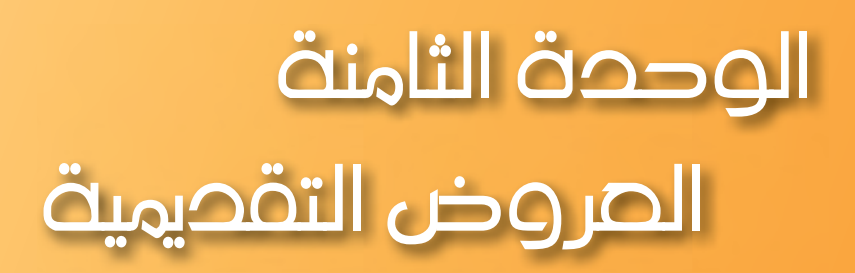

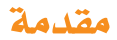

لقد تعرفت في الصف الخامس على برامج العروض التقديمية Ms-PowerPoint والذي يستخدم لعرض موضوع معين على مجموعة من الأشخاص، حيث يتم اختصار الموضوع في نقاط محددة تعرض حسب تسلسل زمني، ويمكن استخدام الصوت والصورة في العروض المعدة لجذب الانتباه وإيصال الملومة بشكل مشوق. وستواصل تعلمك في هذه الوحدة لمهارات جديدة في البرنامج تساعدك على إنشاء عروض تقديمية هادفة وجذابة.

# يتوقع من الطالب في هذه الوحدة أن:

- يتعامل مع الجداول والمخططات.
	- ينشئ رسومات SmartArt.
- يتعامل مع الوسائط المتعددة في العرض التقديمي.
- يوظف مهاراته في تصميم عروض تقديمية هادفة وجذابة.

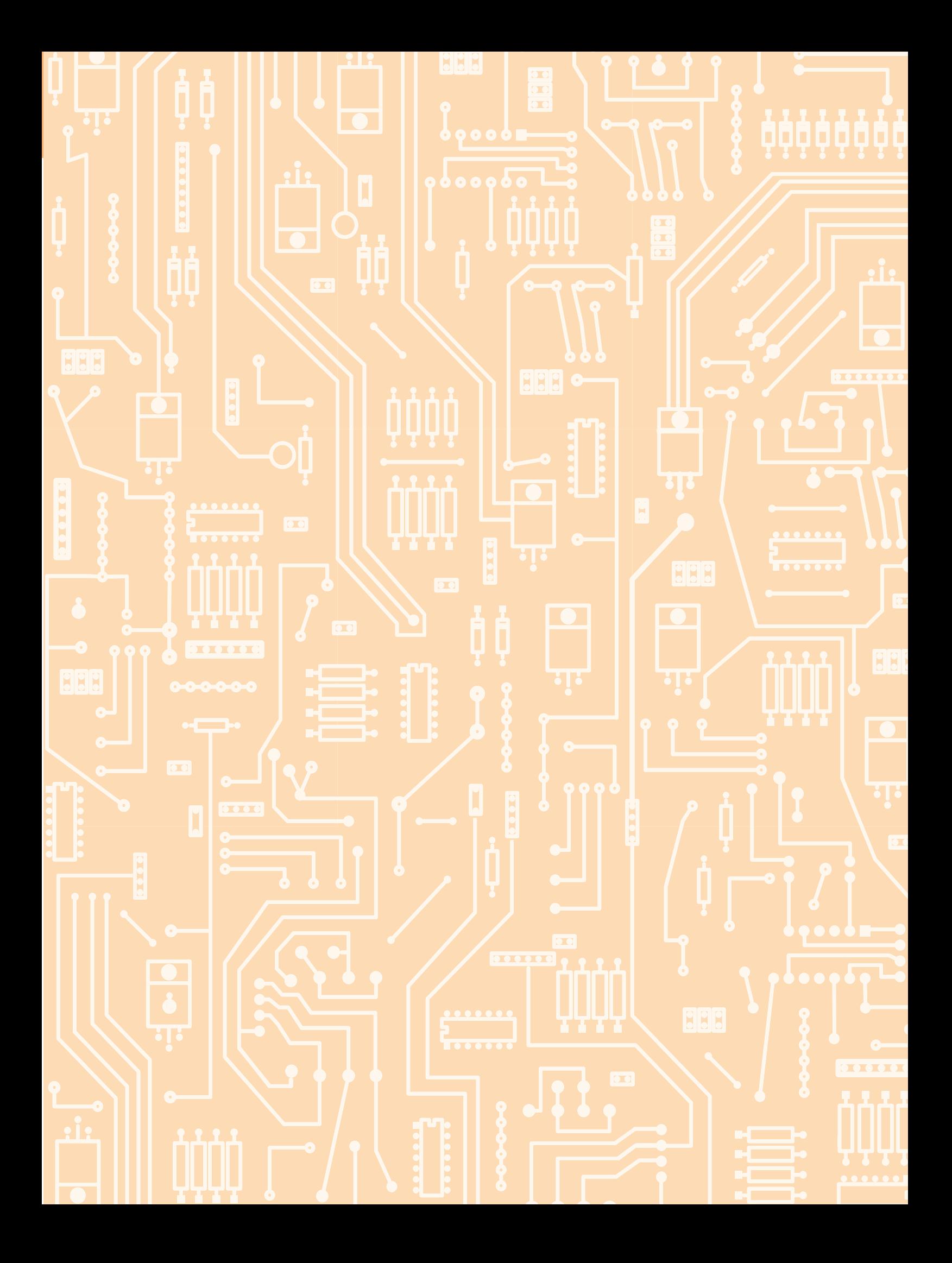

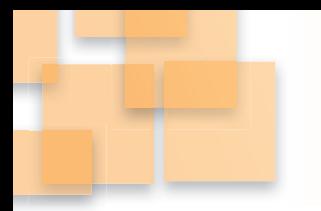

# الدرس الأول

# الجحاول والمخططات

# نشاط ١:أنا أحافظ على صحتى

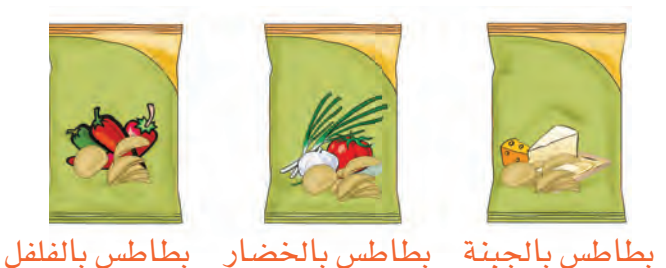

\* هل تتناول رقائق البطاطس بكثره؟

\* هل تقرأ معلومات الحقائق الغذائية في أكياس رفائق البطاطس التي تتناولها؟

يمكنك في برنامج Ms-PowerPoint، إنشاء عرض تقديمي للمقارنة بين ثلاثة منتجات مختلفة من البطاطس ولتنفيذ ذلك اتبع الآتي:

- اجمع صورًا ومعلومات غذائية لثلاثة أنواع من منتجات البطاطس، وقم بترتيبها في عرض تقديمي كالآتي:
	- الشريحة (١) : شريحة عنوان تحتوى على عنوان العرض التقديمي واسم الطالب.
- الشرائح (٢) و (٢) و(٤): تمثل كل شريحة إحدى أنواع رقائق البطاطس، وتحوي اسم البطاطس، وصورته، ومعلومات الحقائق الغذائية التي يحتويها.
	- الشريحة ( ٥ ) :تمثل بيانات نسبة الدهون في كل نوع من أنواع رقائق البطاطس كما في المثال التالي:

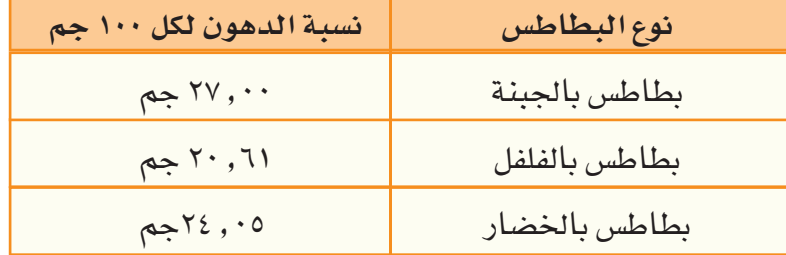

### إدراج جدول Table:

لإدراج جدول نسبة الدهون في رقائق البطاطس:

■ من تبويب الصفحة الرئيسية Home:

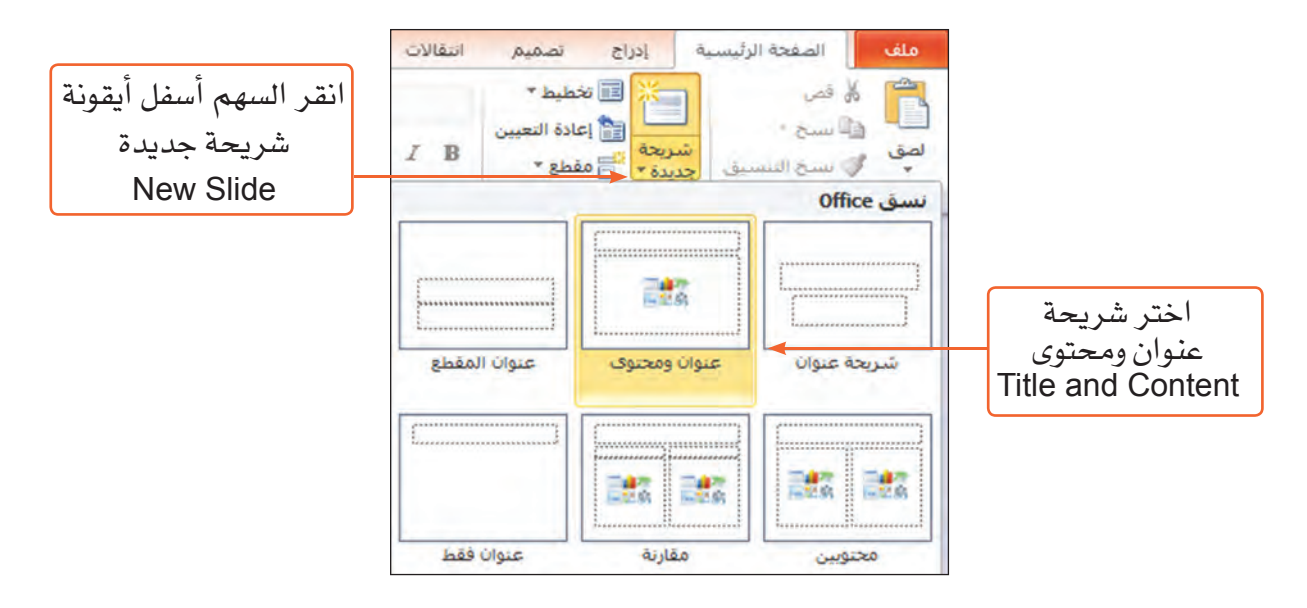

ستلاحظ ظهور شريحة جديدة.

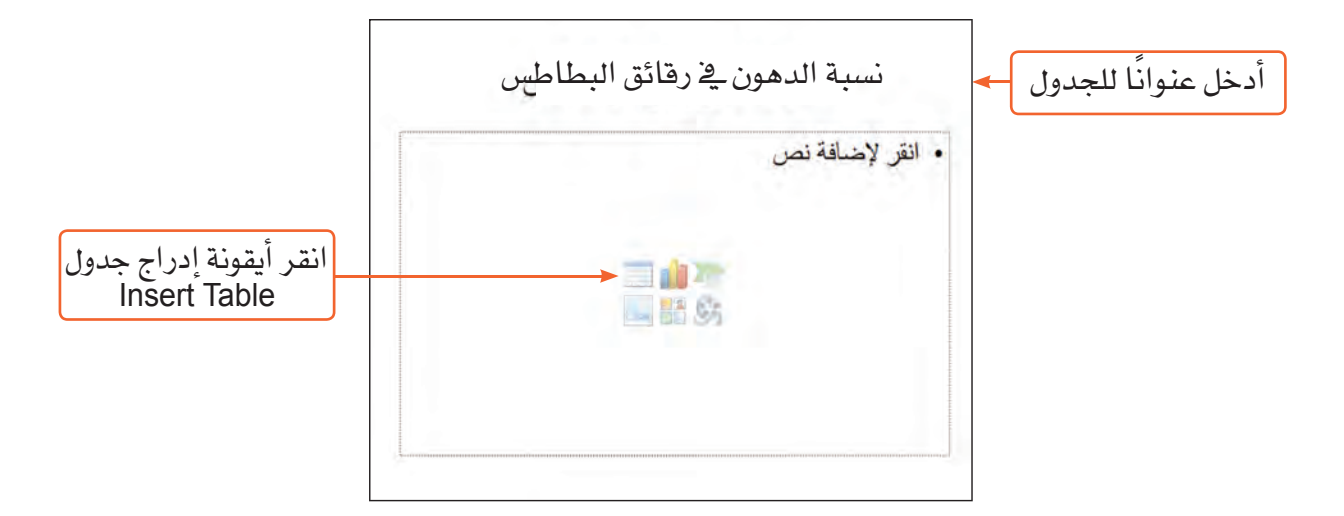

ـ من مربع حوار إدراج جدول Insert Table.

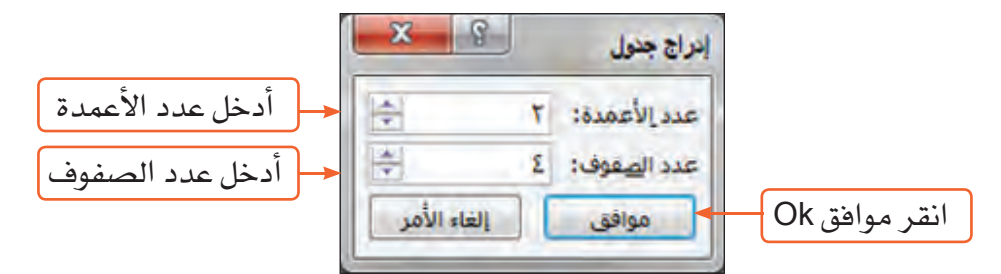

ستلاحظ ظهور الجدول في الشريحة، فم بإدخال البيانات.

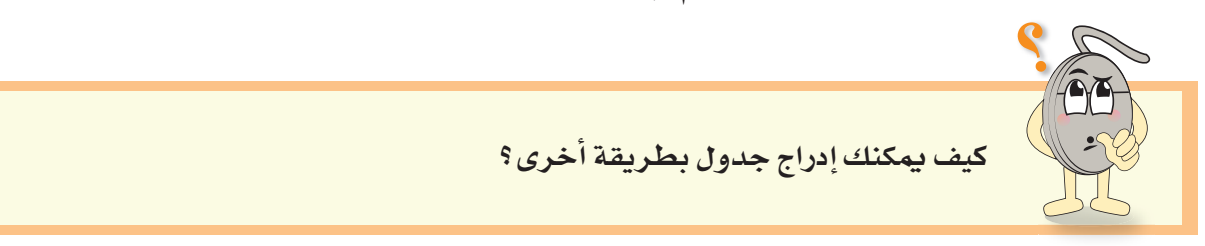

# تنسيق الجدول

- لإضافة بعض التأثيرات على الجدول:
	- حدِّد الحدول.
- من تبويب أدوات±لجدول Table Tools الموجود في أعلى شاشة البرنامج، اختر تصميم Design:

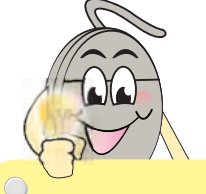

التأثيرات Effects :تستخدم لإضافة ﻠﺴﺎﺕ ﻣﺮﺋﻴــﺔ للجدول ﻣﺜــل اﻟﻈﻞ ﺃﻭ الانعكاس.

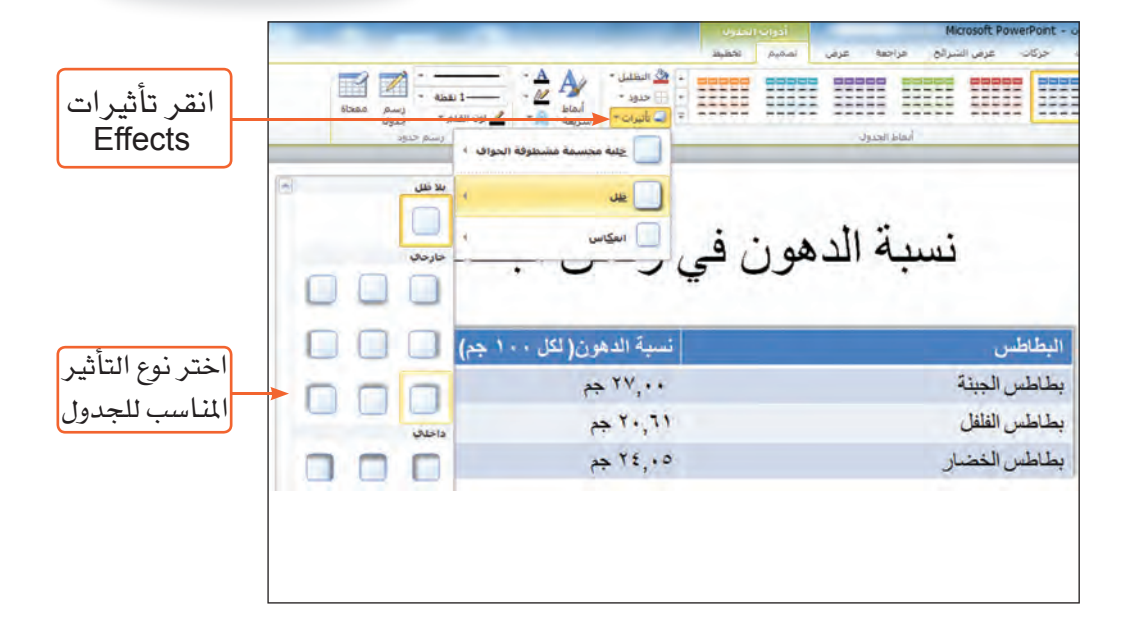

لاحظ التغيير على شكل الجدول.

■ احفظ عملك.

# إدراج مخطط Chart:

لتمثيل بيانات الجدول في مخطط:

- أدرج شريحة جديدة New slide يٌّ العرض التقديمي. (نوع التخطيط: فارغ Blank )
	- من تبويب إدراج Insert، اختر مخطط Chart

سيظهر لك مربع حوار إدراج مخطط Insert Chart.

المخططات Charts هـي تمثيـل رسومي مرئي تعرض انتشار وشكل توزيع البيانات، بهدف المقارنة فيما بينهما.

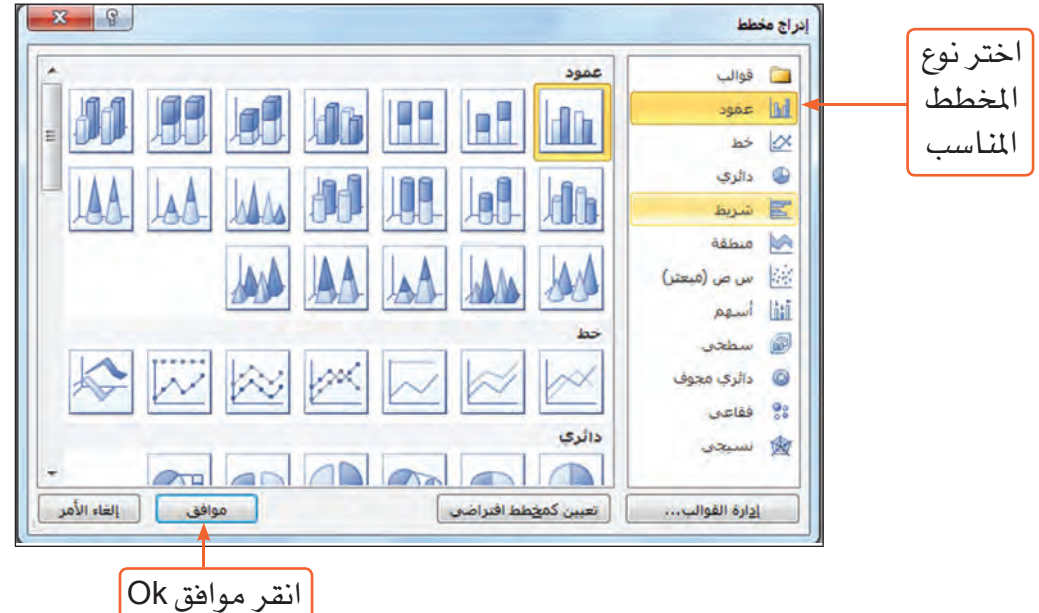

لاحظ: ماذا سيحدث على الشاشة؟

#### لإدخال بيانات المخطط.

■ من نافذة برنامج MS-Excel.

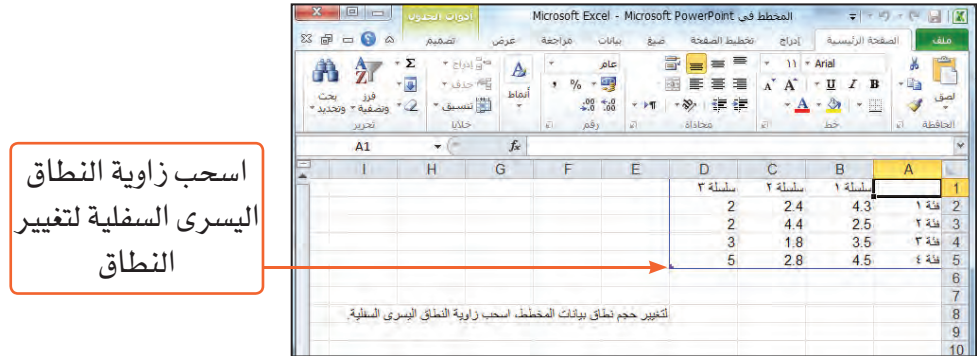

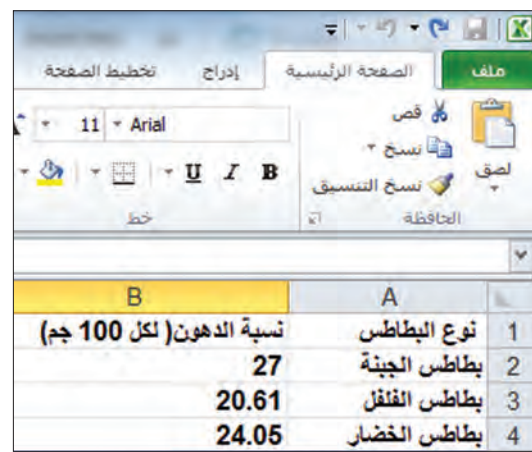

- بعد انتهائك من إدخال البيانات أغلق نافذة برنامج MS-Excel.
- أضف عنوانا إلى شريحة المخطط "نسبة الدهون في رقائق البطاطس"

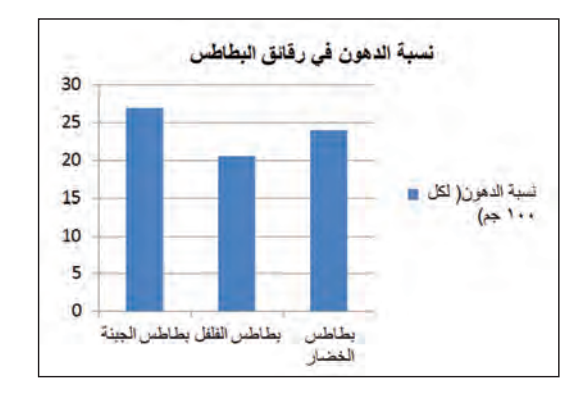

كيف يمكنك تحرير بيانات الجدول بعد إغلاق نافذة برنامج MS-Excel؟

## تطبيق نسق

من تبويب تصميم Design.

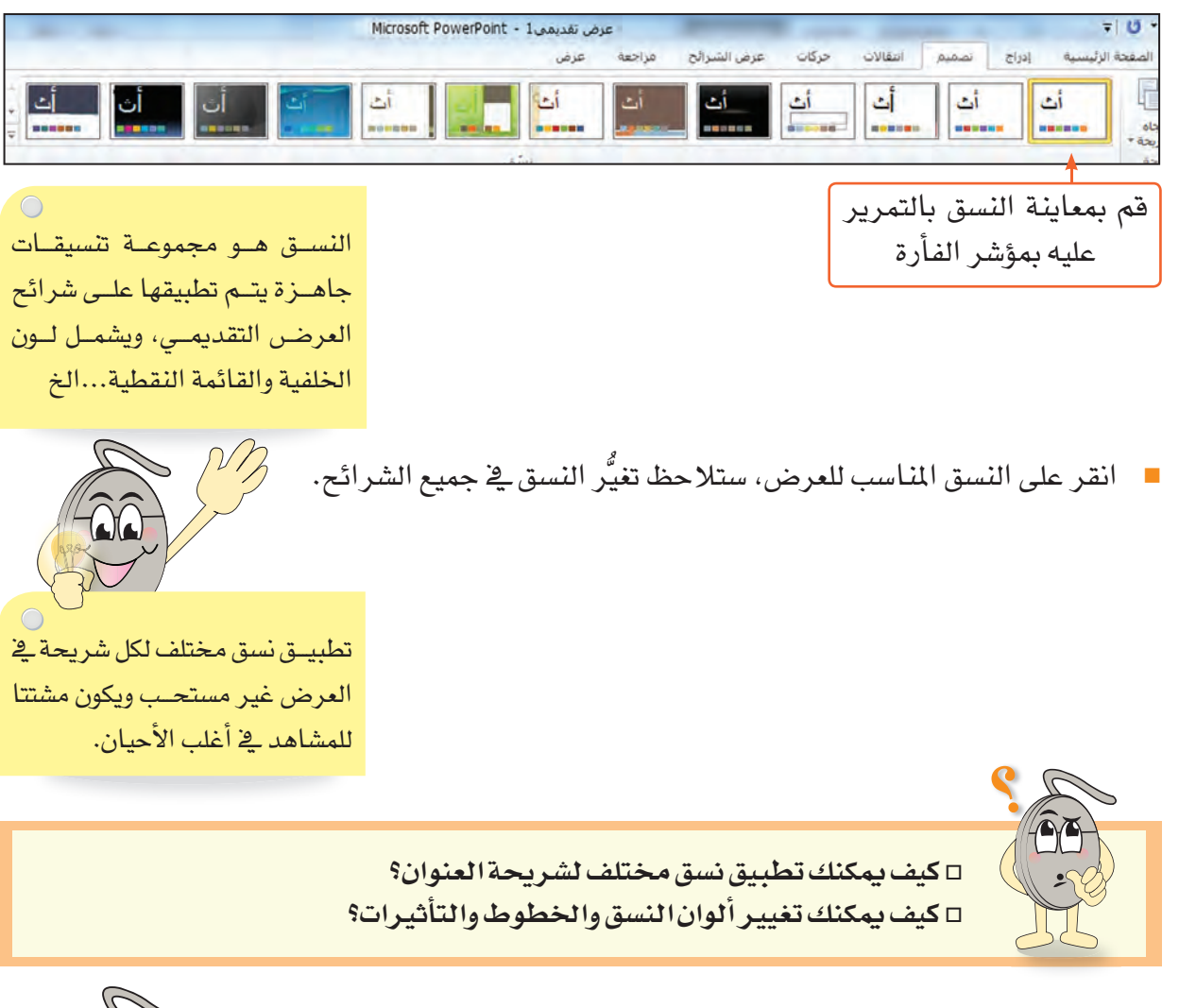

### طباعة النشرات

■ من تبويب **ملف File.** 

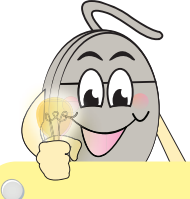

. . . . . . .

النشرة هى عبارة عن ورقة مطبوعة بهـا شريحتـان أو شلاث أو حتـى ست شرائح بجانبها مكان لكتابة الملاحظات لتذكرها بعد انتهاء العرض.

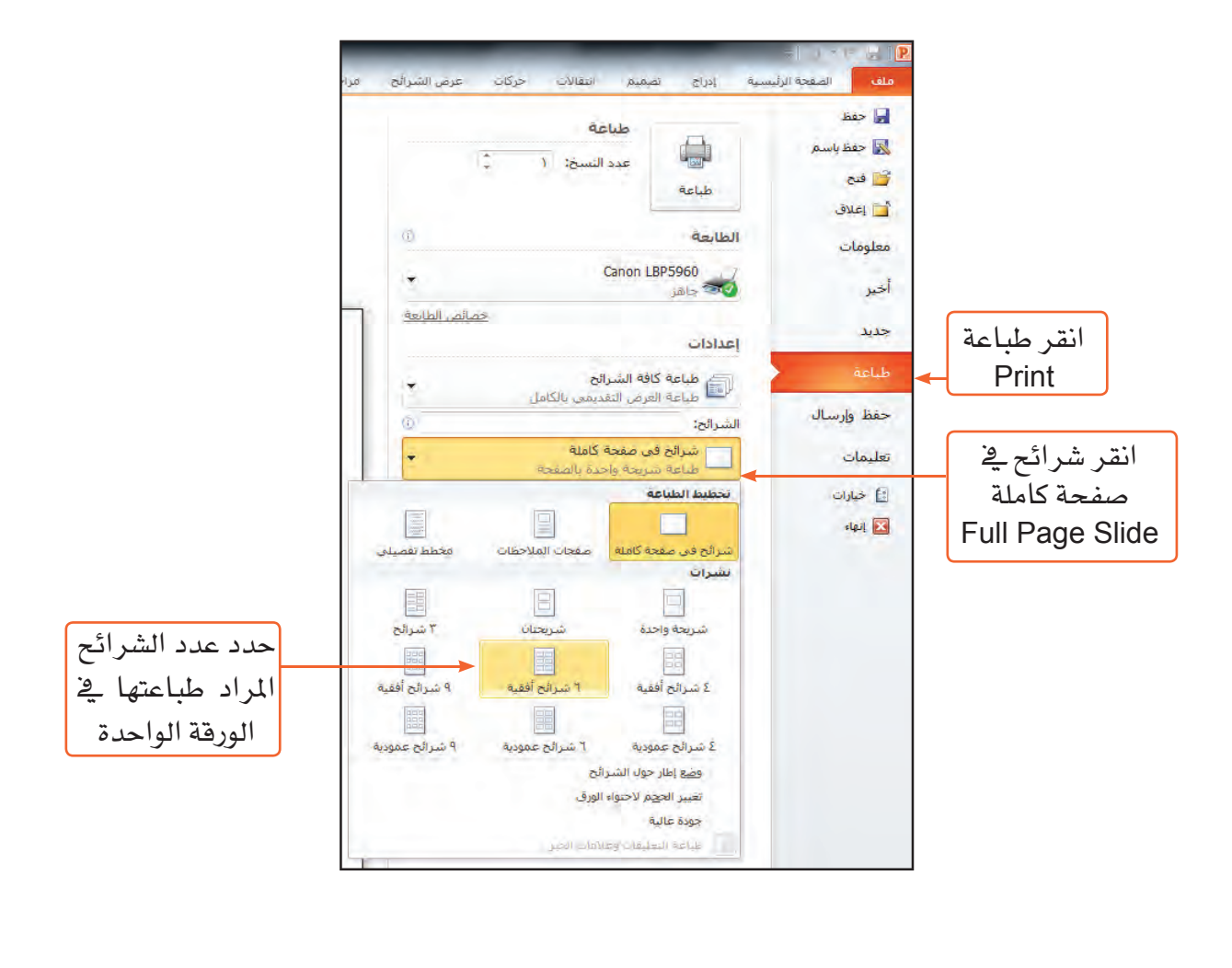

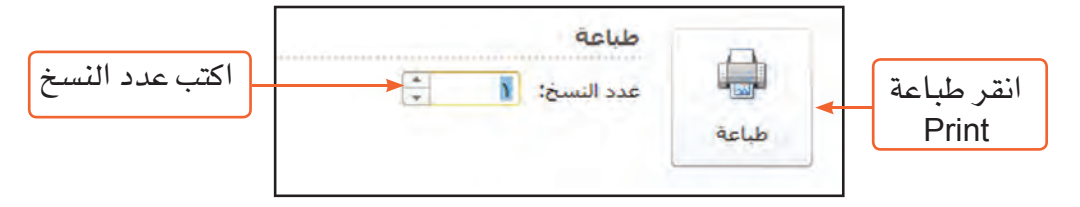

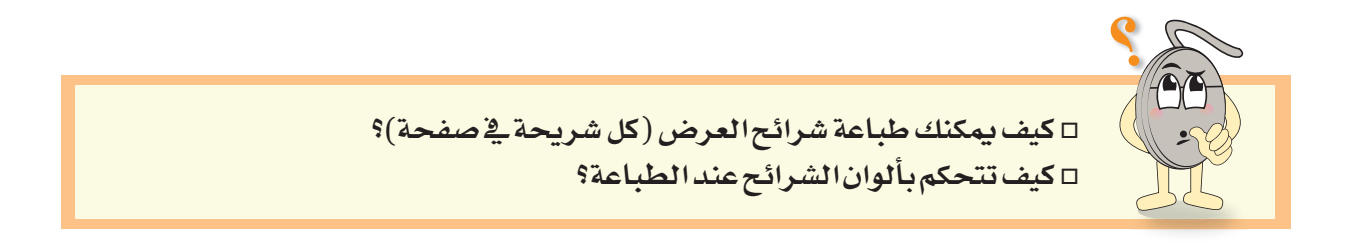

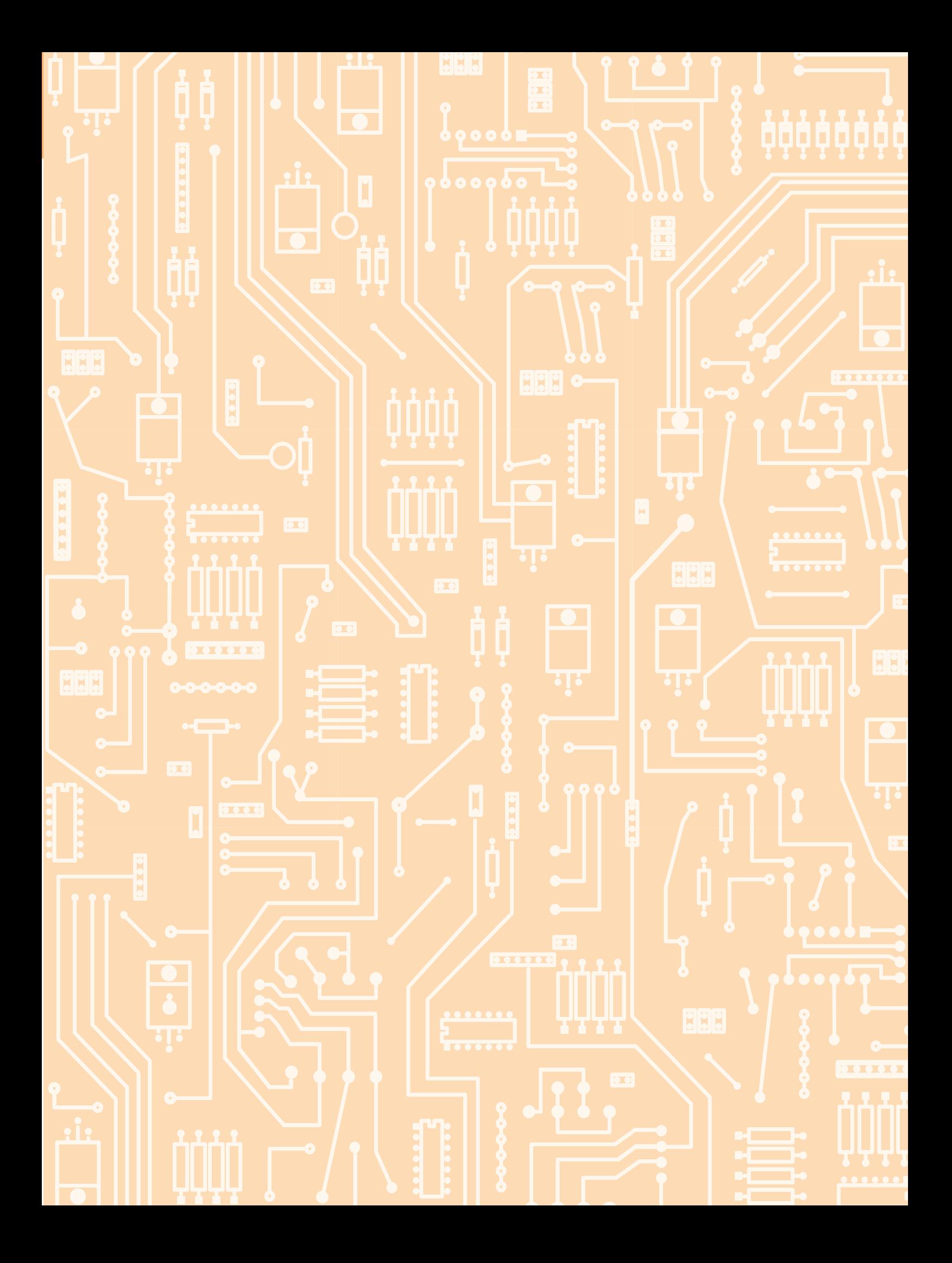

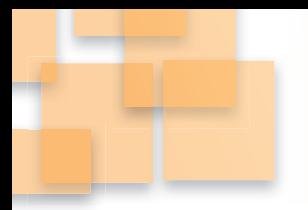

# الدرس الثاني نشاط ٢:وقتي ثمين

الوقت كالسيف إن

لم تقطعه قطعك

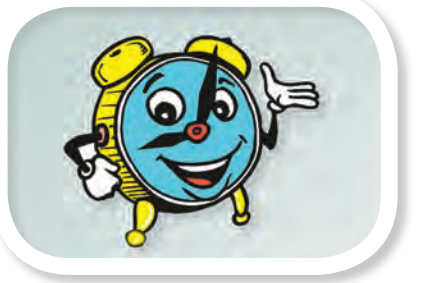

رسومات SmartArt

- \* كيف تقضى ساعات يومك؟
- \* هل تحسن استثمار وقت فراغك في ممارسة هوايات مفيدة؟ يمكنك في برنامج MS-PowerPoint، تصميم رسم تخطيطي يوضح كيف تقضي يومك منذ استيقاظك صباحا حتى خلودك إلى النوم، ولعمل ذلك:
	- افتح عرضا تقديميًا جديدًا.
	- \_ ⊈ شريحة العنوان اكتب عنوانا مناسبا للعرض ونسقه باستخدام أدوات التنسيق المناسبة.

# إدراج رسم SmartArt

- أدرج شريحة فارغة.
- من تبويب إدراج Insert، من مجموعة رسومات توضيحية Illustrations.

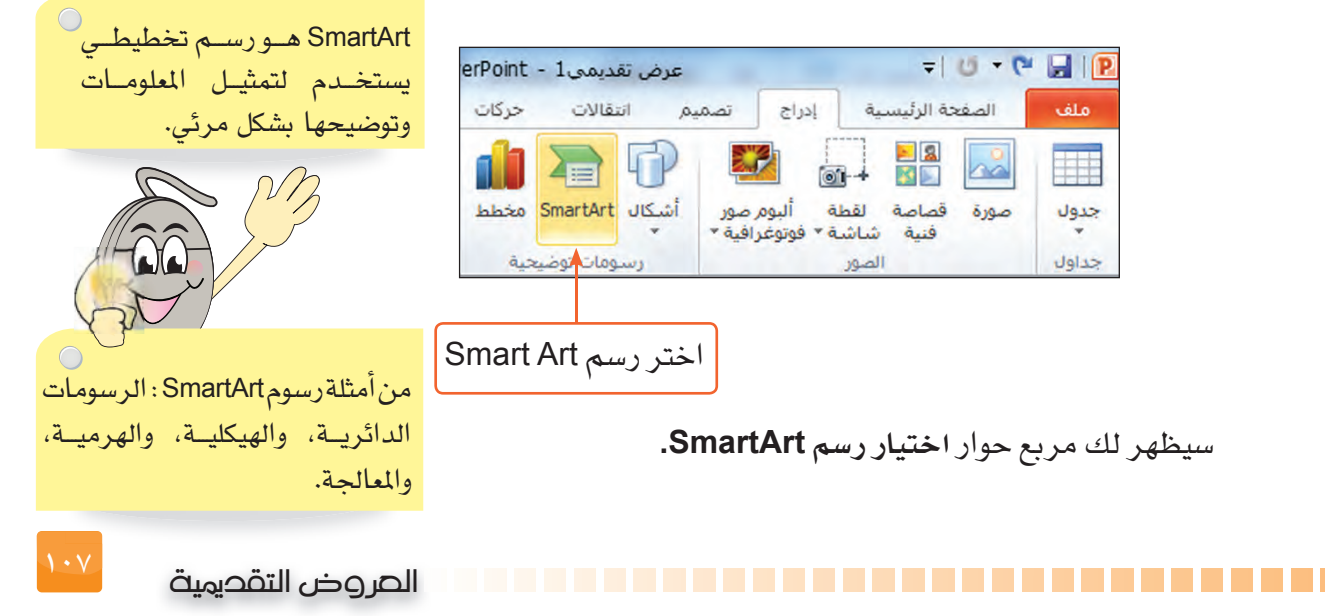
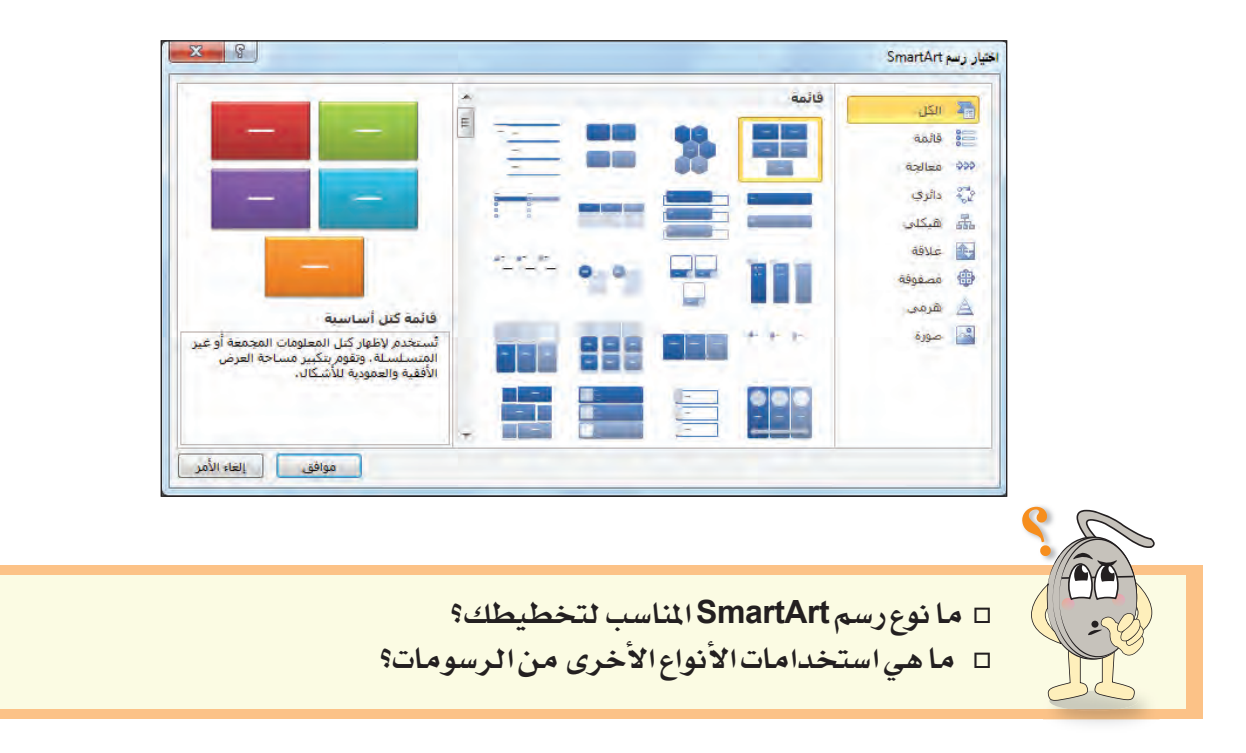

ه من مربع حوار اختیار رسم SmartArt.

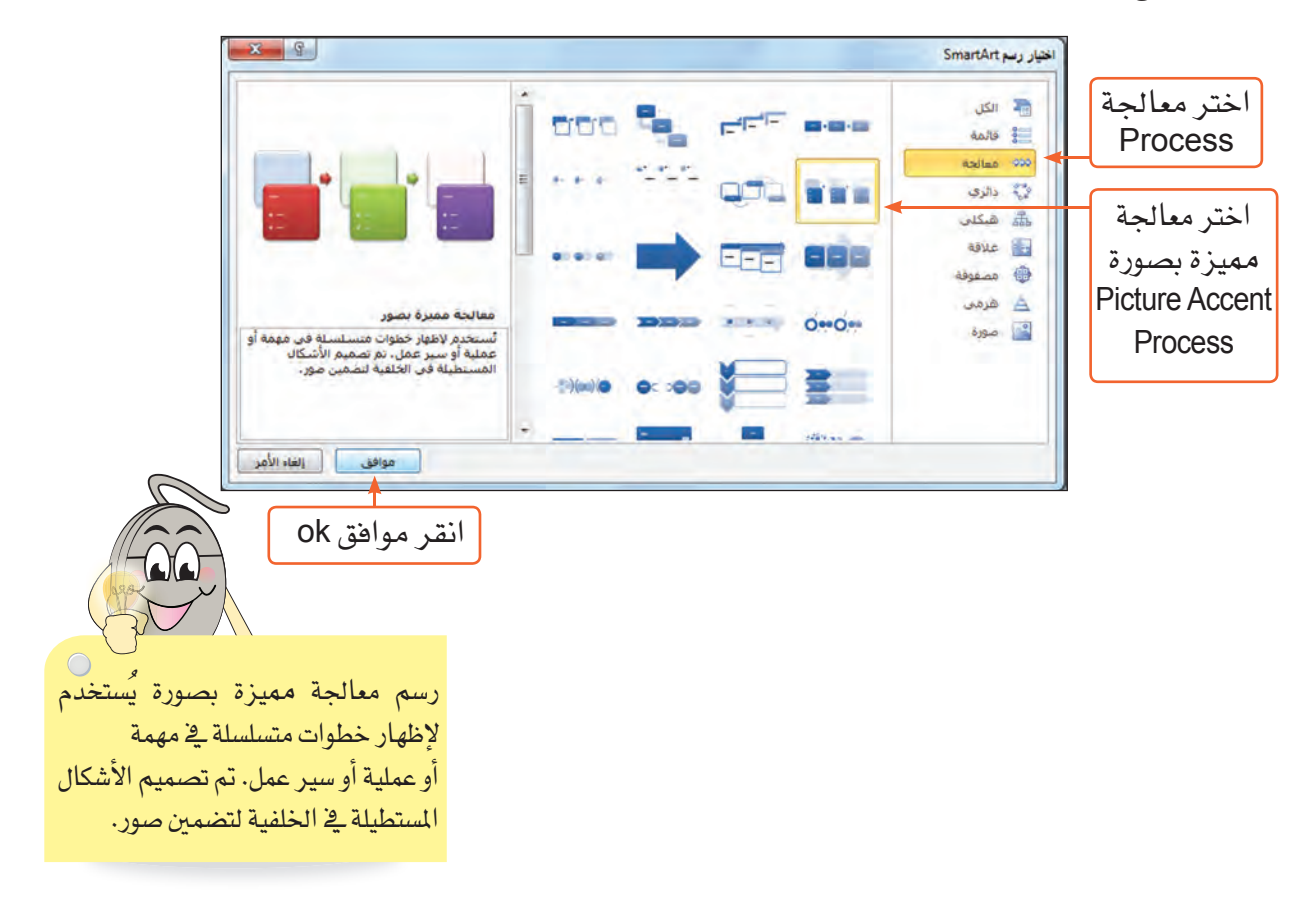

-------------------------------------

ستلاحظ ظهور الشكل الآتي <u>ه</u> الشريحة

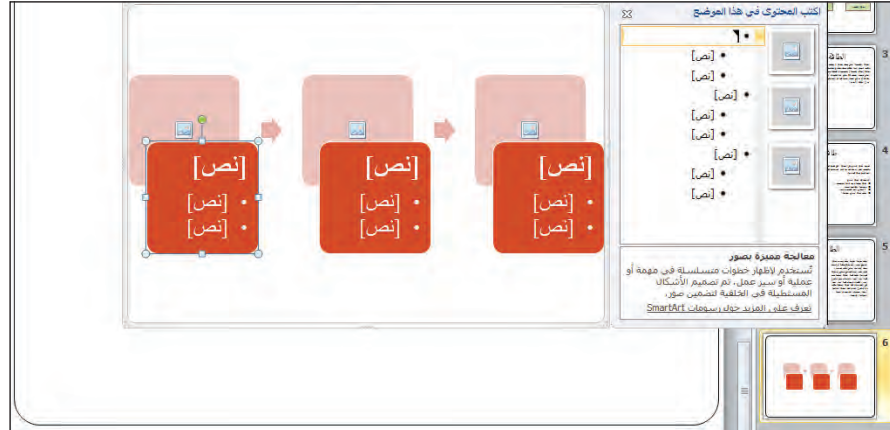

■ من أدوات SmartArt الموجودة أعلى شاشة البرنامج، اختر تبويب **تصميم Design**.

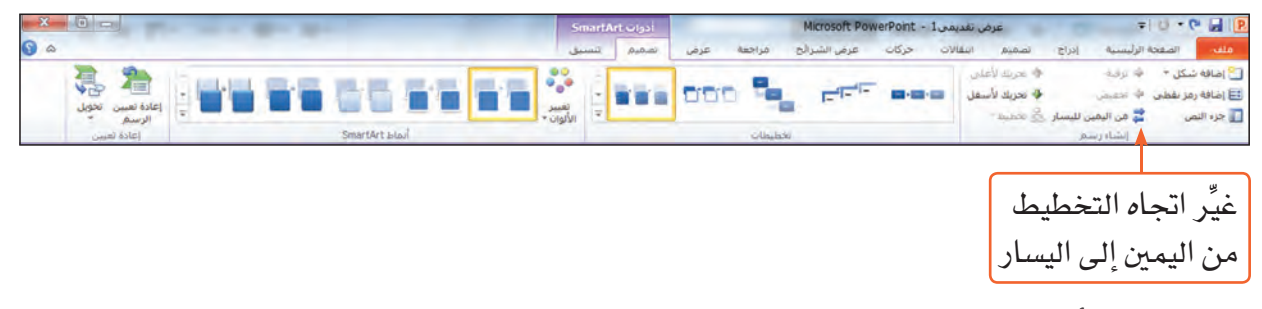

· استكشف أدوات مجموعة إنشاء رسم Create Graphic.

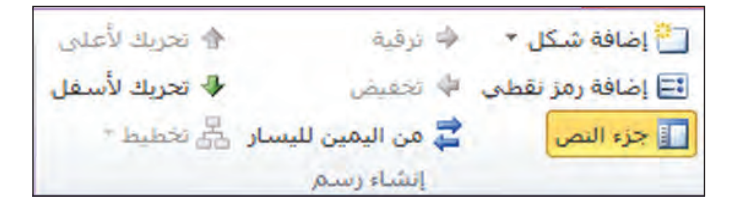

■ اكتب المحتوى الذي تريد إضافته للرسم ، وأضف إليه الوقت الذي تنفذه فيه.

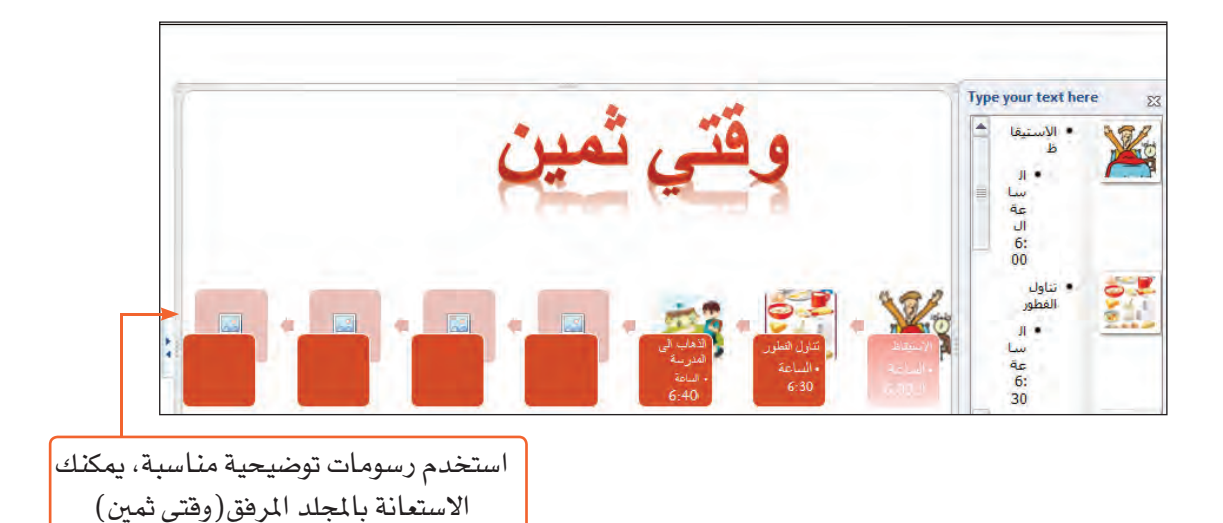

#### تنسيق رسم SmartArt

■ انقر بزر الفأرة الأيمن على الشكل:

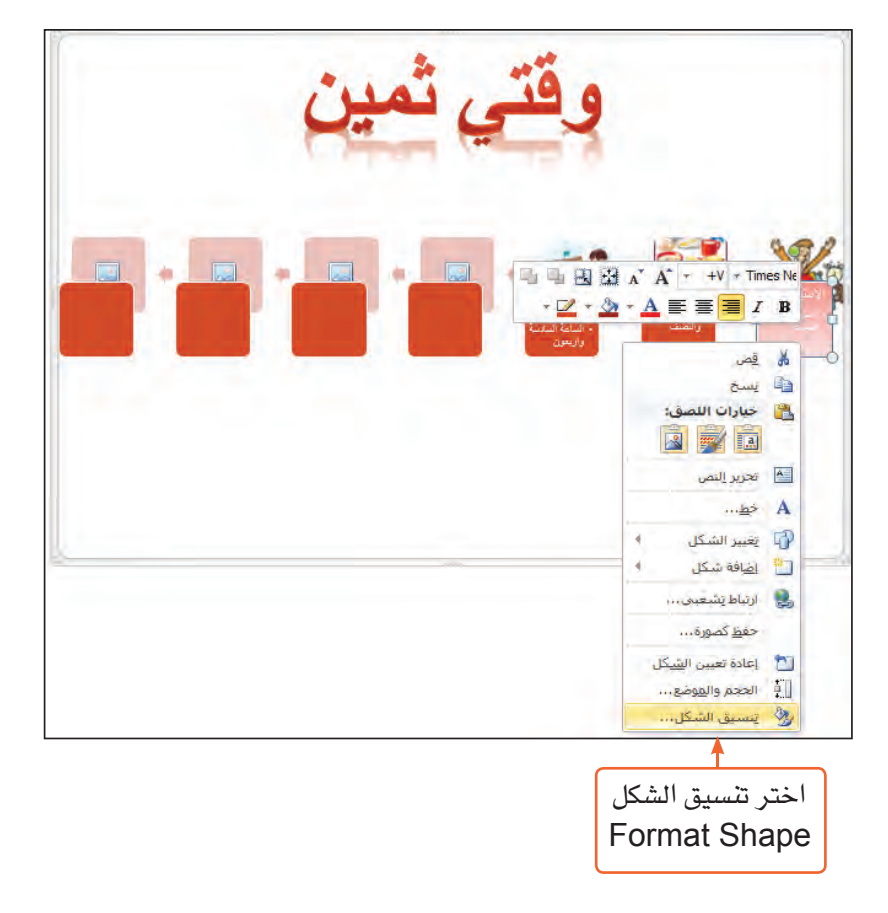

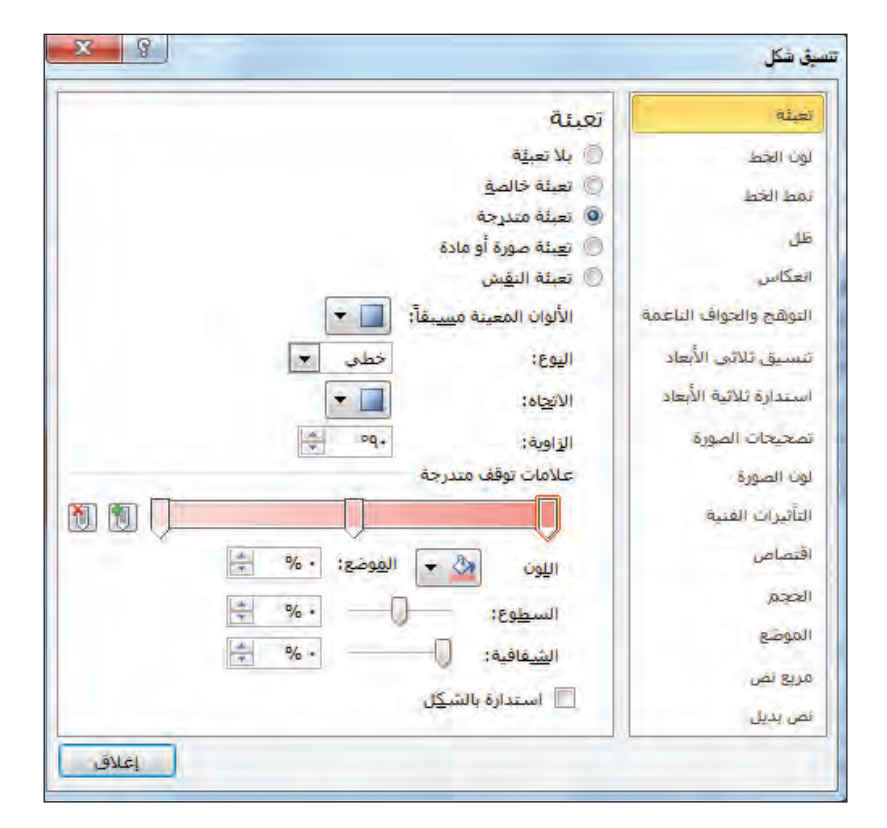

من مربع حوار تنسيق *شكل Format shape*، يمكنك تنسيق الشكل كما تريد.

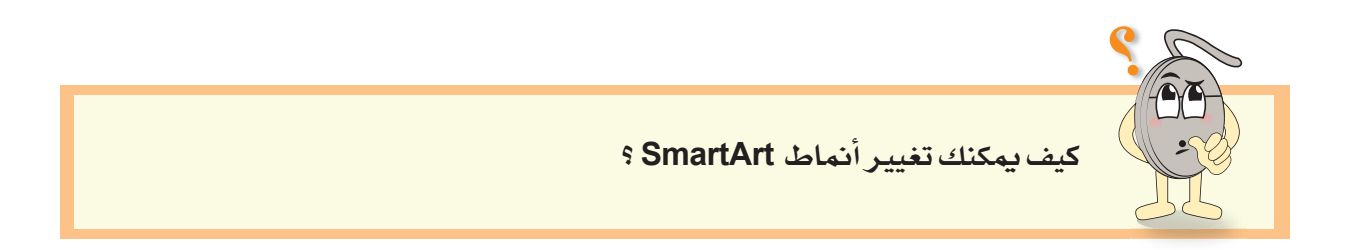

■ احفظ عملك.

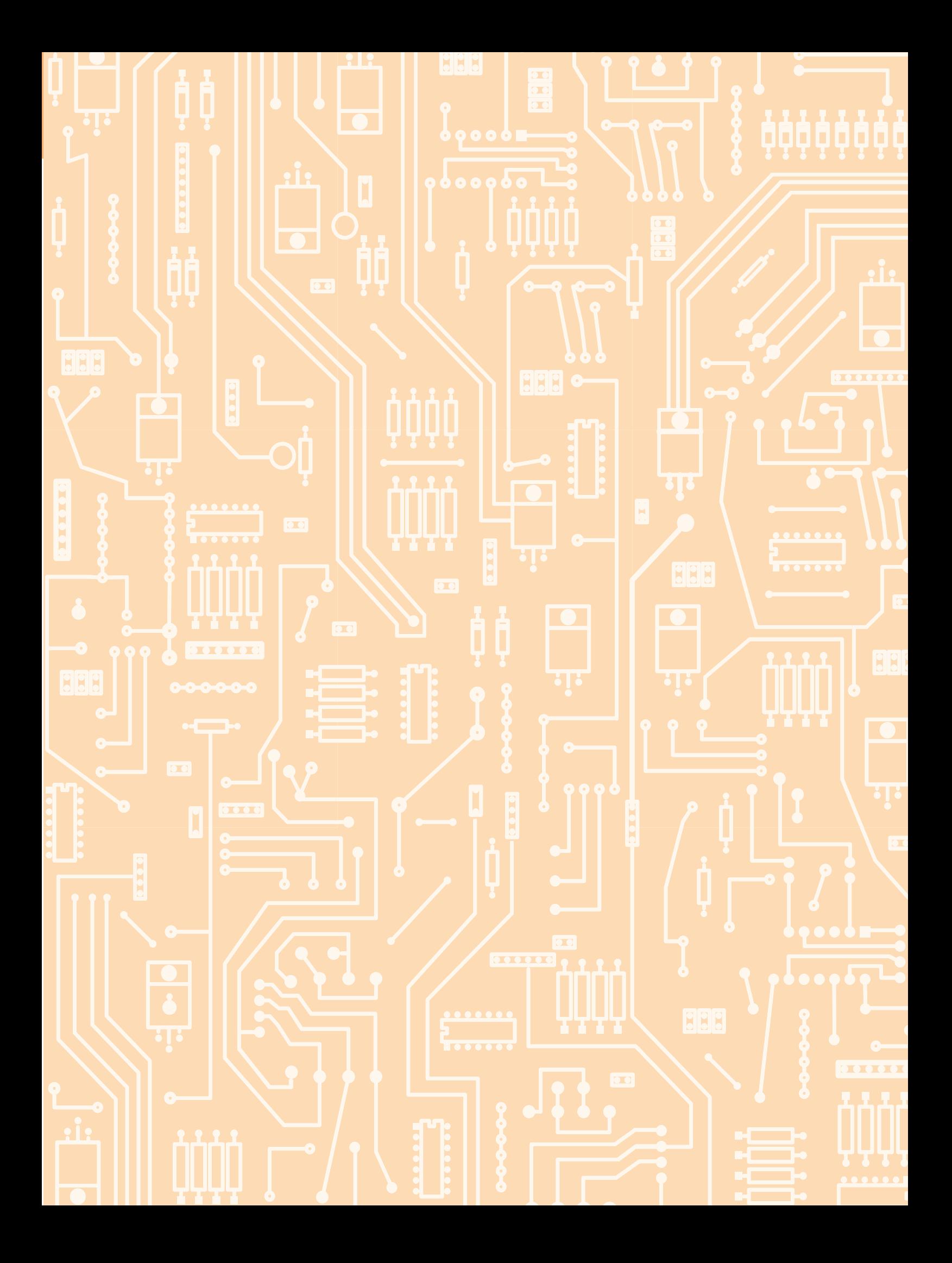

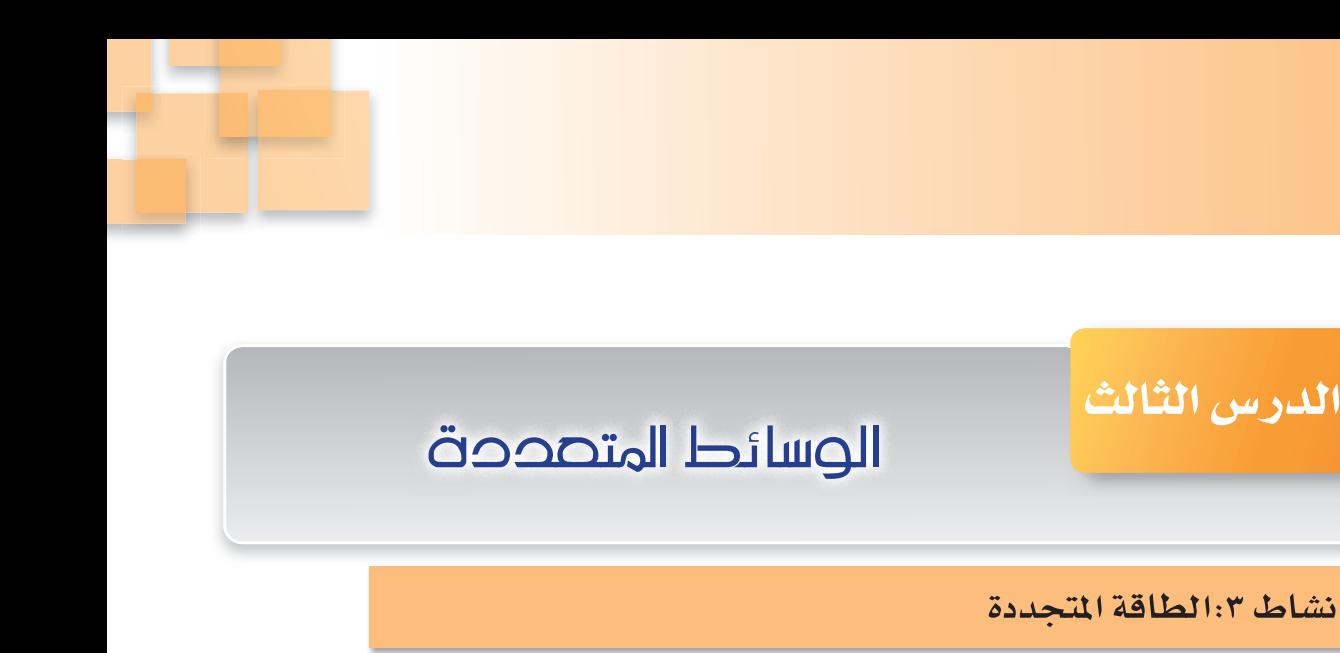

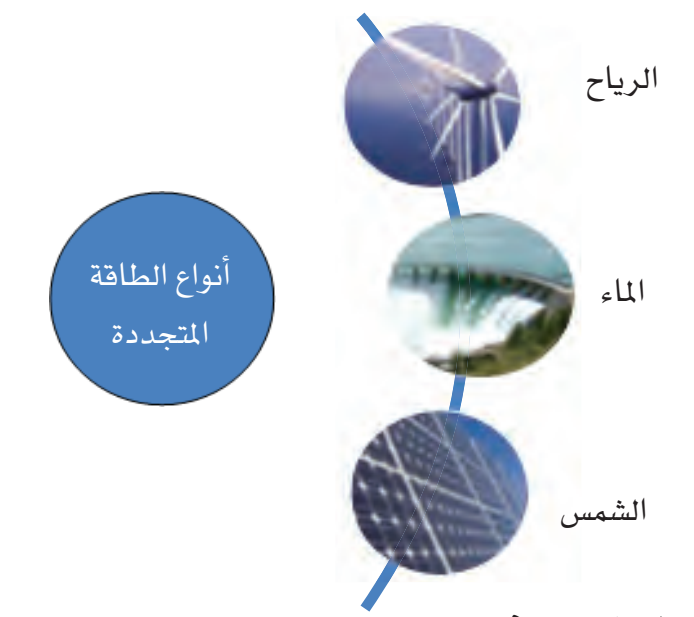

\* ماذا تعرف عن الطاقة المتجددة؟ \* ما أنواع الطاقة المتجددة؟

يمكنك في برنامج Ms-powerPoint تصميم عرض تقديمي يحتوي على الوسائط المتعددة مثل الأصوات ومقاطع الفيديو، ولعمل ذلك:

■ افتح الملف المرفق "Energy".

#### تسجيل صوت Record audio

لتسجيل تعريف الطاقة المتجددة صوتيا:

- حدٌّد الشريحة رقم 1.
- من تبويب إدراج Insert:

حتى تتمكن من تسجيل صوت تأكد من تثبيت الميكروفون في جهازك.

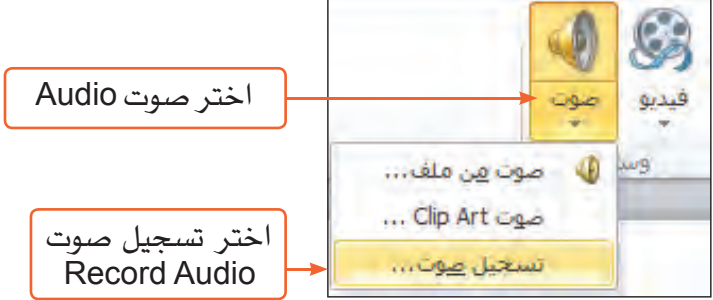

ـ من مربع حوار تسجيل صوت Record sound.

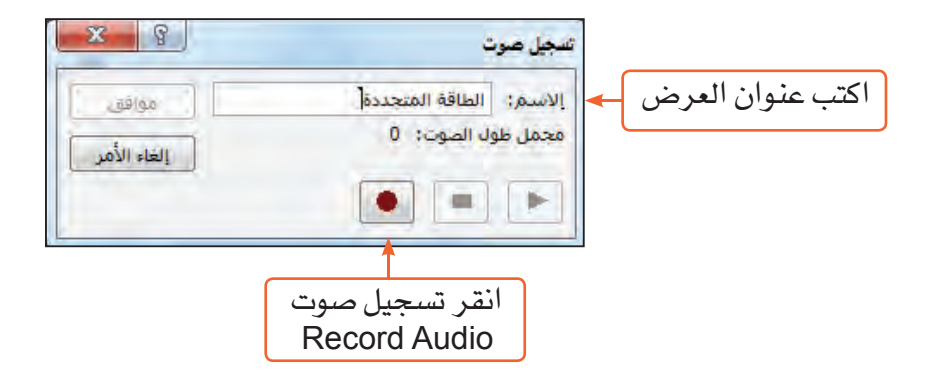

■ اقر أ تعريف الطاقة المتجددة من الشريحة.

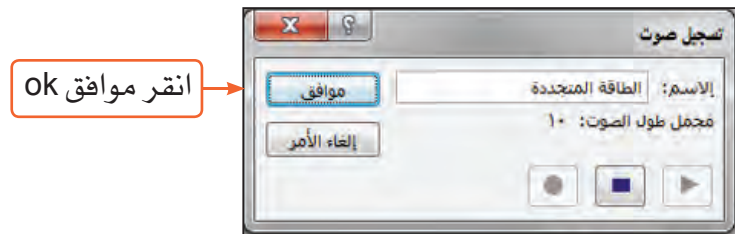

ستلاحظ ظهور أيقونة الصوت على الشريحة  $\left\Vert \Phi\right\Vert$  . ■ سجل بقية النصوص في شرائح العرض (2، 3، 4)

### إدراج فيديو Video من ملف

لإدراج مقطع فيديو "Solar"من المجلد المرفق <sup>"</sup>الطاقة المتجددة<sup>"</sup>

- حدٌّد الشريحة رقم 2.
- من تبويب إدراج Insert:

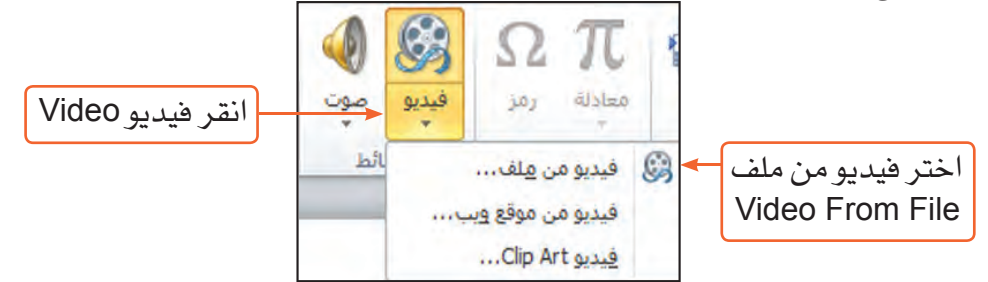

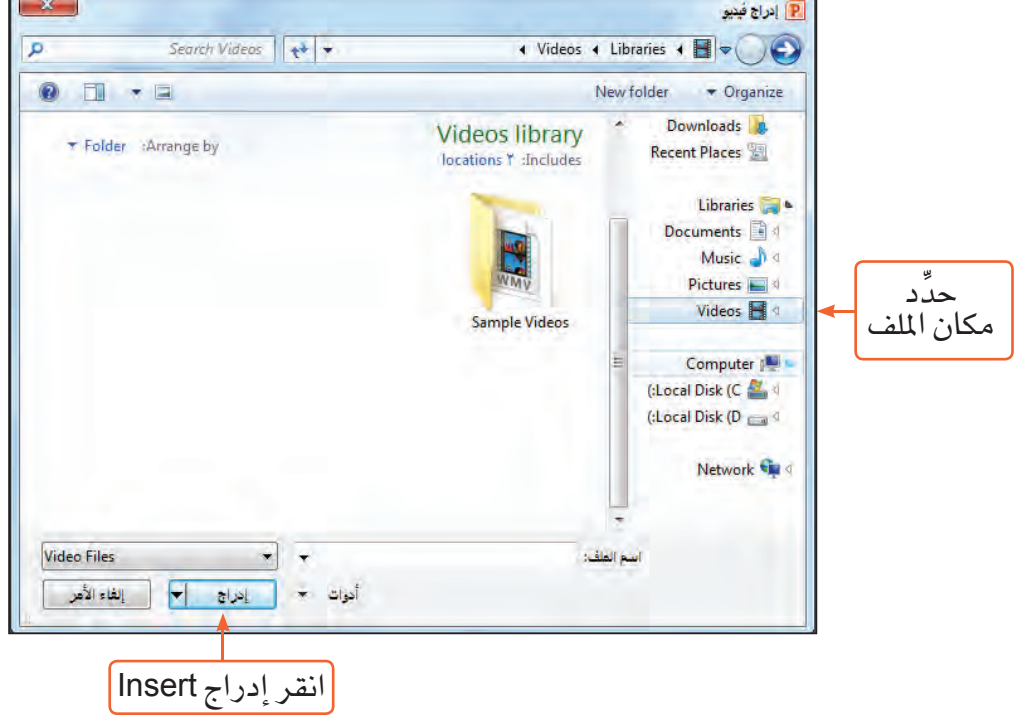

ـ من مربع حوار إدراج فيديو Insert Video.

ابحث عن مقاطع فيديو مناسبة لإدراجها في الشريحتين (3، 4).

a ka

**Contract** 

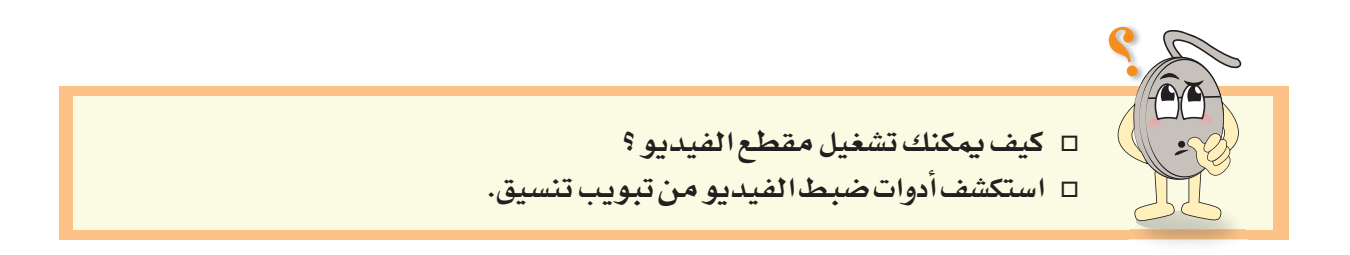

الحرس الثالث: الوسائط المتصححة

#### ادراج الأرتباط التشعبي Hyperlink

لريط الشكل (الطاقة الشمسية) بالشريحة رقم (2):

اختر مكانا فے هذا المستند **Place in This Document** 

- من الشريحة (1) حدِّد الشك<mark>ل</mark> ال**طاقة الشمسية (**
- سيظهر لك مربع حوار إدراج ارتباط تشعبي Insert Hyperlink.

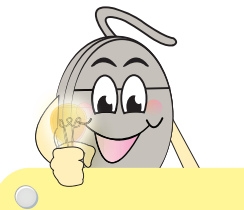

أرتباط | الارتباط التشعبي Hyperlink <mark>مورب</mark>ط نص أو صورة أو شكل على الشريحة بشريحة أخرى في نفس العرض، أو بأي ملف أو برنامج آخر على الجهاز.

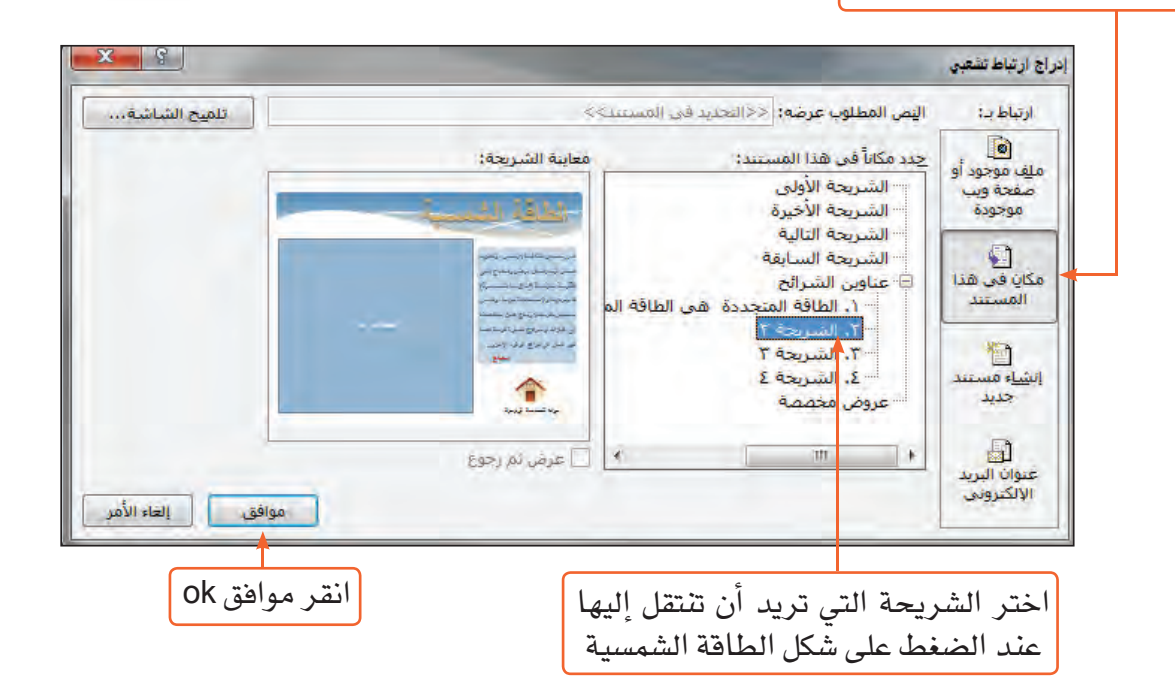

لتجربة الارتباط التشعبي: قم بتشغيل العرض التقديمي بالضغط على أيقونة العرض ستلاحظ ظهور علامة يد عند وضع مؤشر الفأرة على الشكل الطاقة الشمسية ■ انقر على الشكل ، ولاحظ ماذا يحدث؟ ■ أدرج ارتباطًا تشعبيًا لربط كل من الشكل طاقة الرياح الطاقة المائية والشكل بالشريحة الخاصة لكل منهما. ■ احفظ عملك.

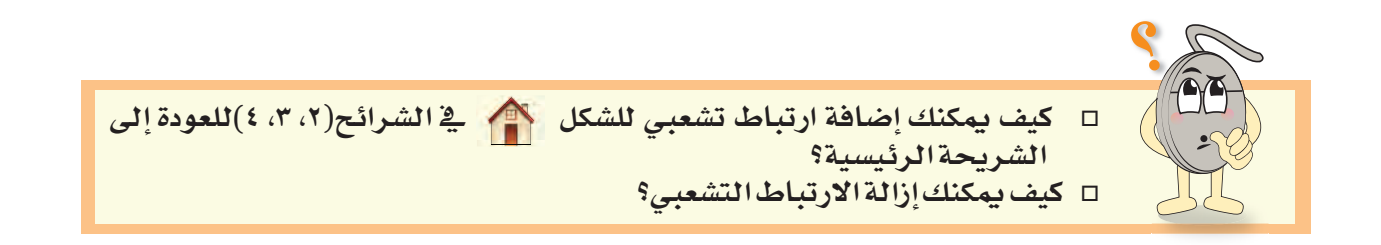

#### الحفظ بصيغة PowerPoint Show

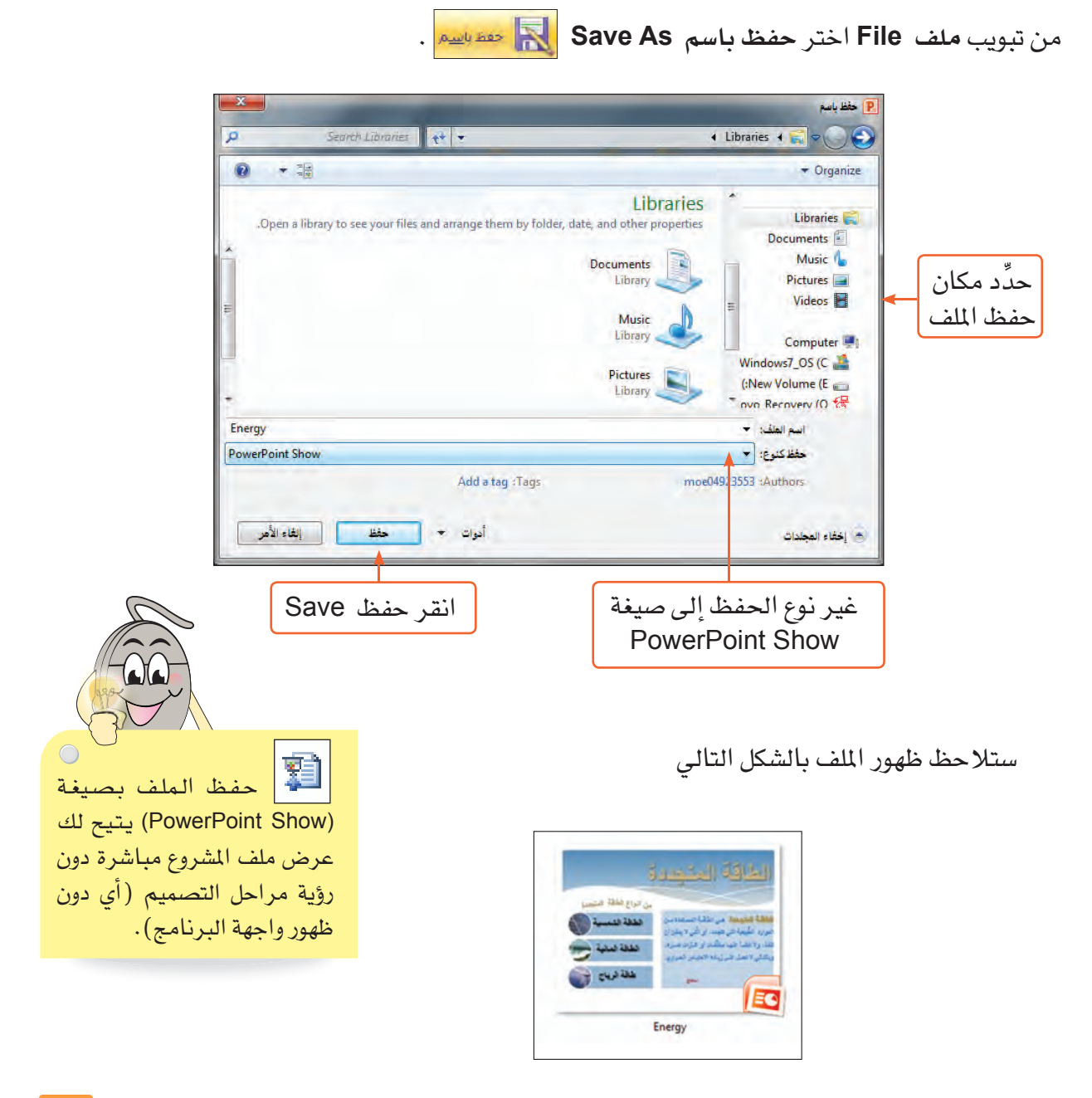

## تصميم عرض تقصيمها في برنامج Ms-PowerPoint

من خلال المهارات التي تعلمتها في برنامج MS-Power Point، صمِّم عرضًا تقديميًا حول أحد الموضوعات الأتية:

- أختر ما الـظاهرة الكونية أو الطبيعية التي جذبت انتباهك؟  $\Delta$ ما ىناسىك من في نظرك الشخصية التي غيَّرت العالم؟ ولماذا؟ ما المكونات الأساسية لحقيبة الإسعافات الأولية؟ لماذا تطورت اليابان ؟ ما الأسس التي عليك اتباعها قبل شراء المواد الغذائية؟  $\bullet$
- [[ يمكنك اختيار موضوع آخر غير المواضيع المقترحة بعد الرجوع إلى معلمك. [4] ابحث عن المعلومات من مصادر مختلفة (مركز مصادر التعلم، شبكة الإنترنت، الكتب الدراسية). خصص الشريحة الأولى في عرضك للعنوان وأدخل فيها بياناتك. ضمن العرض بوسائط متعددة مناسبة تعزز الهدف من الموضوع، ولا تكثر من استخدامها كي لا تشتت انتباه زملائك. المستخدم الارتباط التشعب*ي* بين شرائح العرض. أتبع الإرشادات الما وتُق المراجع ومصادر المعلومات التي استعنت بها <u>ب</u>ه عرضك. الأتبة قم بإعداد عرض تقديمي يتناسب مع الوقت الذي سيحدده لك معلمك. تحدث بلغة واضحة أثناء تقديمك للعرض التقديمي، واترك وفتا للاستفسارات.

مشره ع

# المراجع والمصاحر

- أبو الرب وآخرون، د. عماد الدين. (٢٠١٢). "سلسلة الحاسوب التعليمية (نادى الحاسوب)"، دار المنهل، عمَّان، الأردن.
- الزعبي وآخرون، د. محمد بلال. (٢٠١١). "الحاسوب والبرمجيات الجاهزة (المهارات الأساسية)"، دار وائل للنشر ، عمَّان، الأردن.
- عبدالرحمن، أحمد. (٢٠٠٨) . "التحديد \_2 جمب خطوة بخطوة معا نحو الاحتراف". http://itwadi.com/files/gimp-fahad.pdf
	- المركز الوطني للسلامة الملوماتية (المركز الوطني للسلامة الملوماتية). http://www.cert.gov.om/default\_ar.aspx

■ الهبج، سها نبيل. (٢٠١٣) . "سلسلة فكر وتعلم مع الحاسوب"، دار الفكر ، دمشق، سوريا.

- Teach ICT Tons of Free Teaching Materials and ICT Revision (Teach ICT  $\blacksquare$ - Tons of Free Teaching Materials and ICT Revision) http://www.teach-ict.com
- Teaching Ideas and Resources (Teaching Ideas) п http://www.teachingideas.co.uk
- Updated 2.8.14 Installer for Microsoft Windows2014-09-02 (GIMP)  $\blacksquare$ http://www.gimp.org
- Windows Microsoft Windows (windows.microsoft.com) http://windows.microsoft.com

المراصص والمصادر

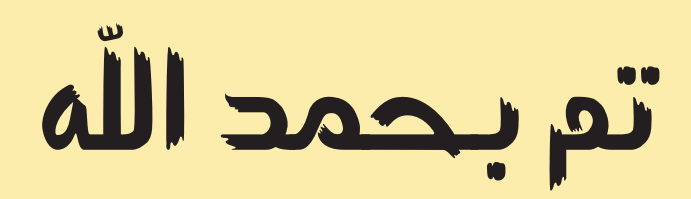

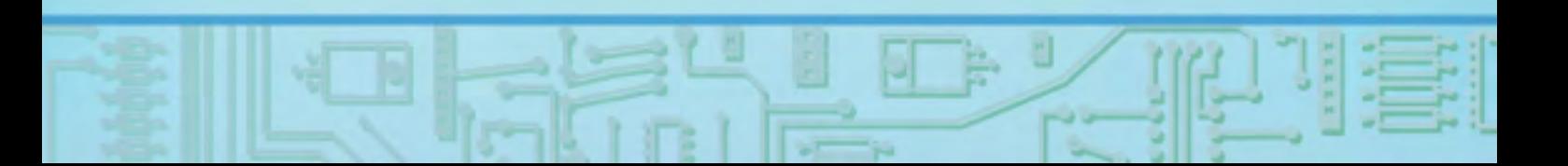

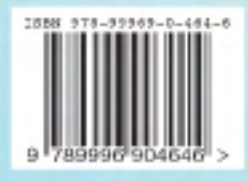

maarwoofdarooo

مزيزي انطافيه معانقاتك على كاتليك النبرسي قيمة حفارية